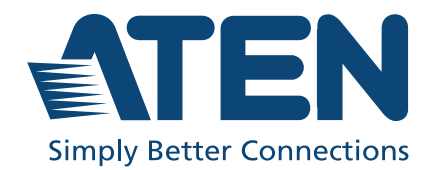

# ATEN Unizon™

Global AV Management Platform User Manual

### About this Manual

This user manual is provided to help you get the most from ATEN Unizon™. It covers all aspects of installation, configuration, and operation. An overview of the information found in the manual is provided below.

Chapter 1, [Introduction](#page-10-0) introduces you to ATEN Unizon™. Its benefits, features, installation considerations, and getting started tasks are described.

Chapter 2, [Device Management](#page-28-0) provides information on maintaining the device list, applying task by batch, and creating scheduled tasks.

**Chapter 3, [Device Monitoring](#page-48-0) discusses how to monitor devices via device** status information and event logs.

Chapter 4, [Task Management](#page-60-0) gives the instruction about how to build the automation workflows.

**Chapter 5.** [Data Analytics](#page-74-0) guides you the analytics service to convert the acquired data into easily discerned charts and generate the chart reports on your managed devices/rooms.

Chapter 6, [Administrator Settings](#page-96-0) provides information on user accounts, network settings, notification settings, database settings, and more.

[Appendix A](#page-118-0) provides contact information for ATEN technical support and a list of required information to be provided when you request for technical support.

Note: ATEN regularly updates its product documentation for new features and fixes. For an up-to-date ATEN Unizon™ documentation, visit http://www.aten.com/global/en/

#### <span id="page-2-0"></span>**Conventions**

This manual uses the following conventions:

Monospaced Indicates text that you should key in.

- [] Indicates keys you should press. For example, [Enter] means to press the **Enter** key. If keys need to be chorded, they appear together in the same bracket with a plus sign between them: [Ctrl+Alt].
- 1. Numbered lists represent procedures with sequential steps.
- ♦ Bullet lists provide information, but do not involve sequential steps.
- > Indicates selecting the option (on a menu or dialog box, for example), that comes next. For example, Start> Run means to open the Start menu, and then select Run.

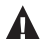

Indicates critical information.

### <span id="page-3-0"></span>Product Information

For information about all ATEN products and how they can help you connect without limits, visit ATEN on the Web or contact an ATEN Authorized Reseller. Visit ATEN on the Web for a list of locations and telephone numbers:

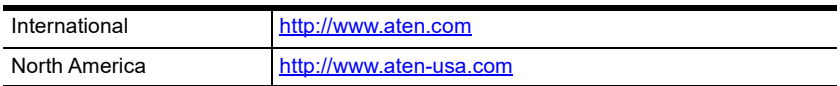

### <span id="page-3-1"></span>User Information

### <span id="page-3-2"></span>Online Registration

Be sure to register your product at our online support center:

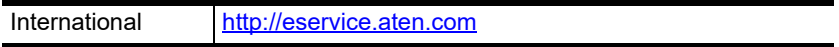

### <span id="page-3-3"></span>Telephone Support

For telephone support, call this number:

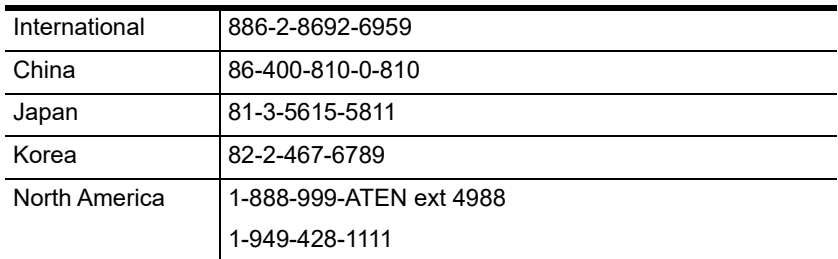

#### <span id="page-4-0"></span>User Notice

All information, documentation, and specifications contained in this manual are subject to change without prior notification by the manufacturer. The manufacturer makes no representations or warranties, either expressed or implied, with respect to the contents hereof and specifically disclaims any warranties as to merchantability or fitness for any particular purpose. Any of the manufacturer's software described in this manual is sold or licensed as is. Should the programs prove defective following their purchase, the buyer (and not the manufacturer, its distributor, or its dealer), assumes the entire cost of all necessary servicing, repair and any incidental or consequential damages resulting from any defect in the software.

The manufacturer of this system is not responsible for any radio and/or TV interference caused by unauthorized modifications to this device. It is the responsibility of the user to correct such interference.

The manufacturer is not responsible for any damage incurred in the operation of this system if the correct operational voltage setting was not selected prior to operation. PLEASE VERIFY THAT THE VOLTAGE SETTING IS CORRECT BEFORE USE.

### **Contents**

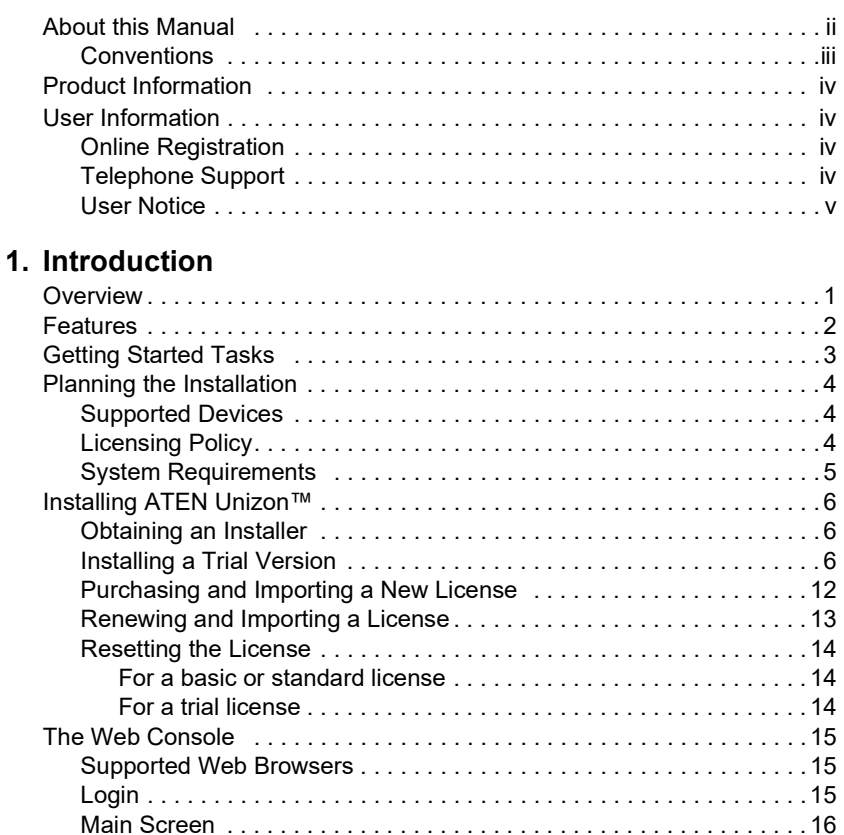

### [2. Device Management](#page-28-1)

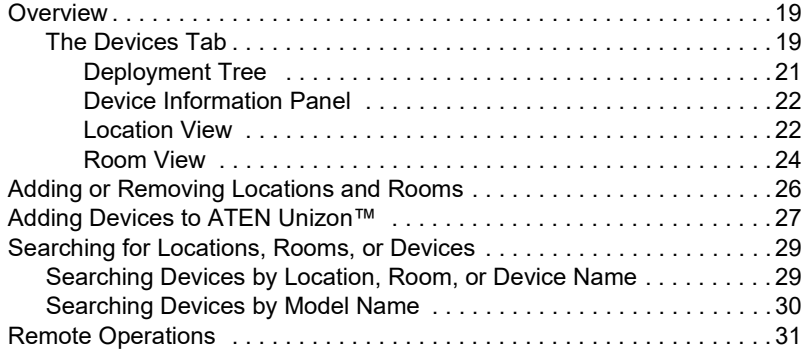

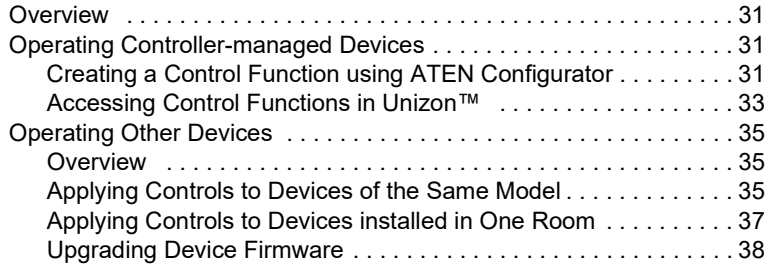

### [3. Device Monitoring](#page-48-1)

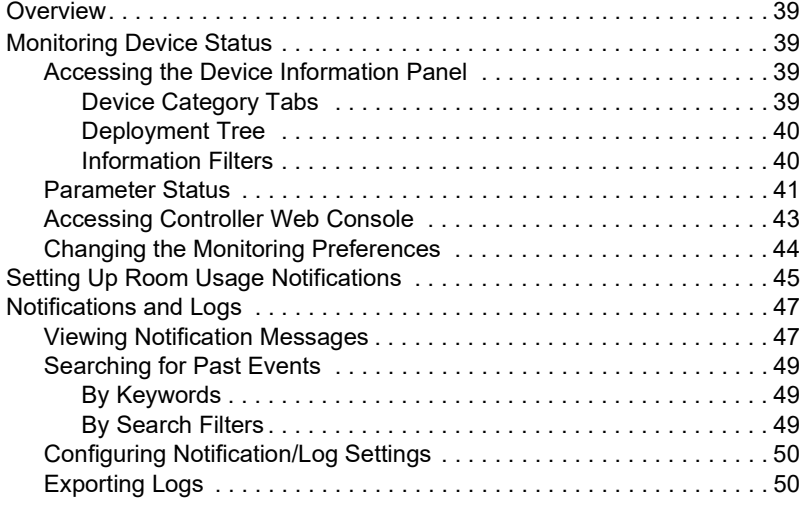

### [4. Task Management](#page-60-1)

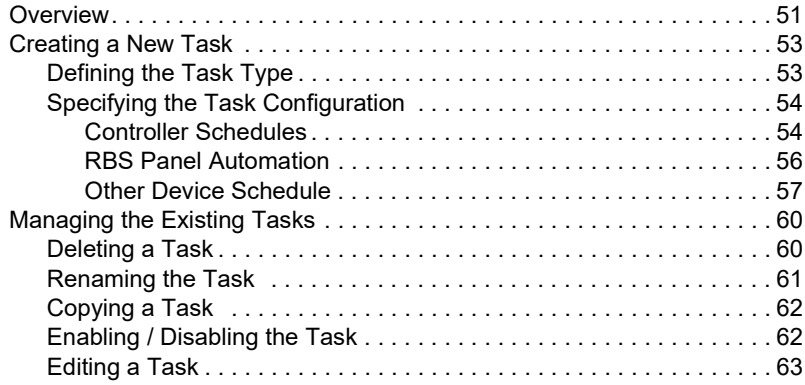

### [5. Data Analytics](#page-74-1)

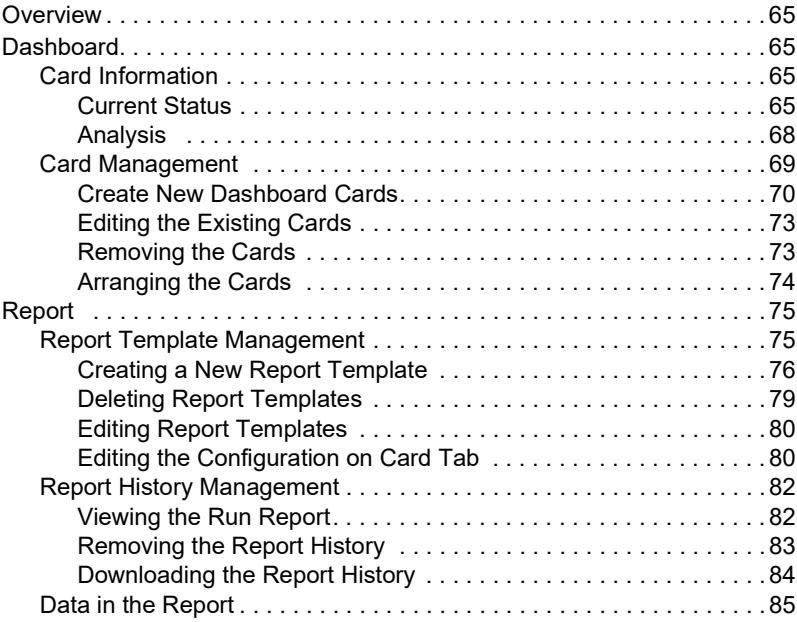

### [6. Administrator Settings](#page-96-1)

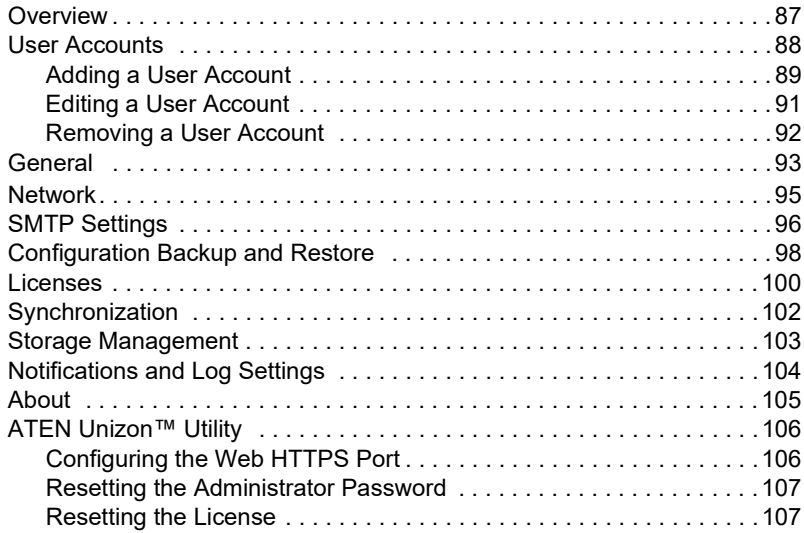

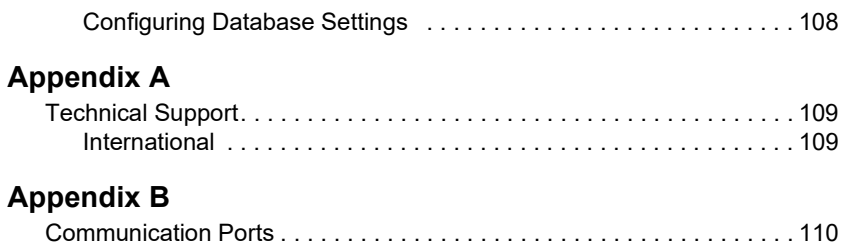

### This Page Intentionally Left Blank

## <span id="page-10-0"></span>Chapter 1 Introduction

### <span id="page-10-2"></span><span id="page-10-1"></span>**Overview**

ATEN Unizon™ is a server-based software for AV/IT professionals to centrally monitor, control, and manage standalone ATEN Video Matrix Switches, ATEN Room Booking System, and controller-managed devices, including ATEN and third-party devices. It is easily deployed and integrates control of your entire installation zone, no matter how big or widely distributed. Management and configuration are simplified with the intuitive user interface that allows AV/IT administrators to perform common AV tasks, schedule tasks, and execute tasks by batch using a grouping function. Through the web interface, AV/IT administrators have immediate access to critical information of its managed devices, such as disrupted power supply, fan status, device temperature, and firmware version. When an abnormal event arises, the software will alert the administrators with a notification and log the event for tracking. This centralized management software benefits system integrators with intuitive and effective features that enable fast deployment as well as remote monitoring, control, and management, especially for large-scale applications with numerous ATEN Ethernet-based AV solutions across different locations.

### <span id="page-11-0"></span>Features

- Centralized device monitoring, control, and management
	- ATEN Video Matrix Switches, ATEN Room Booking System, and Control System solutions, including the managed third-party devices
	- Detection of device statuses, such as lamp hour of a projector and connection status for remote troubleshooting and maintenance
- Batch device control and firmware upgrades
- Intuitive user interface designed for large-scale pro AV applications, easy room monitoring and management across multiple locations
	- 5-level deployment tree
	- Supports room view and floor view
- Configurable users access rights
- Predefined scenarios for automation and task scheduling
	- Provide meeting scenarios to choose and triggers actions from controllers
	- Automatically turn on / off lights, air-con, meeting room devices based on predefined actions
- Dashboard for current status and analytics
	- Current status info for real-time troubleshooting
	- Analytics of past usage records for future optimization
	- Preset rules for generating regular reports for optimizing device
- Logs device usage, notifications, and emails for and abnormal events for usability analysis and future optimization
- Supports mainstream web browsers
- License of different amount of controlled devices can be purchased based on users' need. Control 50 devices at basic license and 500 devices at standard license.

## <span id="page-12-0"></span>Getting Started Tasks

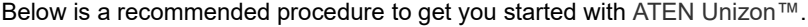

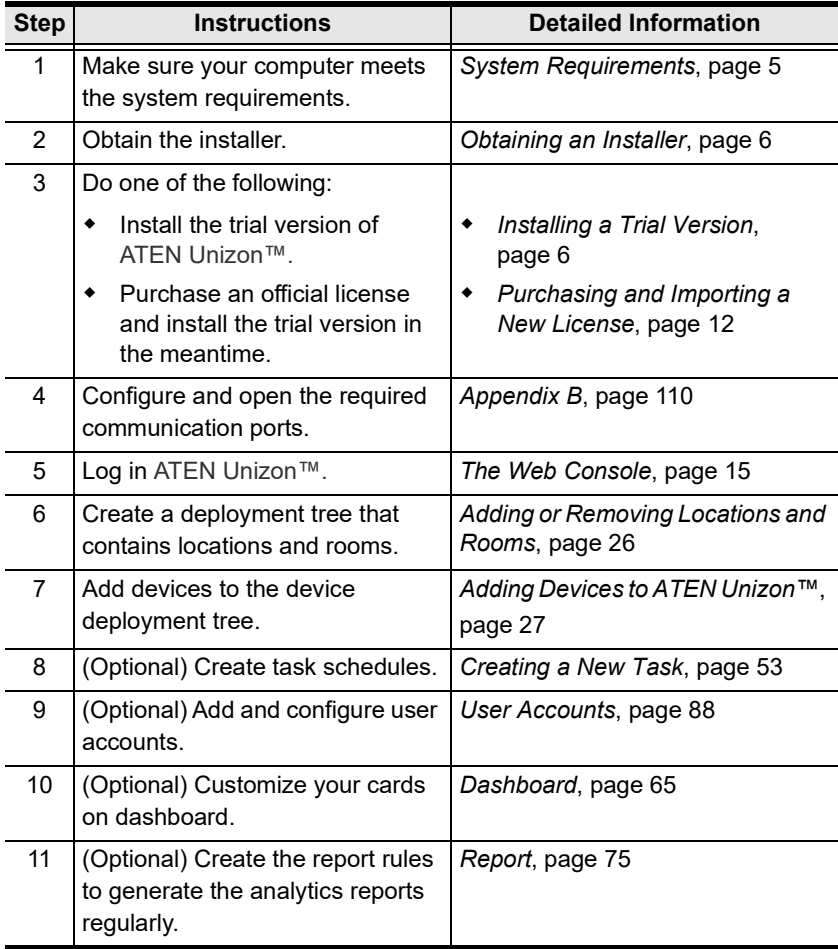

### <span id="page-13-0"></span>Planning the Installation

### <span id="page-13-1"></span>Supported Devices

ATEN Unizon™ supports management of the following devices:

- ATEN and third-party devices managed by ATEN controllers
- Standalone ATEN Video Matrix Switches
- **\*** ATEN Room Booking System

### <span id="page-13-2"></span>Licensing Policy

ATEN Unizon™ requires a license to activate. Choose a suitable license depending on the scale of your project. Refer to the table below for details.

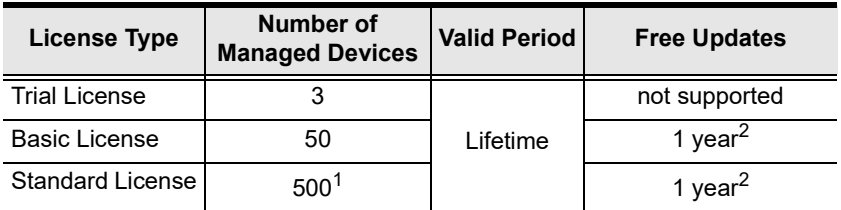

#### Note:

- 1. If your project contains more than 500 devices, consult ATEN Technical Support for more information about customizing your license key.
- 2. To extend the update period (to 1 year, 3 years, or lifetime), please contact your local representative for the plan and pricing.

### <span id="page-14-0"></span>**System Requirements**

Before installing ATEN Unizon™, ensure that the target computer meets the system requirements.

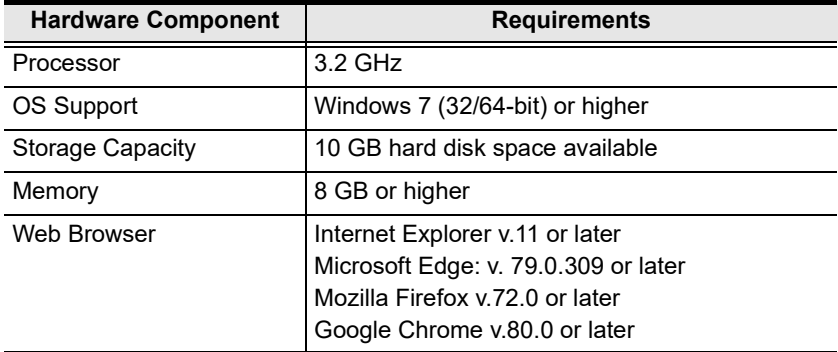

### <span id="page-15-0"></span>Installing ATEN Unizon™

### <span id="page-15-1"></span>Obtaining an Installer

Visit the following web page to request for an installer. The installer will be sent to you via the email.

https://www.aten.com/global/en/supportcenter/free-trial/unizon-form-webpage/

### <span id="page-15-2"></span>Installing a Trial Version

1. Execute the installer. Select the interface language and click OK.

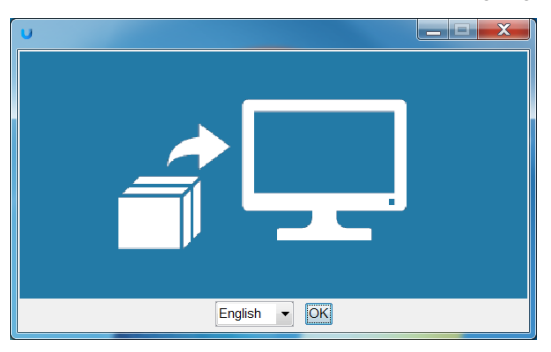

2. Click Next.

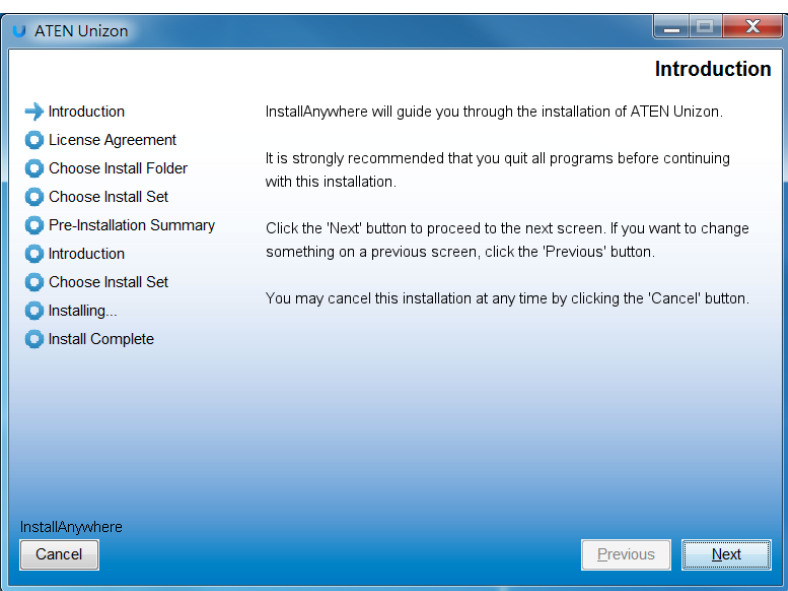

3. Read through the license agreement. If you agree with the agreement, click I accept the terms of the License Agreement, and then click Next.

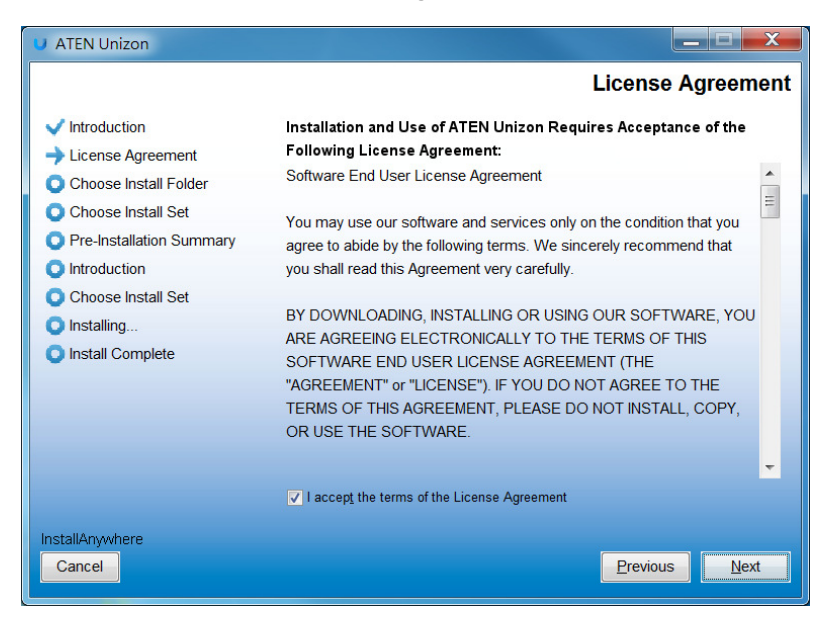

4. Choose a destination folder and then click Next.

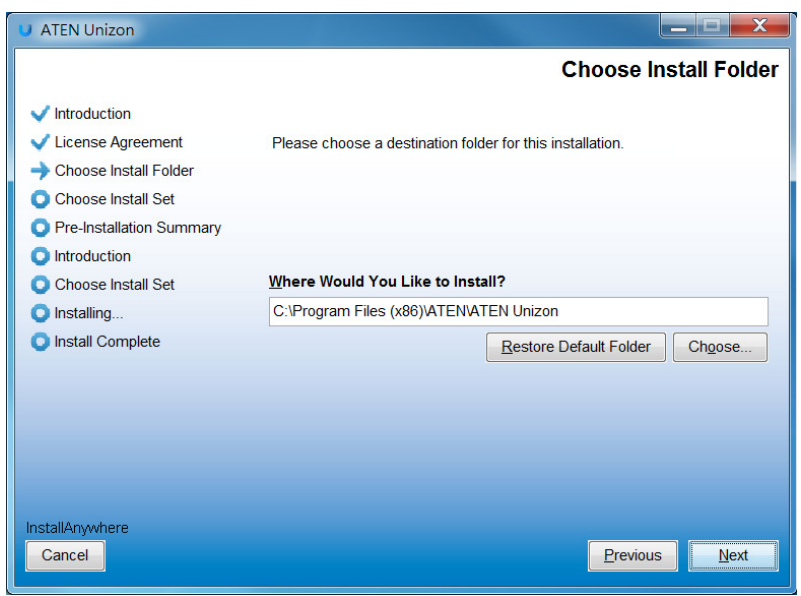

5. Select an install option and click Next.

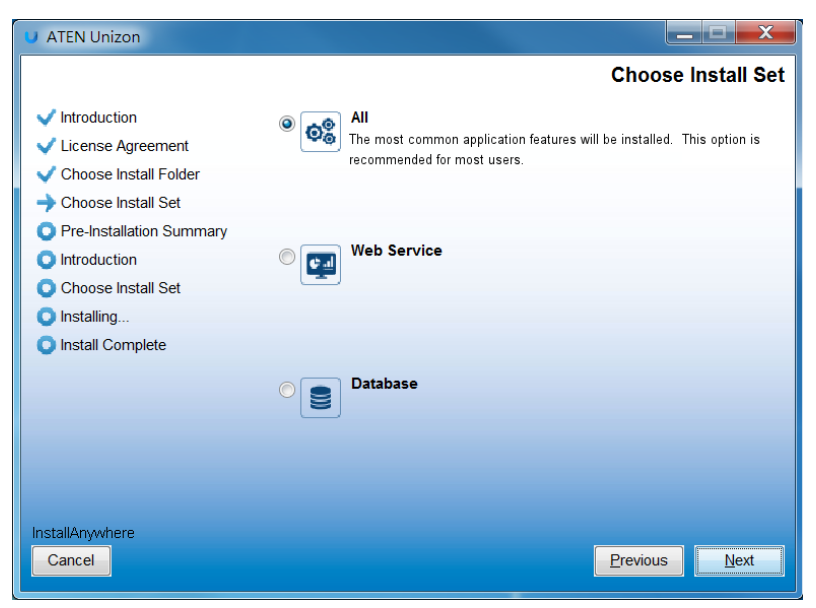

- All: Install the web service and set the database server to the same location with the web service. This option is recommended if you are installing ATEN Unizon™ for the first time or would like to re-install the application.
- Web Service: Install the web console component and set the database server (PostgreSQL) to a different location from the web service.
- **Database:** Select this option to only set the location for the database server (PostgreSQL).

6. Select your license type.

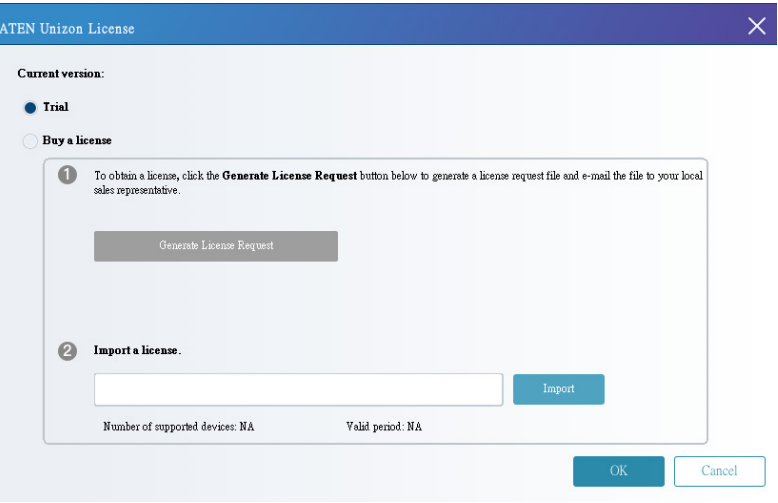

- **Trial version:** Select this option to install a trial version. For more information about license keys, see [Licensing Policy](#page-13-2), page 4.
- ◆ Buy a license
	- Generate License Request: To purchase or renew a license, click this button to generate an SID file and then provide it to your local sales representative to process your request. For a full procedure of obtaining a new or renewed license, see Purchasing and Importing a [New License](#page-21-0), page 12.
	- Import a license: If you have already obtained your new/renewed license, select this option to the license.

7. Configure the network settings and click OK.

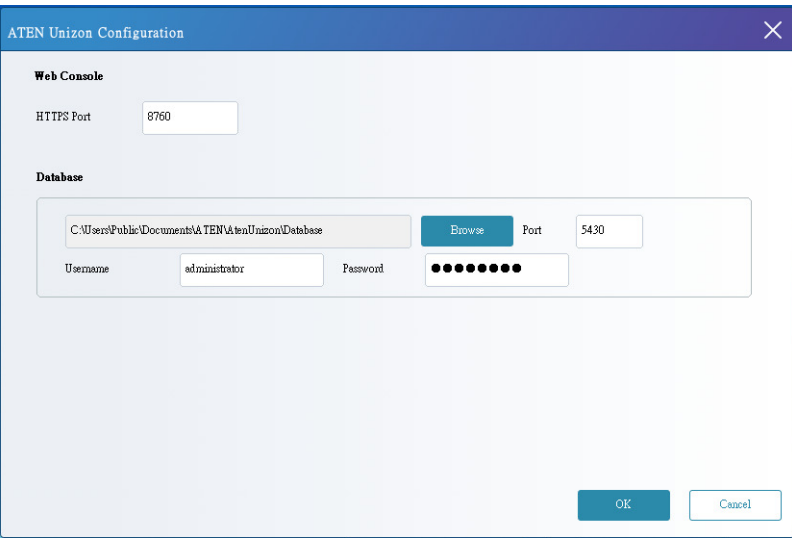

- + HTTPS Port: Type in the HTTPS port for ATEN Unizon™'s web interface.
- Database settings
	- Storage location: Click Browse to specify a storage location for the database.
	- Port: Type a communication port for the database.
	- Username and Password: Type the login credentials for accessing the database.
- 8. Verify the network settings and click OK.

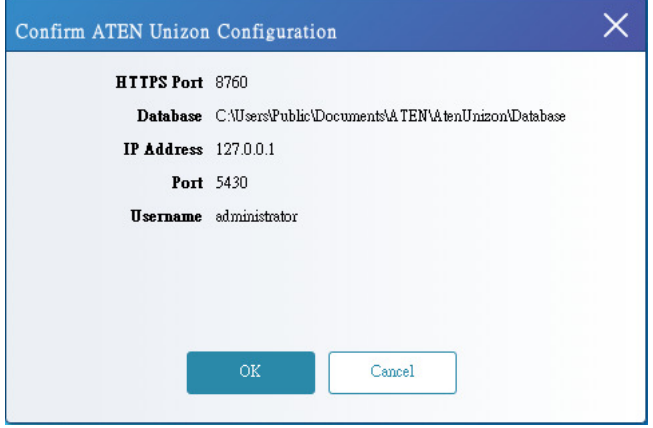

#### 9. Click Install.

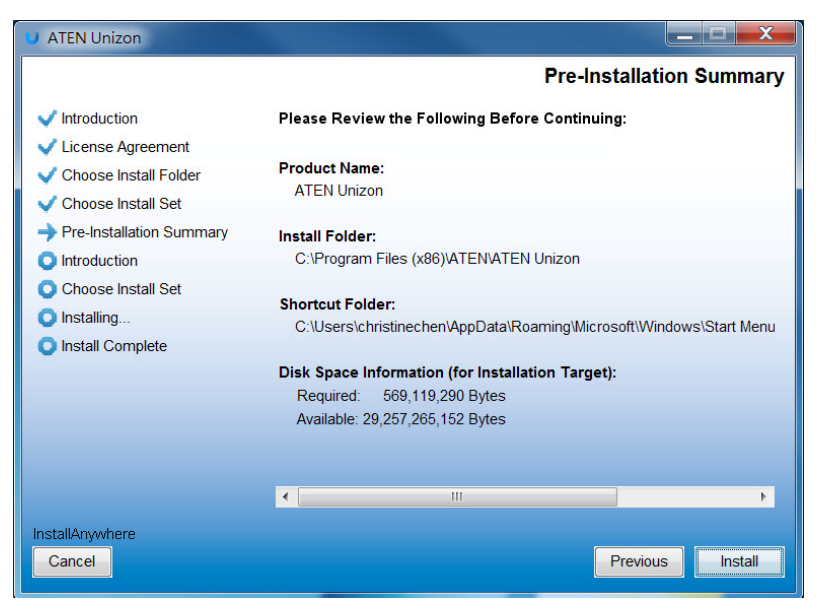

10. When the installation is complete, select Yes, restart my system and then click Done to restart your computer.

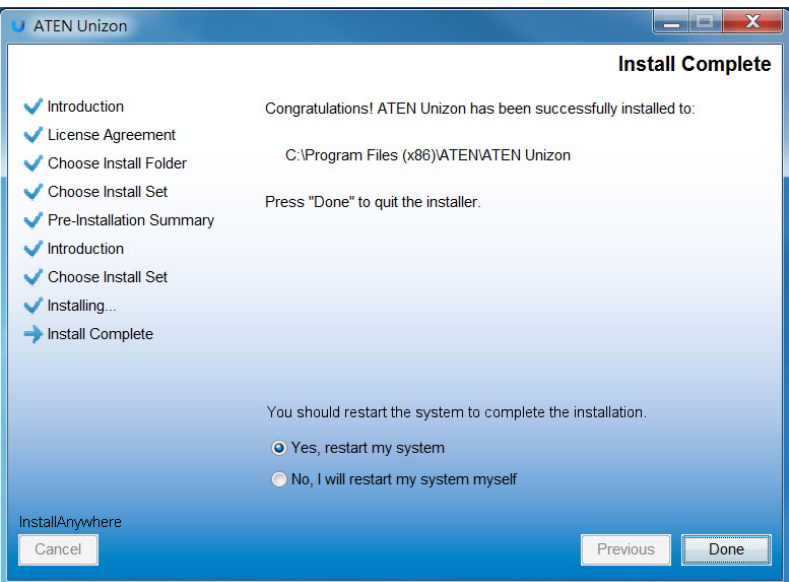

#### <span id="page-21-0"></span>Purchasing and Importing a New License

- <span id="page-21-1"></span>1. Use one of the following methods to generate an SID file.
	- If you have not installed a trial version, follow the steps below to first generate an SID file from the installer.

(a) Obtain the ATEN Unizon™ installer. For details, see [Obtaining an](#page-15-1)  Installer[, page 6.](#page-15-1)

(b) Run the installer and in the ATEN Unizon License window, select Buy a license and click Generate License Request to generate an SID file.

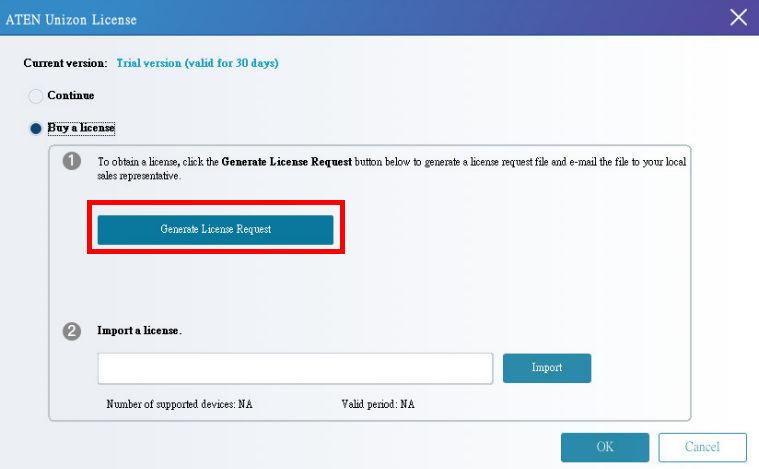

(c) Follow the on-screen instruction to select a location to store the SID file. When the file is generated, its location is indicated.

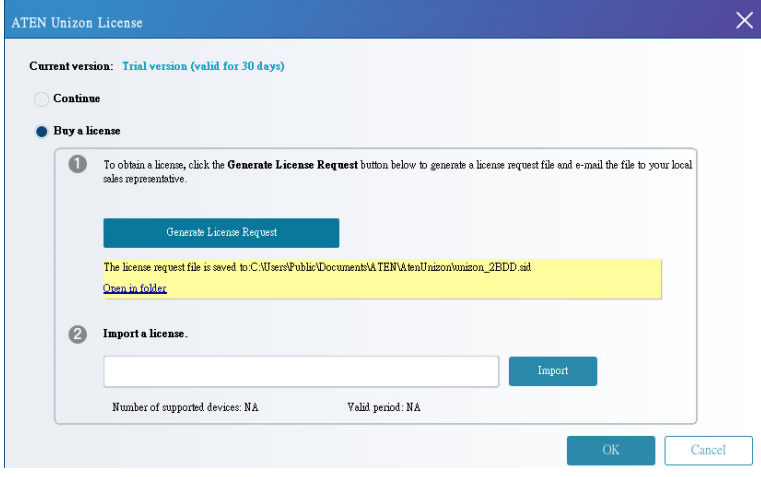

(d) To install a trail version for the time being, select Continue and follow the on-screen instructions to finish the installation.

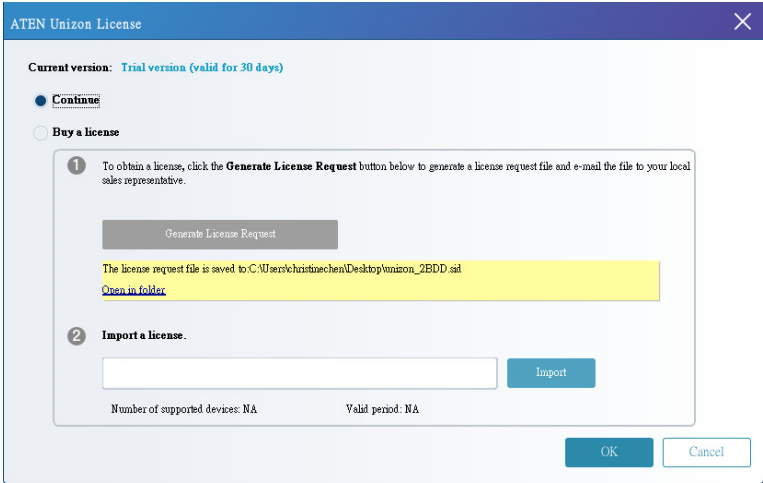

- If you have installed a trial version, generate an SID file from the web console.
	- (a) Open the web console and go to Settings > Licenses.
	- (b) Click Export the PC's ID file.
- 2. Send the generated file to a local sales representative and specify the required license type. For details on license types, see [Licensing Policy](#page-13-2), [page 4](#page-13-2).
- 3. ATEN processes your request and returns you with a license file.
- 4. Import the license file.
	- a) Open the web console and go to Settings > Licenses.
	- b) Click Upgrade and follow the on-screen instructions to the license file.

#### Renewing and Importing a License

- 1. Generate an SID file from the web console.
	- a) Open the web console and go to Settings > Licenses.
	- b) Click Export the PC's ID file.
- 2. Send the generated file to a local sales representative to request for a renewal.
- 3. ATEN processes your request and returns you with an updated license file.
- 4. Import the license file.
	- a) Open the web console and go to Settings > Licenses.
	- b) Click Upgrade and follow the on-screen instructions to the license file.

#### <span id="page-23-0"></span>Resetting the License

ATEN Unizon™ verifies the validity of a license by checking if the hardware of the detected matches the information specified in the license file. If any hardware component of the Unizon™ web server is changed, the license may become invalid. To continue using the service, follow the steps below to resolve the issue.

#### <span id="page-23-1"></span>For a basic or standard license

- 1. Obtain a temporary, 7-day license.
	- a) In the ATEN Unizon™ server computer, go to Start > Unizon Utilities.
	- b) Click Administrator > Reset License.
- 2. Export the ATEN Unizon™ SID file.
	- a) Open the web console and go to Settings > Licenses.
	- b) Click Export the PC's ID file.
- 3. Send the generated file to a local sales representative and request for a new license file.
- 4. ATEN processes your request and returns you with a license file.
- 5. Import the license file.
	- a) Open the web console and go to Settings > Licenses.
	- b) Click **Upgrade** and follow the on-screen instructions to the license file.

#### <span id="page-23-2"></span>For a trial license

- 1. Go to Start > Unizon Utilities.
- 2. Click Administrator > Reset License.

### <span id="page-24-0"></span>The Web Console

ATEN Unizon™ provides an intuitive interface to help you centrally manage and monitor remote devices. Understand the main elements of the web console to help you quickly find the functions you need.

### <span id="page-24-1"></span>Supported Web Browsers

ATEN Unizon™ supports the following web browsers and operating systems:

- Internet Explorer v.11 or later
- Microsoft Edge: v. 79.0.309 or later
- ◆ Mozilla Firefox v.72.0 or later
- Google Chrome v.80.0 or later

### <span id="page-24-2"></span>Login

- 1. Open a web page and type the URL in the following format: https://<PC\_IP\_address>:<HTTPS\_port> For example, the URL may look like this https://10.3.52.171:8760
- 2. Log in via the built-in administrator account:
	- Username: administrator
	- Password: password
- 3. Upon first login, you will be prompted to change the password before proceeding.

### <span id="page-25-0"></span>Main Screen

When you log into the ATEN Unizon™ web console, the following screen appears. The function for each element of the screen is summarized in the table below.

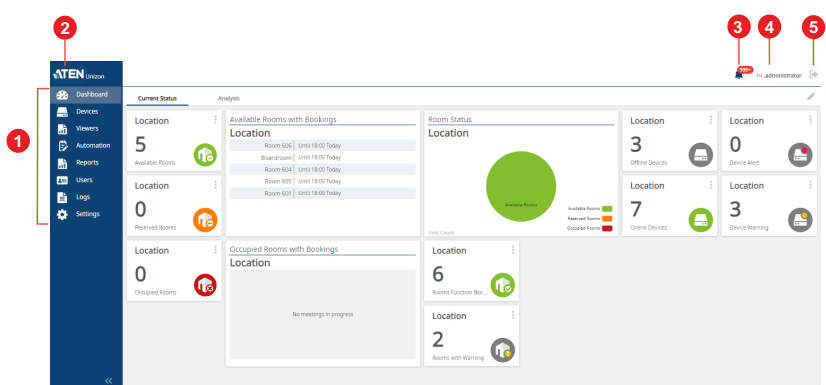

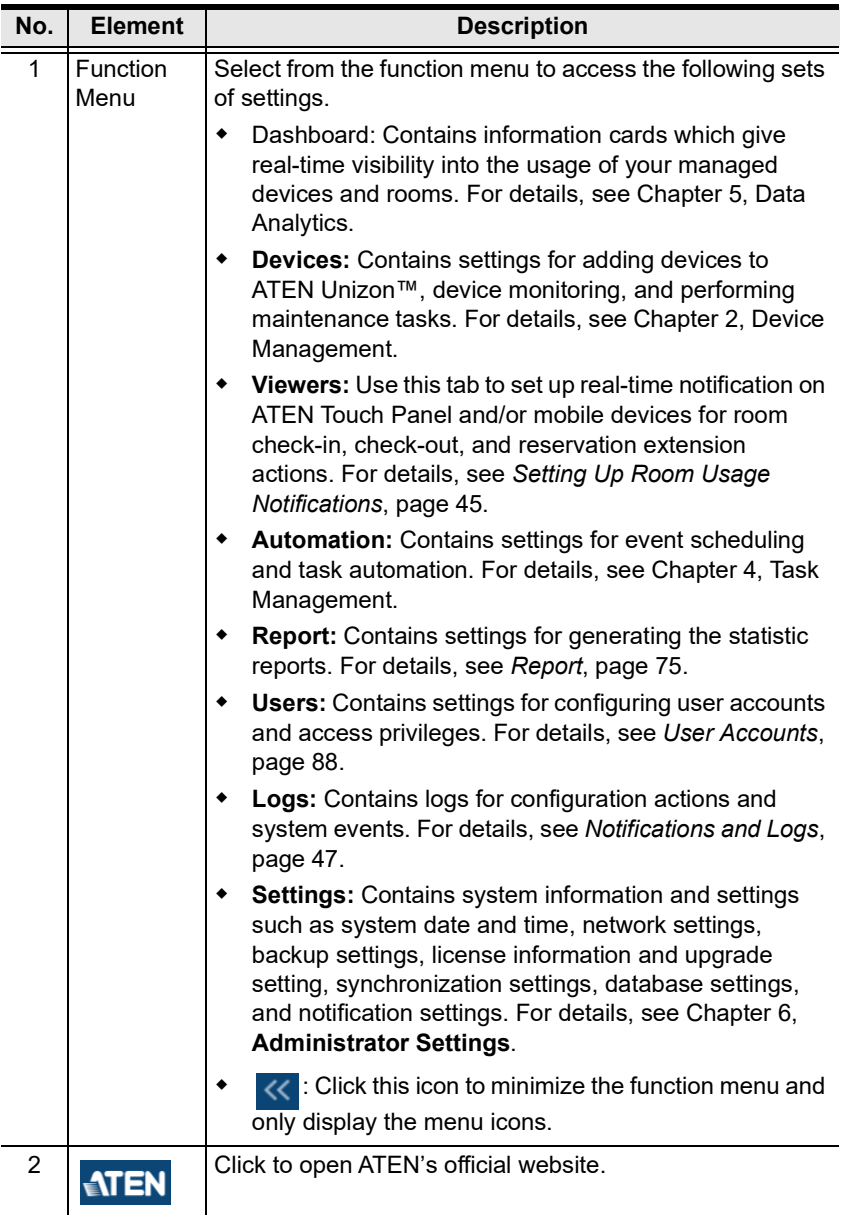

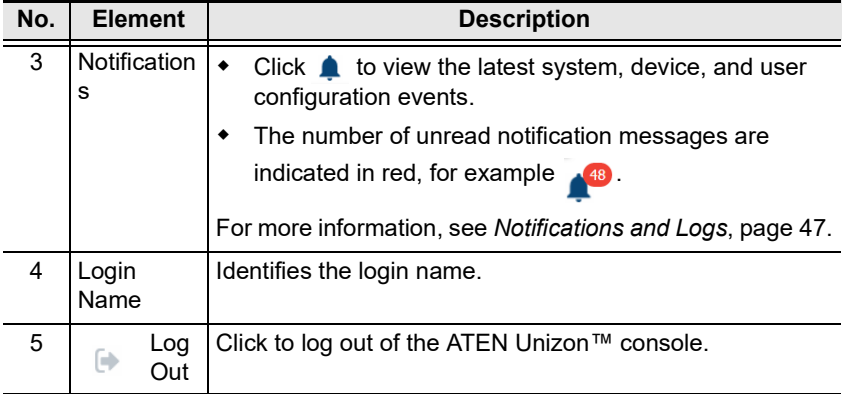

## <span id="page-28-0"></span>Chapter 2 Device Management

### <span id="page-28-2"></span><span id="page-28-1"></span>**Overview**

ATEN Unizon™ provides tools and features to help you manage remote devices with ease. This chapter provides information on management tasks such as creating a well-structured deployment tree, adding devices, searching for specific rooms or devices, performing remote tasks, and creating scheduled tasks.

### <span id="page-28-3"></span>The Devices Tab

The Devices tab shows the how Unizon-managed devices are deployed physically at different locations and rooms, and allows you to monitor device status based on the location or room that you selected.

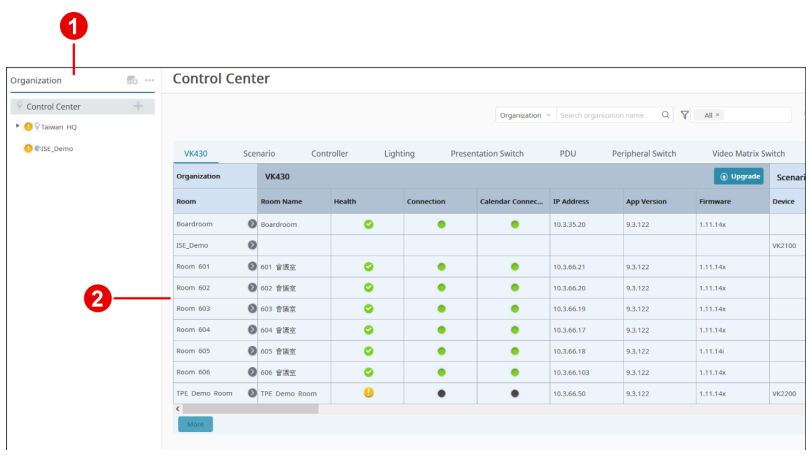

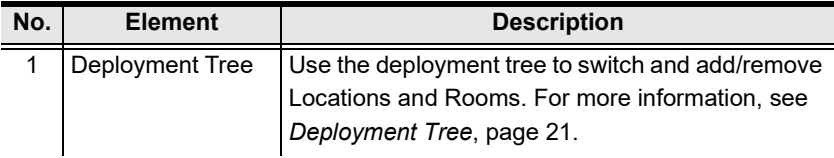

<span id="page-29-0"></span>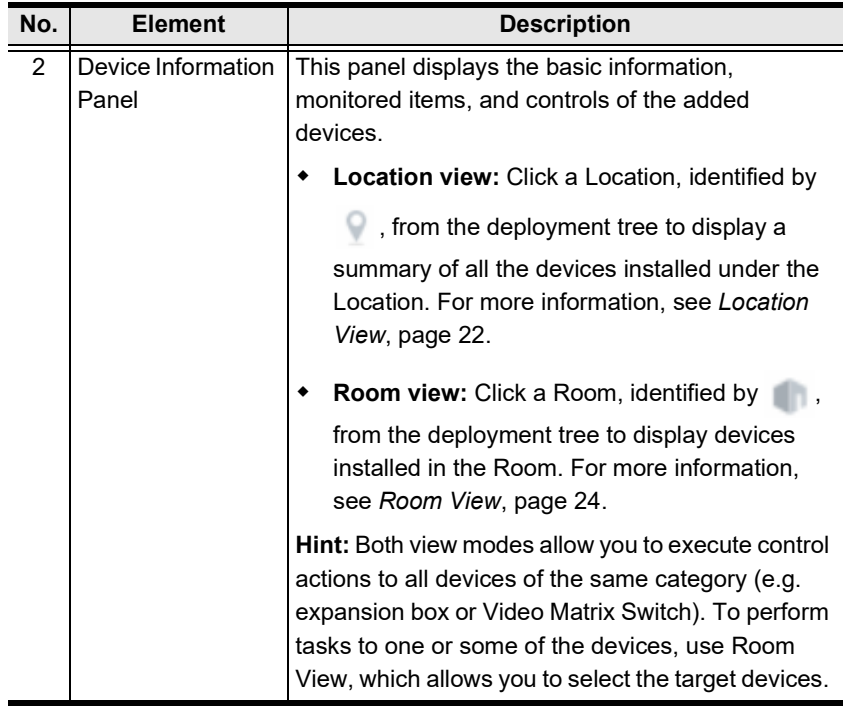

#### <span id="page-30-0"></span>Deployment Tree

The devices that ATEN Unizon™ manages are organized using a deployment tree based on their location, such as buildings, cities, countries, and meeting rooms. For example, a deployment tree may look like the following, where you have offices located in different countries (Location), cities, floors, and a location of the lowest hierarchy may have a few Rooms that are installed with ATEN devices.

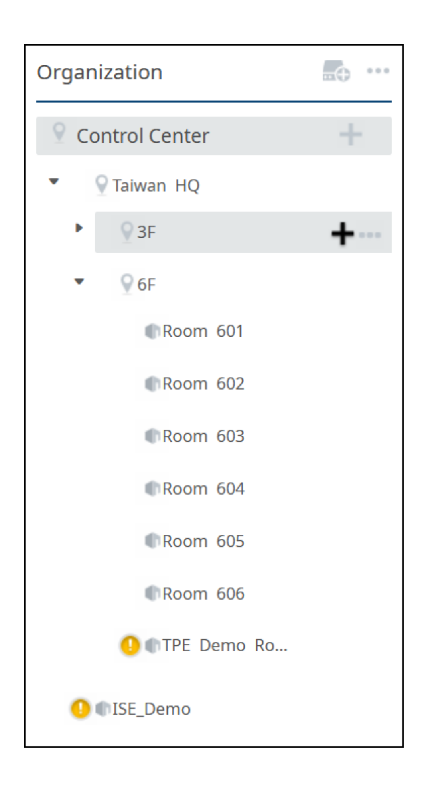

#### <span id="page-31-0"></span>Device Information Panel

#### <span id="page-31-1"></span>Location View

Click a Location  $( \ )$  from the deployment tree to view status information for the devices installed at the location.

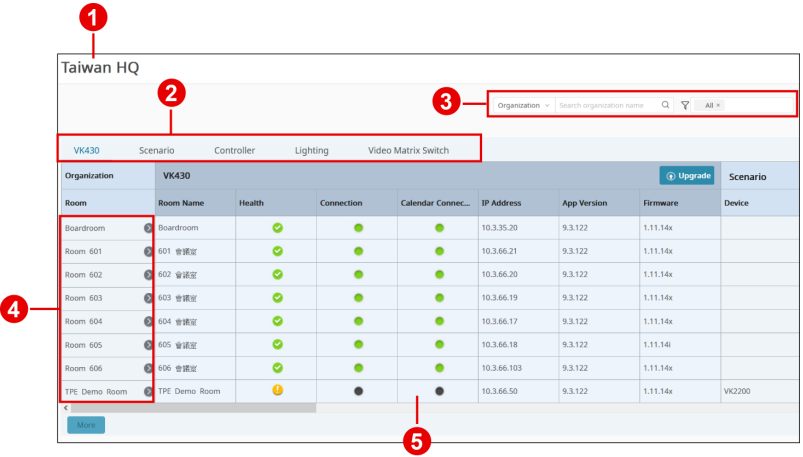

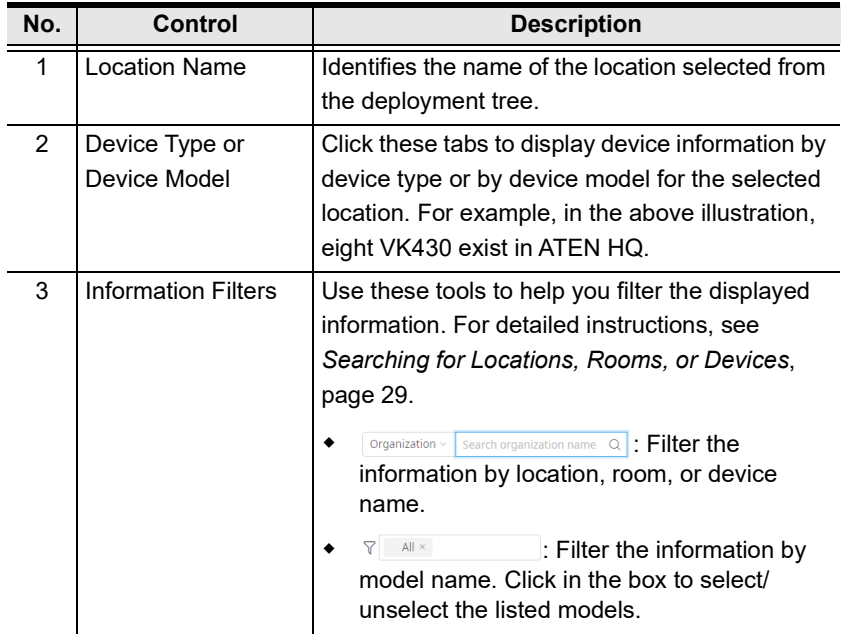

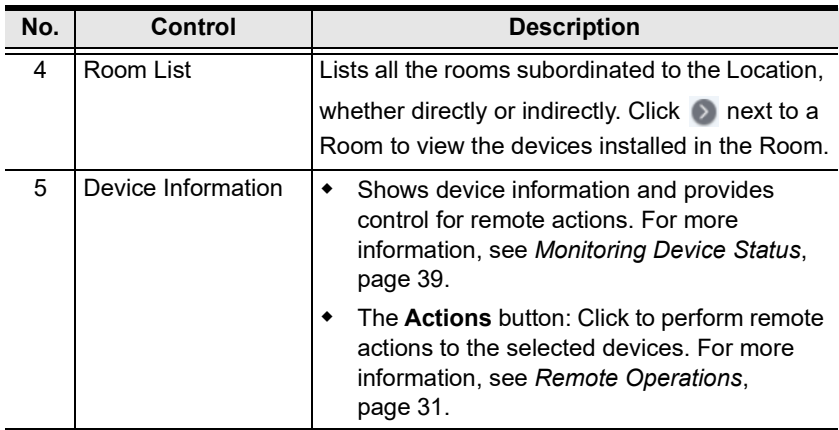

#### <span id="page-33-0"></span>Room View

Click a room ( ) from the deployment tree or from the Location view to display information for the devices installed in the selected Room.

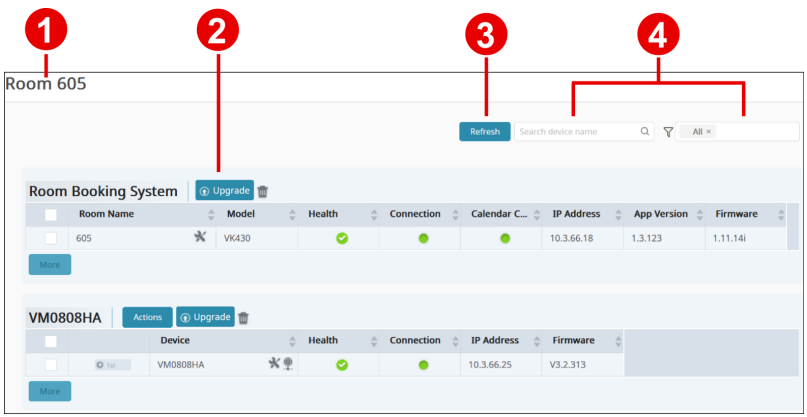

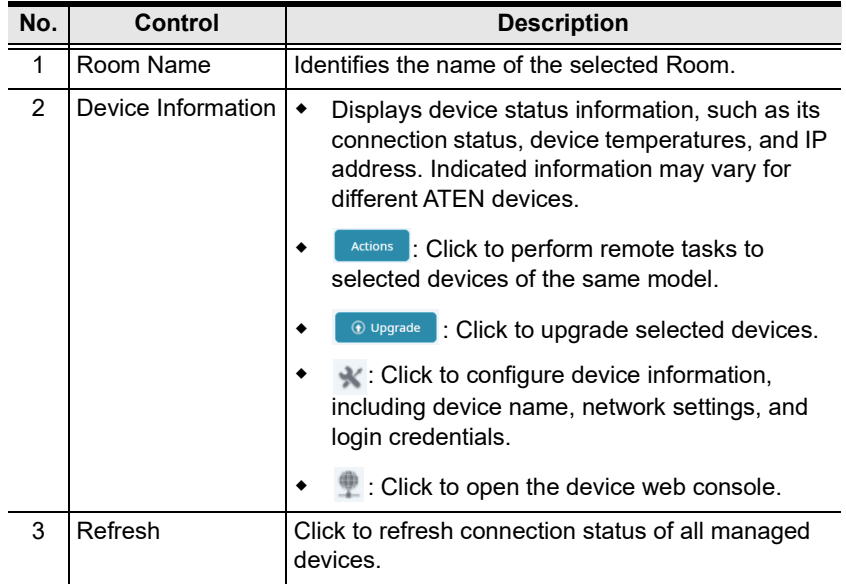

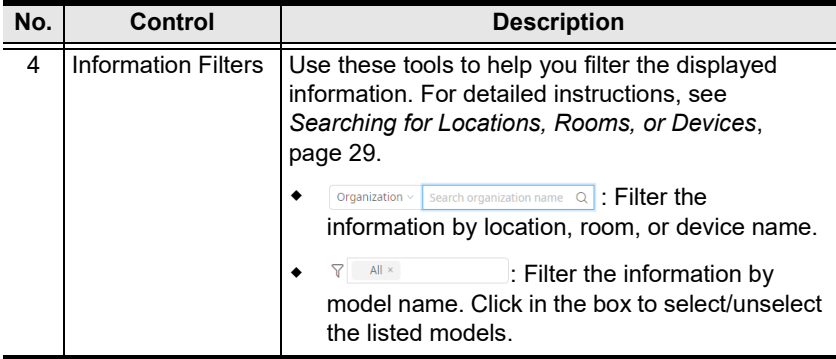

### <span id="page-35-1"></span><span id="page-35-0"></span>Adding or Removing Locations and Rooms

- 1. Open the web console and go to the **Devices** tab.
- 2. To add Locations and/or Rooms, move your cursor to **Control Center** and  $click + .$

Tip: Devices cannot be added directly under a Location. If your project only involves different meeting rooms within one building, add Rooms directly under "Control Center". For example:

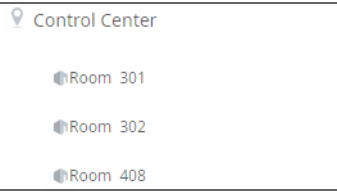

- **Location:** Refers to a city or building that contains one or more meeting rooms. It is possible to have secondary locations under a primary location. For example, you may have devices set up in different cities within a country. Note that you can not add devices at this level.
- Room: Refers to a specific room where managed devices are installed. Note that it is not possible to add locations under a room.
- 3. To rename or remove a location/room, move the cursor to the target item and  $click \bullet \bullet \bullet$ .
### <span id="page-36-0"></span>Adding Devices to ATEN Unizon™

- 1. Make sure you have completed the following before proceeding:
	- Grant control privileges to the target devices
	- Uploaded the project file to the controller

For detailed steps, see ATEN Control System User Manual.

- 2. Log in Unizon™ and go to the Devices tab.
- 3. Add one or more controllers or RBS (Room Booking System) panels. Click **Also and select one of the following options.** 
	- Add device by scanning: Scans for devices in the subnet. This option allows you to add multiple devices at a time.

Hint: In the pop-up dialog box, select the indicated to add devices that share identical login credentials.

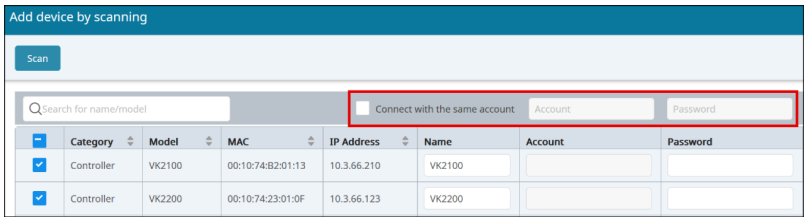

• Add device by device info: Adds a device by specifying the name, IP address, and login credentials of the controller / RBS panels.

A pop-up window appears for allocating the device to be added to an existing room. Expand the deployment tree to locate your target room.

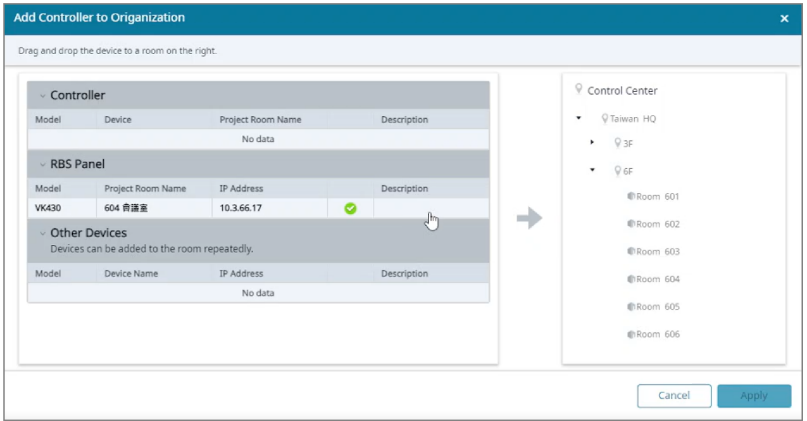

4. Allocate the devices to Unizon™'s deployment tree on a room basis. Dragand-drop the devices to the deployment tree to merge it to an existing room.

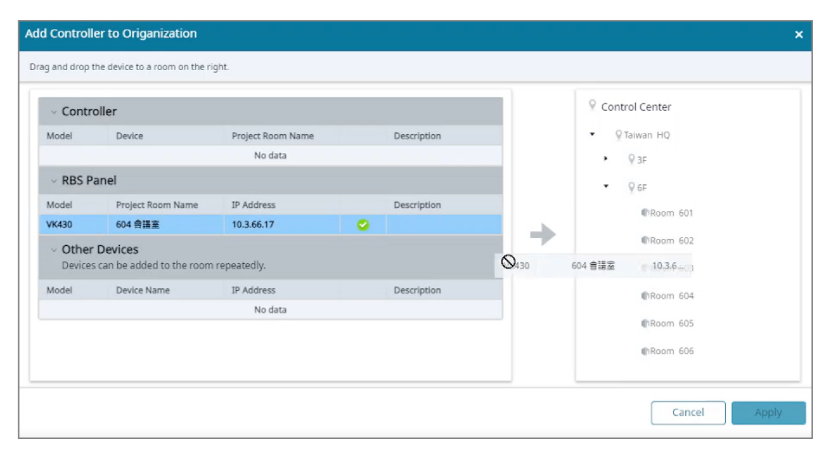

#### Note:

- Make sure to move or merge the devices to the Unizon™'s deployment tree to finish adding the devices by clicking Apply.
- To re-allocate the devices to a different room in Unizon™, repeat step 3 and 4 to add the devices and allocate the room and its devices again.

### <span id="page-38-0"></span>Searching for Locations, Rooms, or Devices

### Searching Devices by Location, Room, or Device Name

- 1. Open the web console and go to the **Devices** tab.
- 2. Use one of the following methods:
	- Select a location or room from the deployment tree, and locate your target device on Device Information Panel. Click Control Center in the

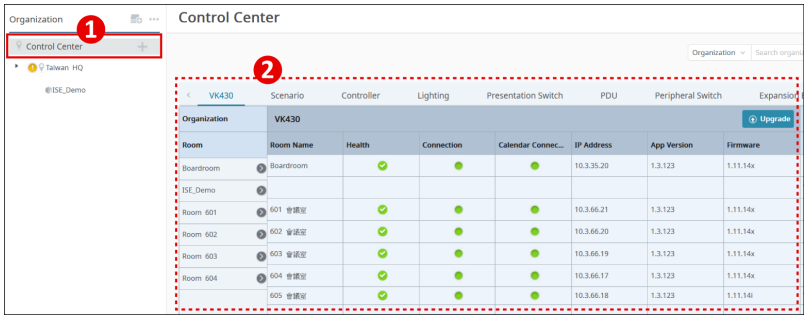

deployment tree, and then use the search box to search for a specified location/room or device.

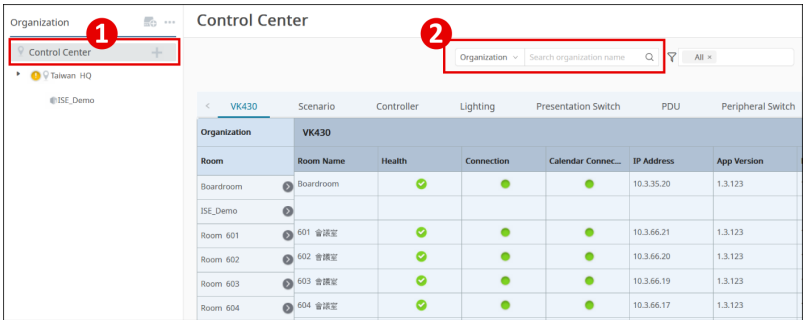

- a) Click the drop-down menu and select **Organization** or **Device.**
- b) Type the keyword in the search box. The search is not case-sensitive.
- c) Press Enter. The matched locations/rooms or devices appear.

Note: If a matched location/room does not contain any devices, it will not appear in the result.

### Searching Devices by Model Name

- 1. Open the web console and go to the Devices tab.
- 2. In the deployment tree, click a Location or Room under which you wish to search. If you wish to search the entire deployment, click Control Center.

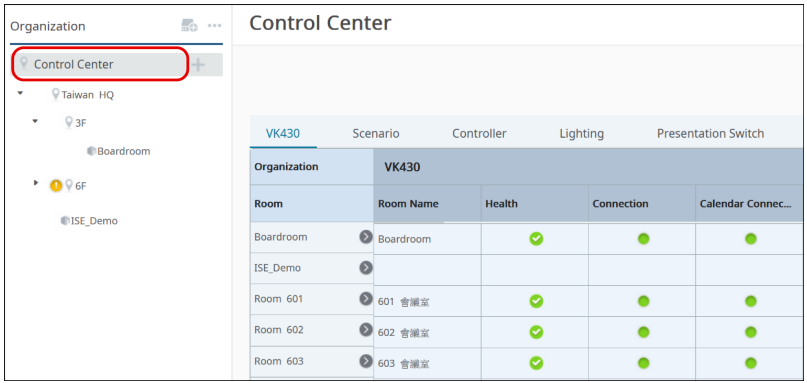

3. Click the filter box and select/unselect models as required. The matched results appear.

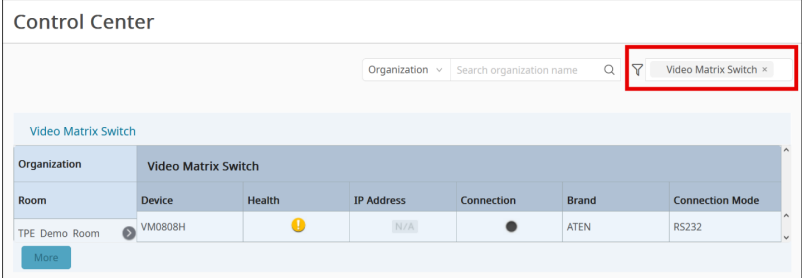

## Remote Operations

### **Overview**

You can remotely operate Unizon™-managed devices such as switching display sources, display modes, and upgrade device firmware. Some control functions are built-in and some may require configuration in advance depending on device model.

### Operating Controller-managed Devices

For controller-managed devices, Unizon™ only supports firmware upgrades of ATEN controllers and expansion boxes. To perform other operations, or operations on other types of devices, add the required control function by configuring the project file of the controller. This section provides an overview of the configuration involved for creating a control function and where to access the control function in the Unizon™ web console.

Note: For full details, refer to Enabling Monitoring and Control via Unizon™, ATEN Control System User Manual.

### Creating a Control Function using ATEN Configurator

Take the example of remotely switching the environment mode among different meeting room scenarios, such as presentation, conference, or meeting, where multiple devices (e.g. lighting, projector lift, air conditioner) are automatically turned on/off or set to a specific value.

- 1. Configure the controller project.
	- a) In ATEN Configurator, open the project file.
	- b) In the Device tab, select the Unizon check boxes to grant control privilege to the target devices.

#### For example:

For example:

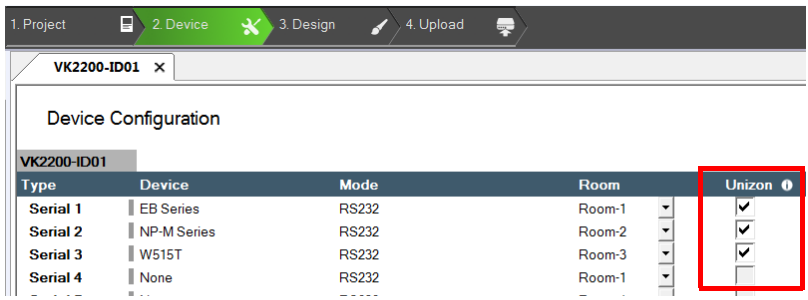

c) In the Design tab, click Add Function Item to create the control function and configure the actions for each option.

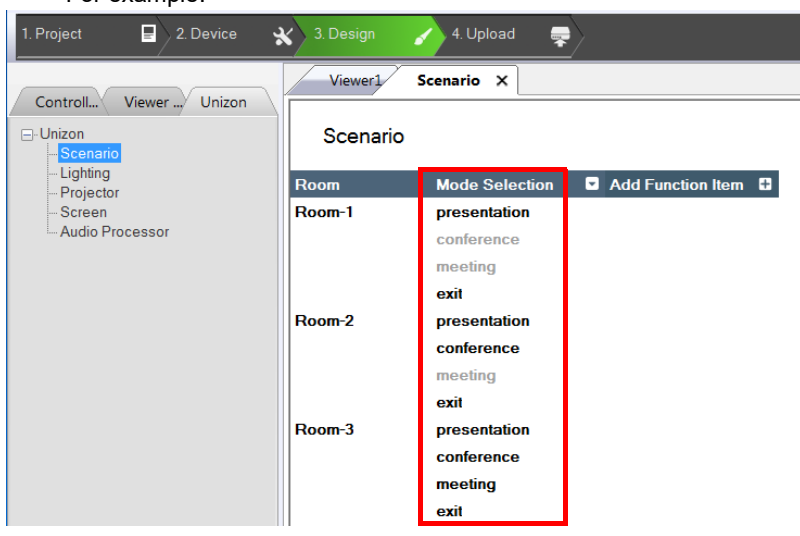

2. Upload the project. The control function appears in Unizon™ shortly.

#### Accessing Control Functions in Unizon™

- 1. Go to Devices and click Control Center in the deployment tree.
- 2. Click the device category to find related control functions.
	- Example 1: To upgrade system firmware for all the controllers, click the Controller tab to find the Upgrade Firmware button.

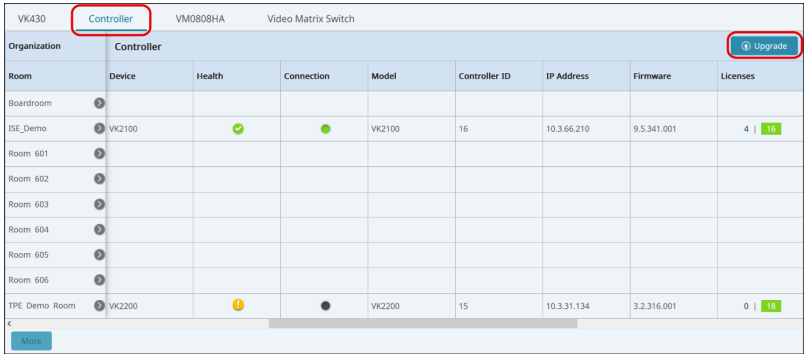

To upgrade selective controllers, go to room view for the target controller and select a controller for upgrade. For example:

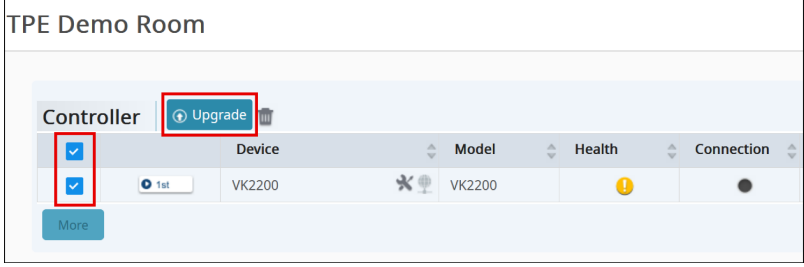

 Example 2: To access functions involving multiple devices, click the Scenario tab.

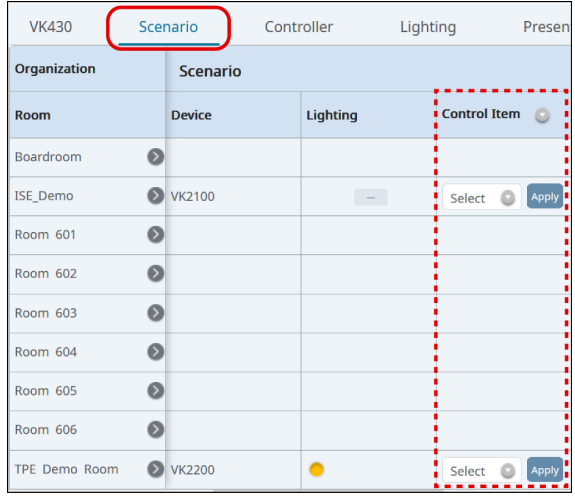

### <span id="page-44-0"></span>Operating Other Devices

#### **Overview**

Unizon™ supports the following control functions for ATEN Video Matrix Switches:

- Load a specified profile
- Assign a source (input) to each output
- Disable output
- **+** Apply resolution
- Change administrator password
- **\*** Test video quality
- Upgrade system firmware

Note: The supported control functions are based on the specific Video Matrix Switch model. For full information about functionalities of Video Matrix Switches, refer to the user manual of the specific product.

### Applying Controls to Devices of the Same Model

- 1. Go to Devices, and in the deployment tree, click Control Center.
- 2. Click the target device model.

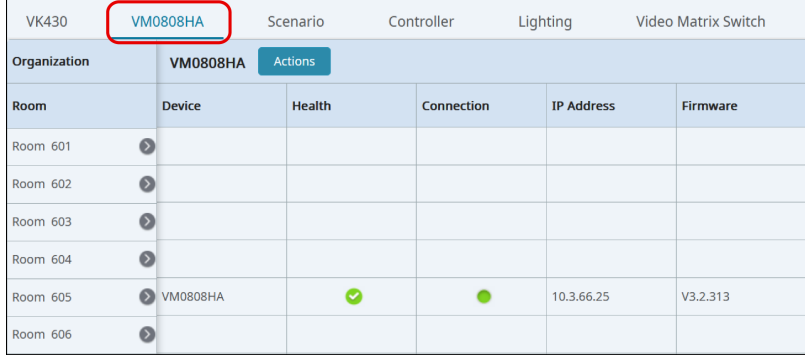

3. Click the Actions button. The Actions window appears, listing all devices of the selected model, in this case, the VM0808HA, installed under the selected Location.

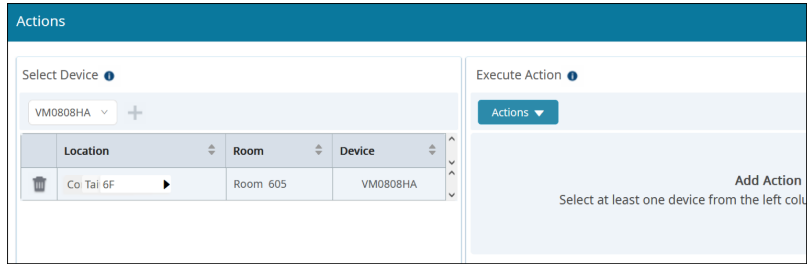

4. In the Select Device column, configure the list of target devices as required.

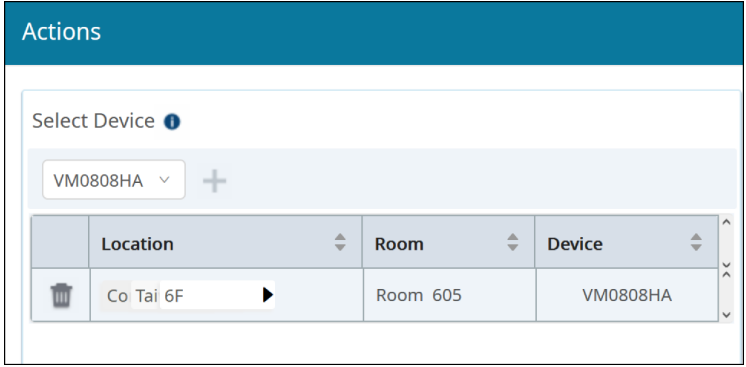

- $\bullet$  To remove any target device, click  $\overline{\mathbb{I}\mathbb{I}}$ .
- $\bullet$  To add one or more devices, click  $+$  and select from the pop-up screen.
- $\bullet$  To change the target model, click the drop-down menu  $\overline{\text{VMSOSHA}}$  and select. Note that this will remove the current list of devices and any added actions.
- 5. In the Execute Action panel, configure the actions.
	- a) Click Actions and select an action. Optionally repeat this step to add multiple actions.
	- b) Click the drop-down lists to configure the added actions.
- 6. Click Apply to execute the actions.

#### Applying Controls to Devices installed in One Room

1. Go to Devices and use the deployment tree to go to the room view for the target device.

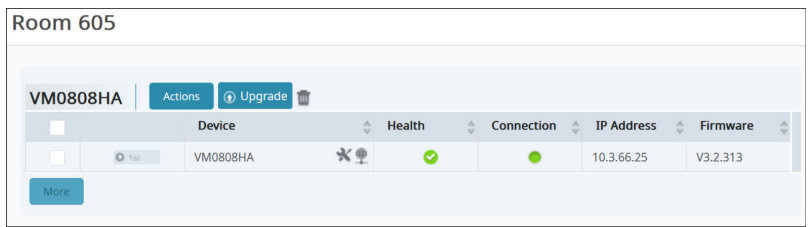

2. Select the target devices.

Note: You can only apply tasks to devices of the same model at one time.

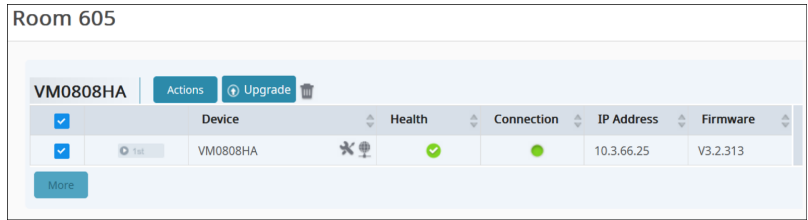

3. Follow step 3 to 6 in [Operating Other Devices](#page-44-0), page 35 to select and configure remote actions.

#### Upgrading Device Firmware

Follow the steps below to upgrade device firmware.

- 1. Download the required firmware file from ATEN's official website.
- 2. In the ATEN Unizon™ web console, go to Devices and use the deployment tree to go to the room view for the target device.

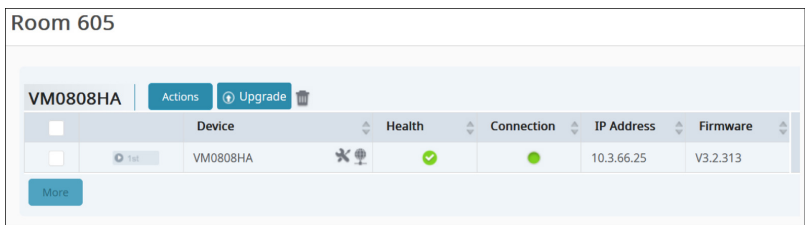

3. Select the target devices.

Note: You can only upgrade devices of the same model at one time.

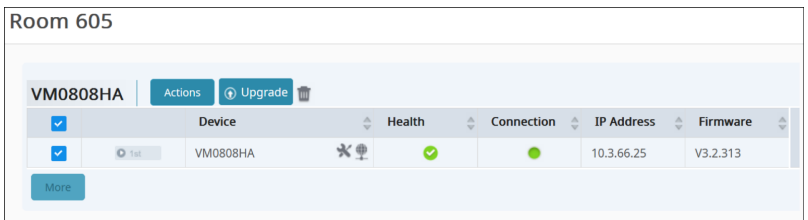

- 4. Click Upgrade.
- 5. Follow the on-screen instructions to browse for the firmware file and start the upgrade.

# Chapter 3 Device Monitoring

# **Overview**

When monitoring devices, the user needs to stay informed of critical parameters of the devices, such as power supply and device temperature, to make sure that these devices are working as they intended, and to handle issues that occurred. This chapter provides information on how to quickly find out about important device parameters and monitor recent system and device activities via logs and notification messages.

# Monitoring Device Status

### Accessing the Device Information Panel

To look up device status, use any of the following elements in the ATEN Unizon™ console to help you locate the information you need.

### Device Category Tabs

In the Devices tab, click **Control Center** in the deployment tree, and then select the target device type/model. For example:

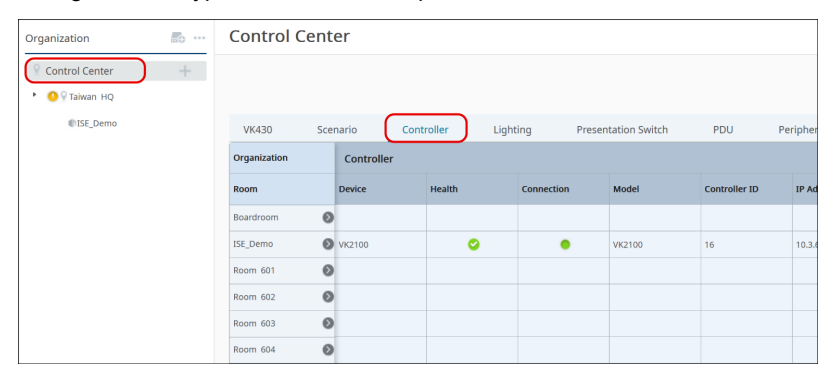

#### Deployment Tree

Locate the device from the deployment tree.

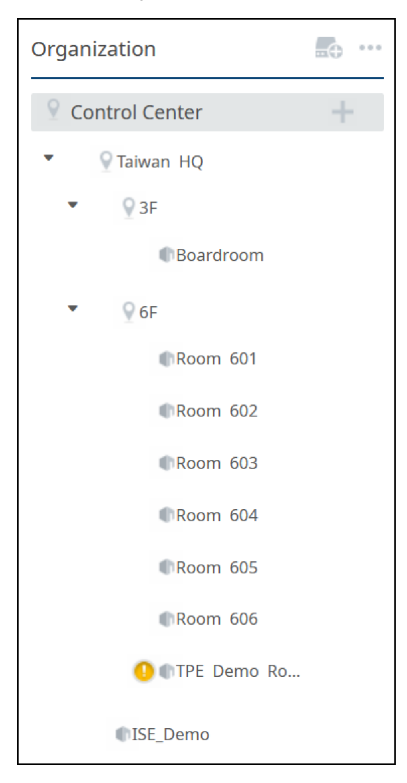

### Information Filters

Use Information Filters **Organization** v  $\alpha$ Search organization name

 $\triangledown$  $All \times$ to search for a Location/Room/Device name or a model name. For detailed information, see [Searching for Locations, Rooms, or](#page-38-0)  Devices[, page 29](#page-38-0).

### Parameter Status

Refer to the table below for information about different parameter statuses.

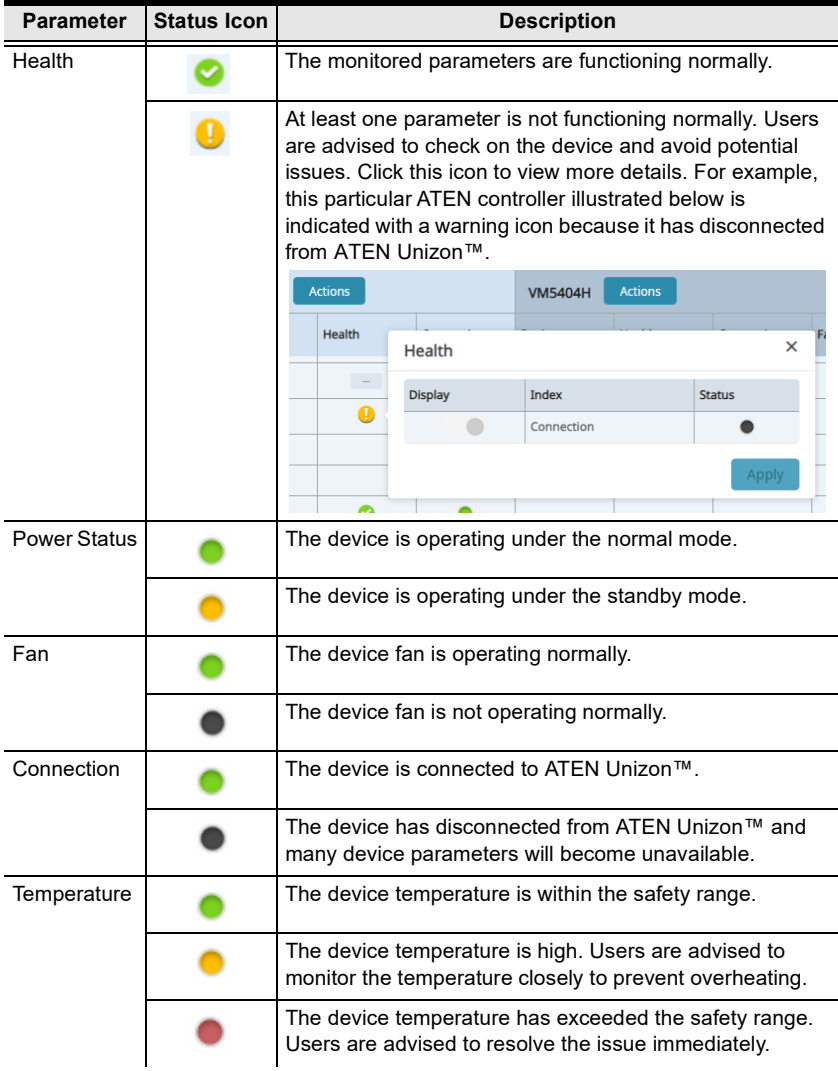

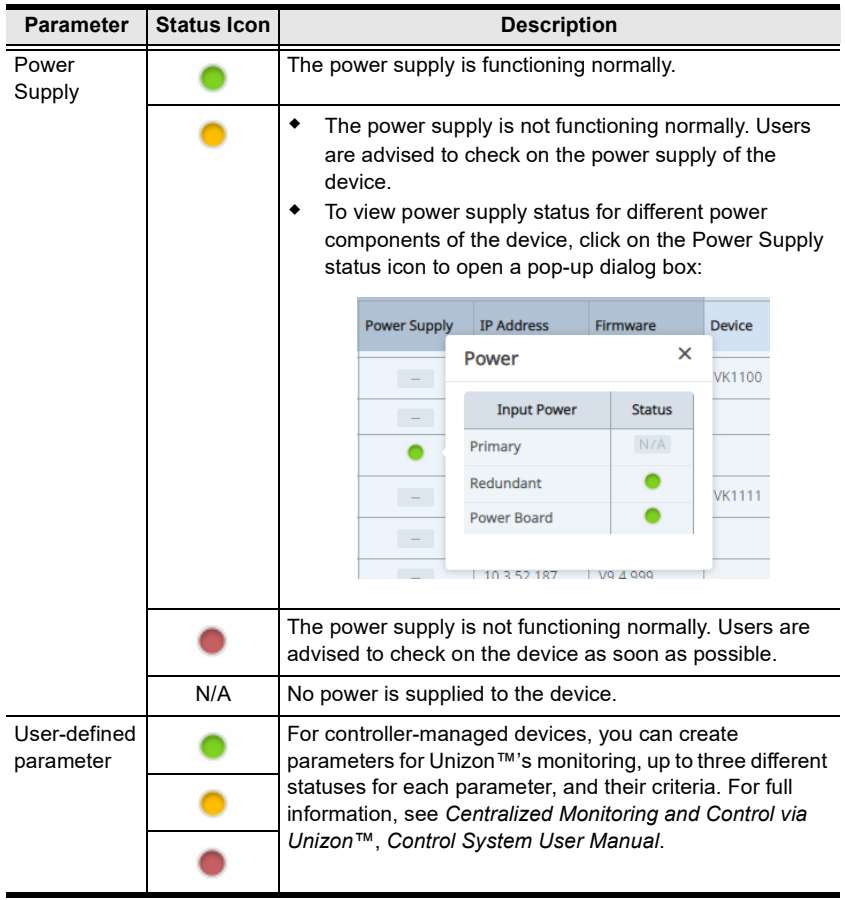

Note: The supported parameters vary with different ATEN devices.

### Accessing Controller Web Console

Unizon™ allows you to redirect to a controller's web console from room views.

- 1. In the Unizon™ web console, click the Devices tab.
- 2. Use any of the following methods to go into room view of the target controller.
	- Locate and click the room from the deployment tree
	- Click Control Center in the deployment tree, and then click the target room from the Room column.

An example of room view:

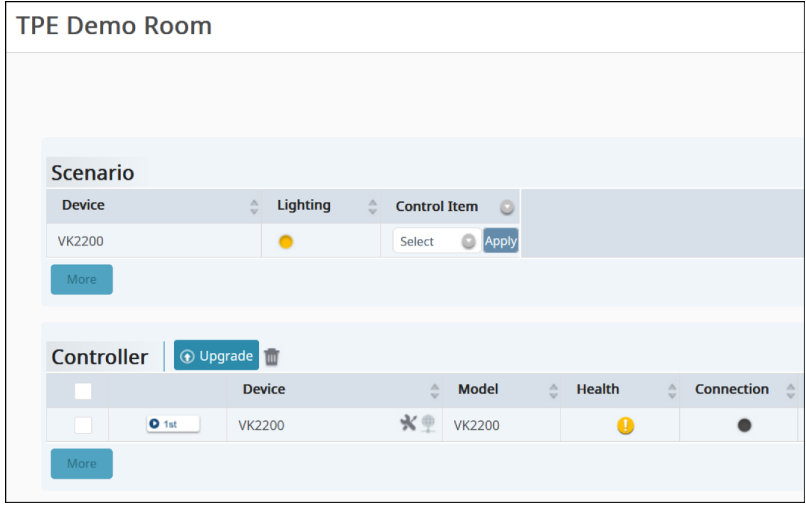

3. Click  $\blacksquare$  to open the login page of the web console.

### Changing the Monitoring Preferences

To enable/disable the display of monitored parameters in location views, follow the steps below to configure monitoring preferences.

- 1. Open the web console and go to the Devices tab.
- 2. Click the more button **and and then select Displayed Parameters**.

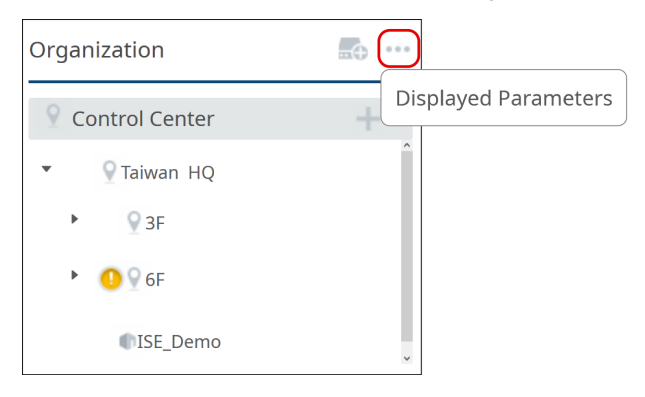

3. By default, all parameters are enabled for monitoring. Configure the settings as required.

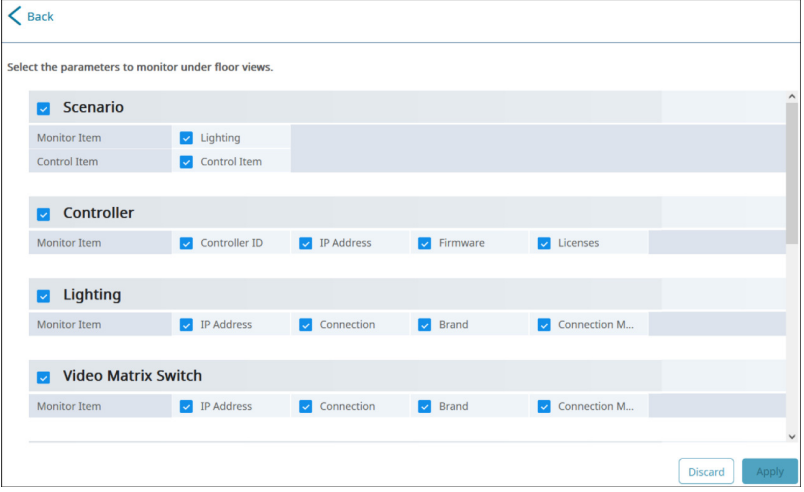

### Setting Up Room Usage Notifications

You can notify room check-in, check-out, and reservation extensions on ATEN Touch Panels and/or mobile devices as soon as the action is made for the meeting room. To enable this feature, do the following.

1. In the viewer file(s) that the target control panels use, enable **Access to** RBS Control.

For more information, see Chapter 7 ATEN Control System App, ATEN Control System User Manual.

- 2. Make sure the following devices are added to ATEN Unizon™.
	- the controller which manages the target ATEN touch panel(s) and/or mobile device(s)
	- the RBS panel(s) which have access to using the meeting room.

For a detailed procedure, see [Adding Devices to ATEN Unizon™](#page-36-0), page 27.

- 3. Select one or more viewers to which ATEN Unizon™ sends room usage notifications.
	- a) In the ATEN Unizon™ console, go to Viewers.
	- b) From the organization tree, click to select the room where you wish to set up notifications for its usage status.

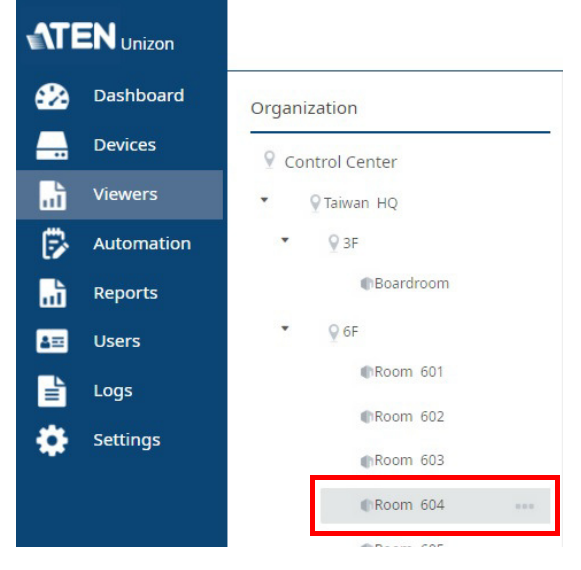

c) Click . The Edit Viewer dialog box appears.

The Edit Viewer dialog box lists all the viewer files used by control panels installed in this room.

d) Click to select one or more Viewers to which you wish to send room usage notifications. For example:

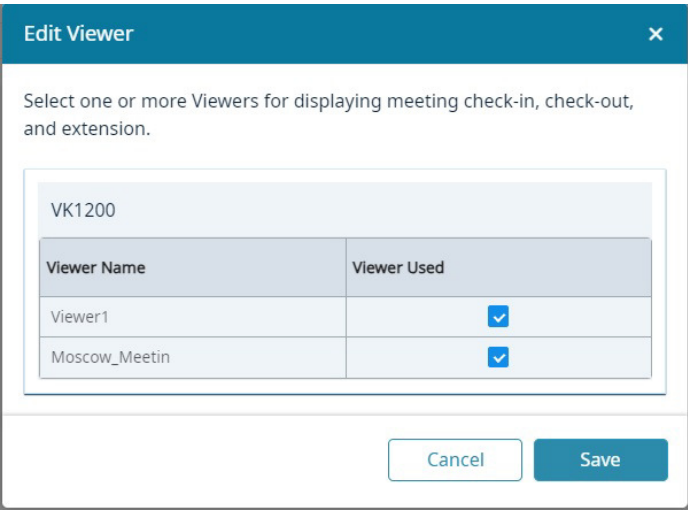

e) Click Save.

### Notifications and Logs

ATEN Unizon™ logs system, device, and configuration events, and at the same time notify the user (administrator and standard user) via notification messages to allow instant event monitoring, issue handling, and future event tracking.

### Viewing Notification Messages

When an event occurs, a notification message will be collapsed to the notification icon  $\triangle$  at the top-right corner of the web console:

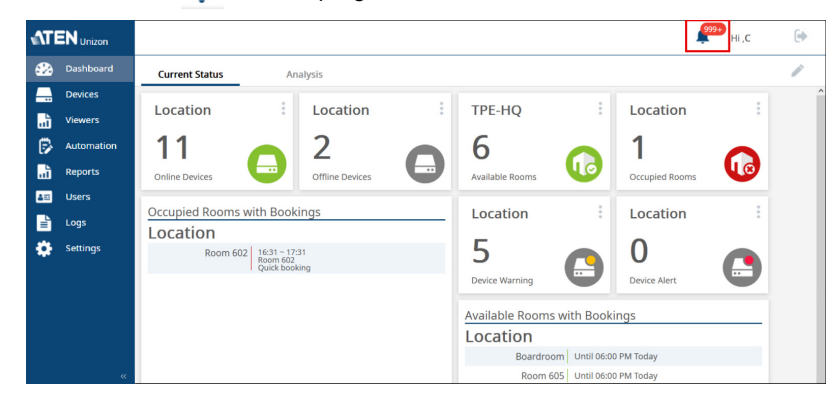

#### $C$ lick  $\blacksquare$  to view event details:

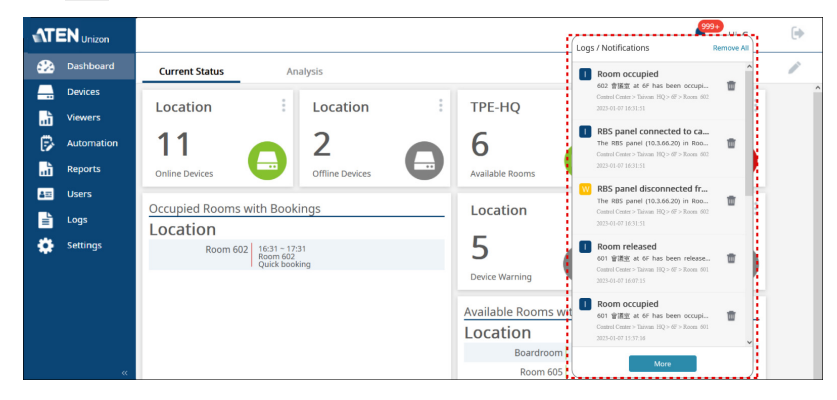

The pop-up panel lists all events that occurred chronically, with the most recent on the top. See the illustration below for an overview.

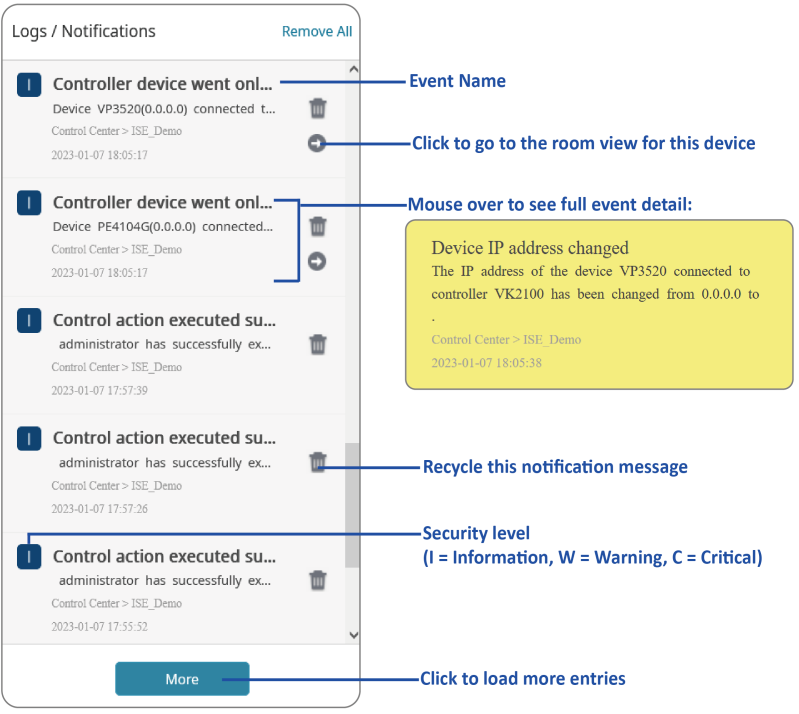

### Searching for Past Events

You can search for past events by keywords or by search filters (specified period, category, and severity level).

### By Keywords

To search events with specific key words, go to Logs in the web console, type one or more words in the search box  $\vert$  search description  $\vert$  and click  $Q$ . The results are displayed in a table like this:

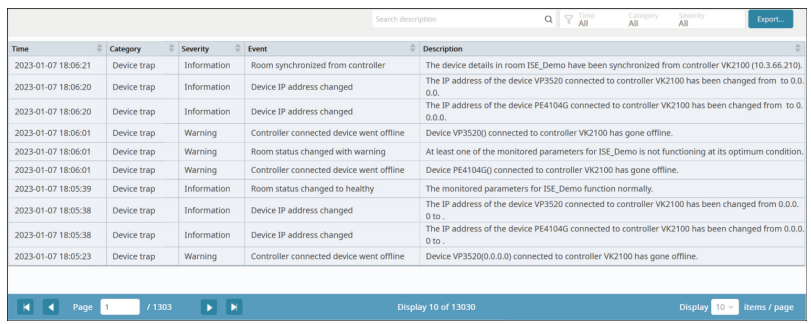

### By Search Filters

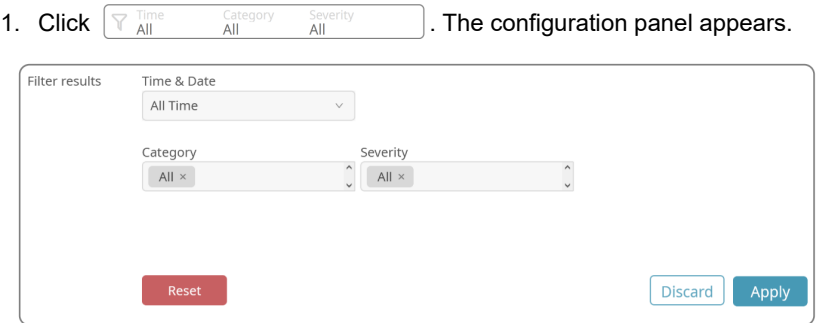

- 2. Click each filter to configure its setting.
- 3. Click Apply. The results are displayed.
	- To change the number of entries per page, click Display 10 v Items / page
	- To go to the next or previous page of results, use the arrows or type in the box at the bottom of the window .

 Click the arrows next to each column header to sort the displayed results. A black arrow indicates that the results are currently sorted based on the corresponding header.

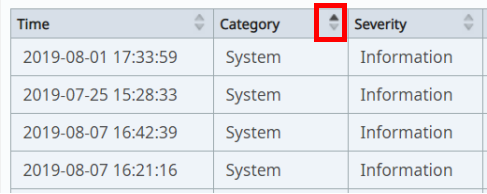

For more information about event types and severity levels, see [Notifications](#page-113-0)  [and Log Settings](#page-113-0), page 104.

### Configuring Notification/Log Settings

ATEN Unizon™ logs and notifies events of all types by default. To configure this setting, open the web console and go to Settings > Notification.

### Exporting Logs

Export logs for backup purpose or to relocate these logs periodically to another hard drive to make space for future data storage. To export logs, click **Export...** and select Export all logs, Export the current page, or Export the search result only.

# Chapter 4 Task Management

### **Overview**

The Automation tab is for users to create routine tasks to be performed automatically to reduce manual work. With this productive function on ATEN Unizon™ web console, users with administrator privileges can configure and schedule the recurring tasks related to your managed devices and rooms, and execute the tasks at the pre-specified time. This chapter gives the instruction about how to build the automation workflows, including creating a new task and managing your existing tasks.

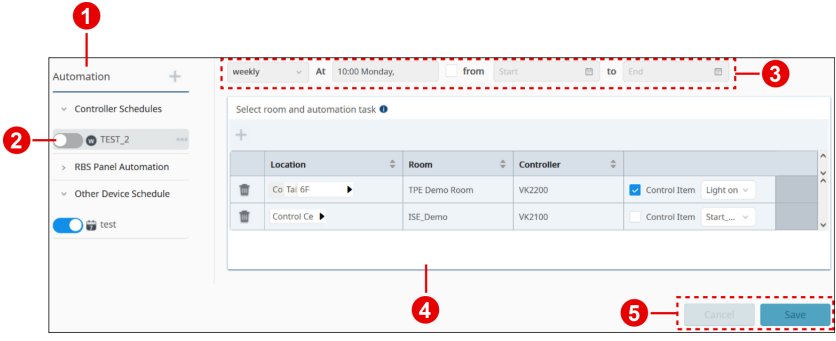

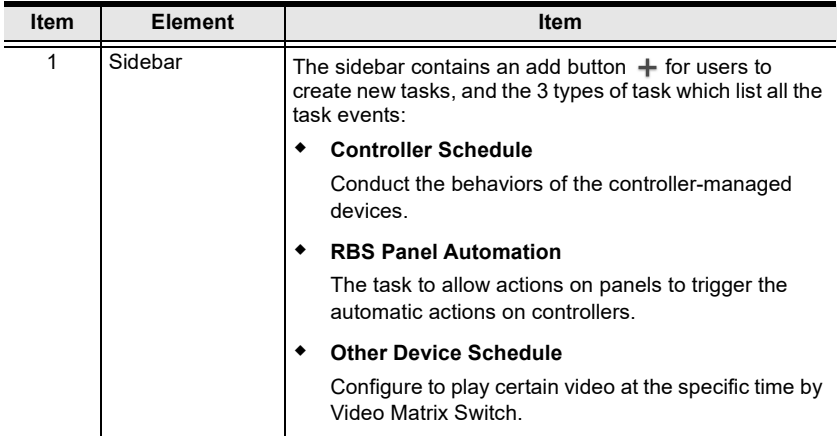

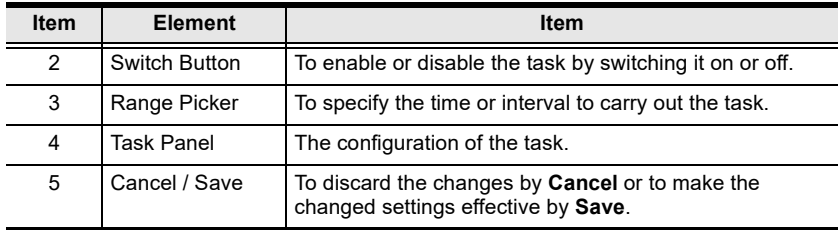

### Creating a New Task

Task automation helps users spend less time on manual tasks and improve the productivity. You can have tasks automatically applied to managed devices at your specified frequency (once or recurringly) and specified time. To start automation on managing your devices and rooms, you have to create a task first. Follow the steps in this section to build it up:

### Defining the Task Type

1. Click  $+$  to open the option menu to select the task type to be executed.

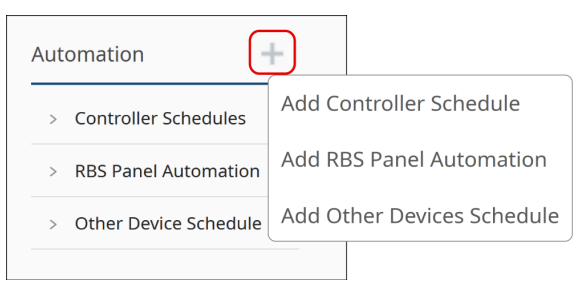

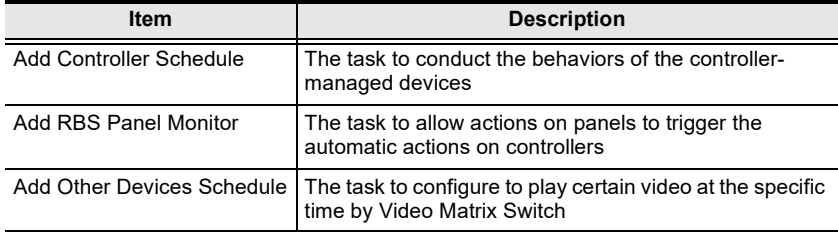

2. A pop-up window appears for adding a new task. Enter the name for this task and click OK to cerate it.

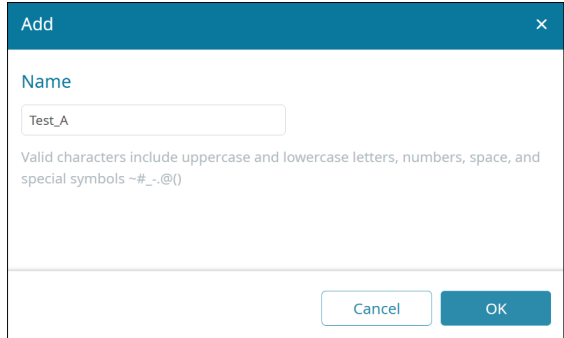

### Specifying the Task Configuration

The newly-created task is listed on the sidebar, click to select it to open its task panel for further configuration.

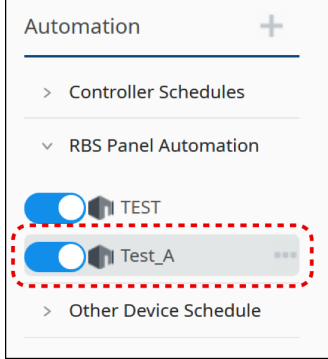

Depending on the task type, the settings to be configured are slightly different:

#### Controller Schedules

1. For Controller Schedule, define the time or interval this task to be carried out from the range picker on the task panel.

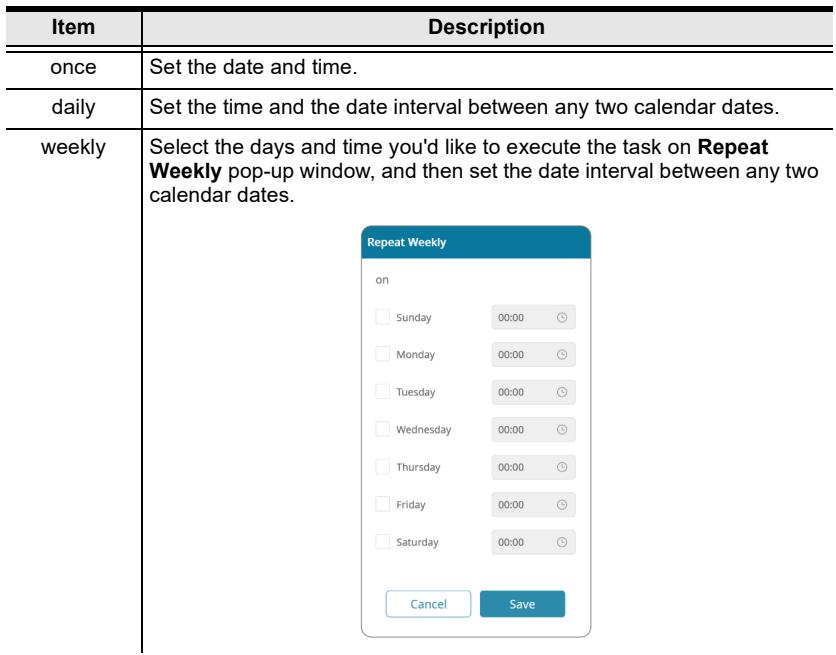

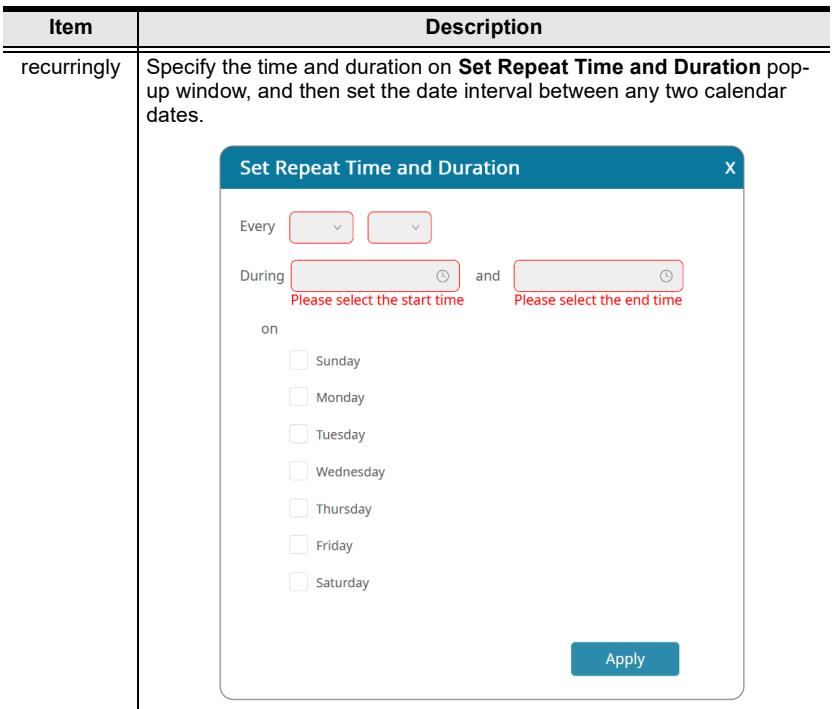

2. Click the add button  $\blacksquare$  to open the pop-up window Add Room to select the room(s) to be controlled.

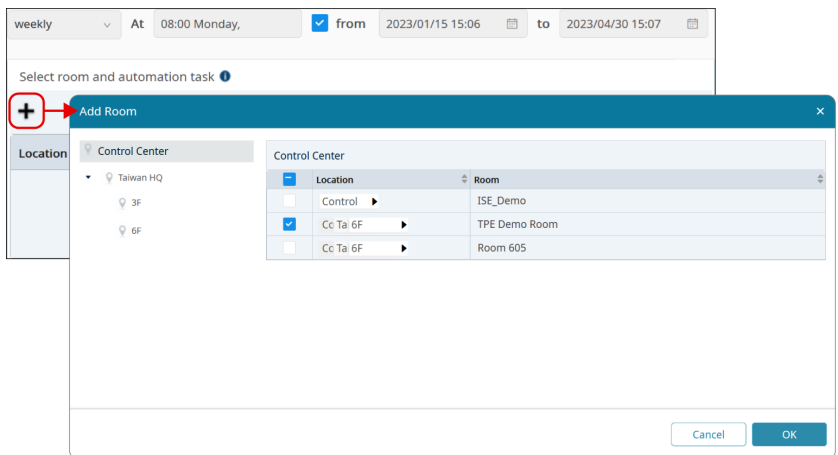

3. Check the checkbox and select the action from the drop-down menu.

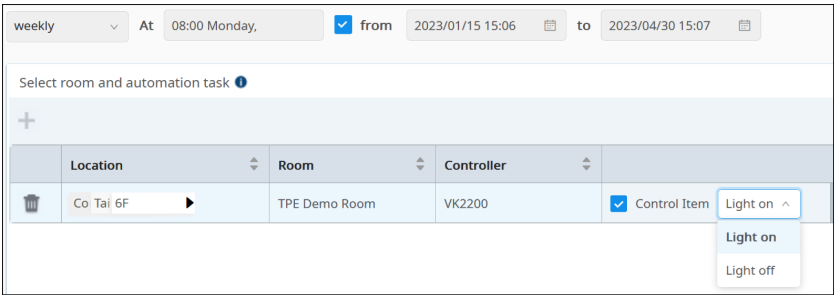

### RBS Panel Automation

1. For RBS Automation, select the scenario from the drop-down menu.

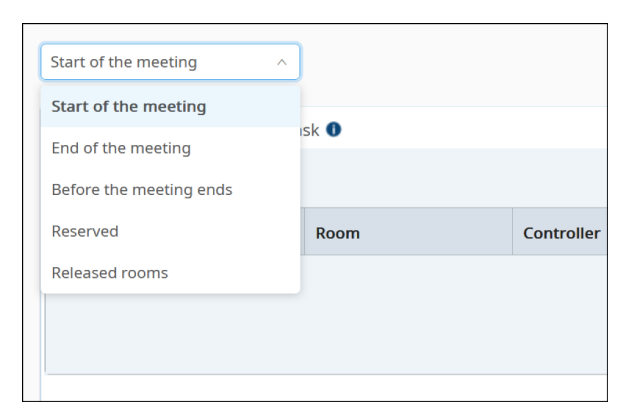

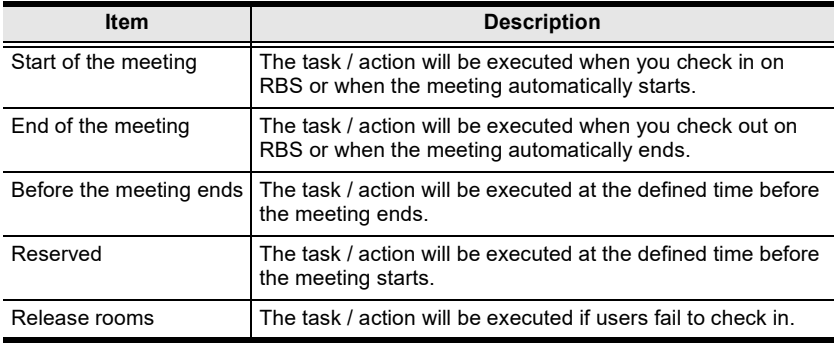

2. Click the add button to open the pop-up window Add Room to select the room(s) to be controlled.

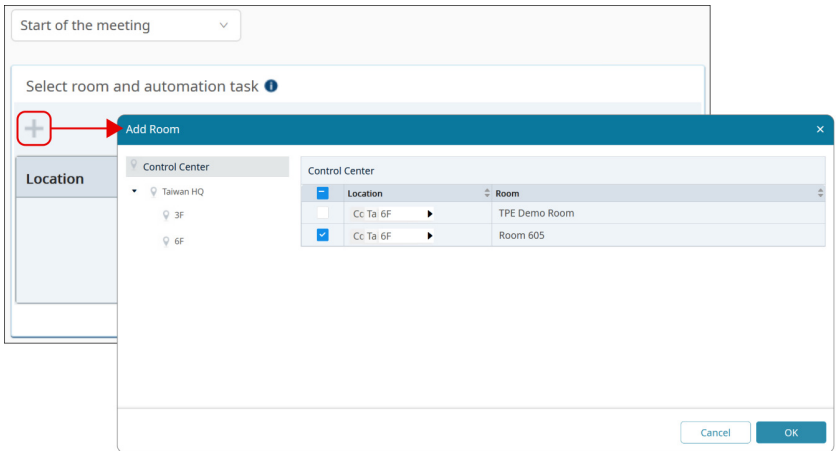

3. Check the checkbox and select the action from the drop-down menu.

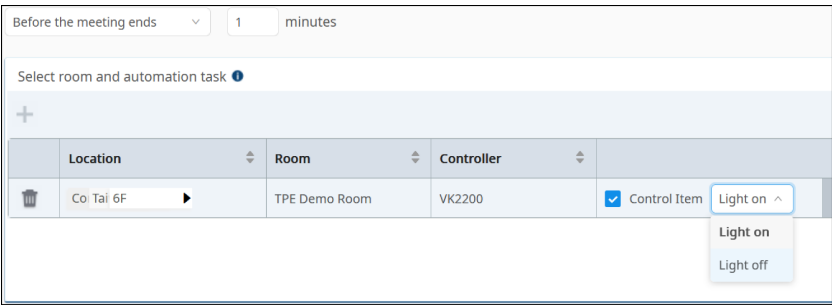

#### Other Device Schedule

1. From the range picker on the task panel, configure the time or interval this Other Device Schedule task to be executed.

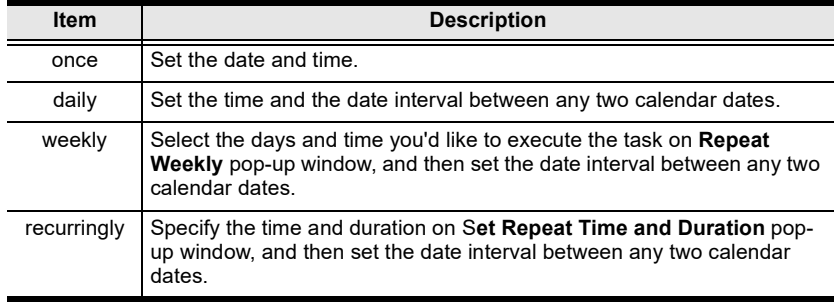

2. Select the device model from the drop-down menu on Select Device

panel, and then click the add button  $\pm$ .

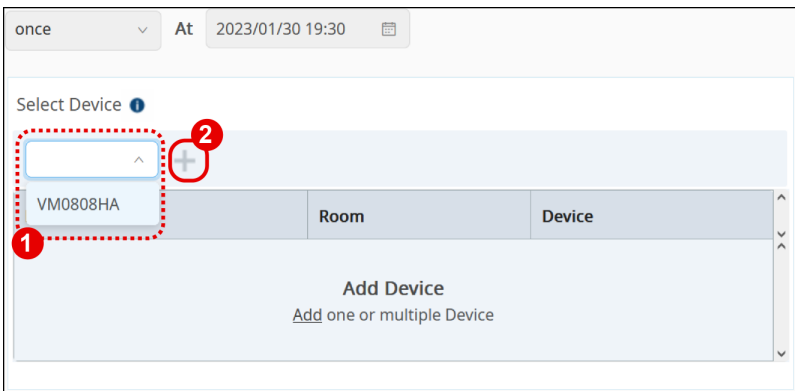

3. A pop-up window shows up for you to select the device(s) to be assigned with action(s).

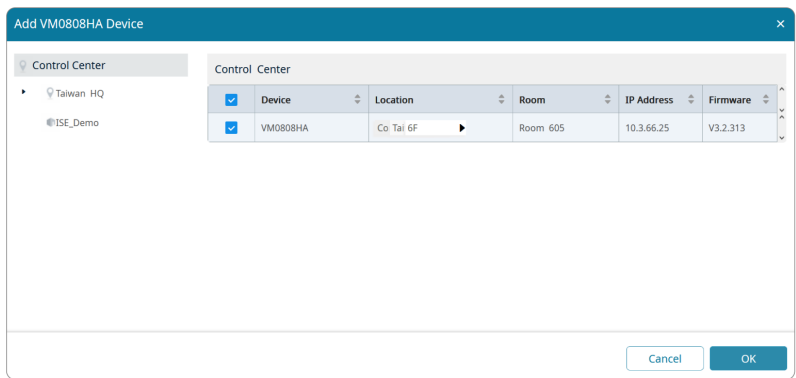

4. The selected device(s) is on the Select Device list, and now the Schedule Action panel is available. Defined the action(s) to be taken.

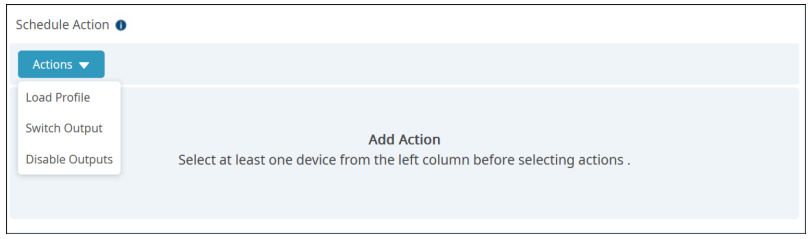

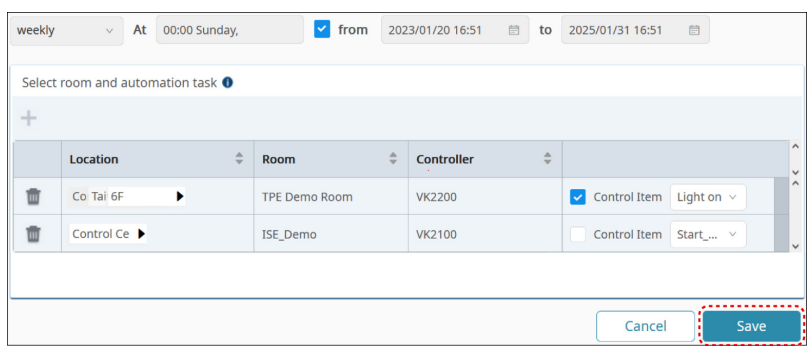

Make sure to save your settings for this task.

# Managing the Existing Tasks

Automation tab on ATEN Unizon™ web console also allows users to plan, edit, remove, terminate or pause the repeated tasks.

### Deleting a Task

1. Click the more button **Next to the task to be deleted, and select** Remove from the option menu.

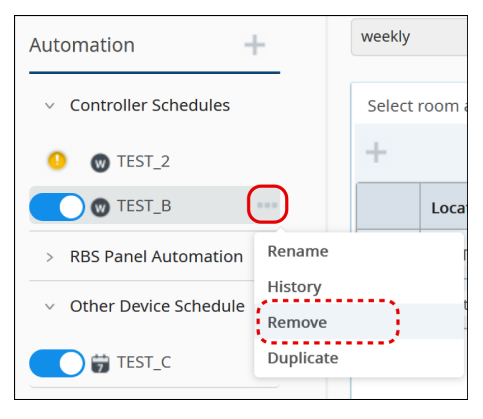

2. Confirm your action by clicking  $OK$  on the warning dialog.

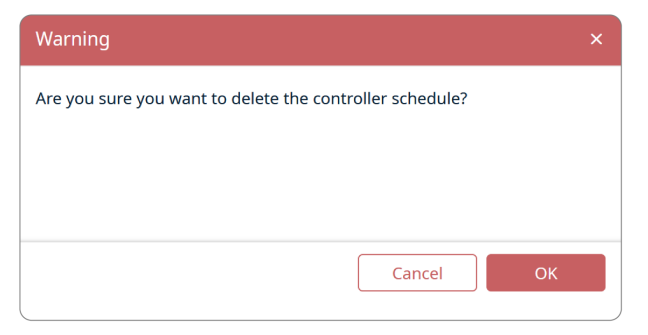

### Renaming the Task

1. To rename a task, click the more button of a task and then select Rename from the option menu.

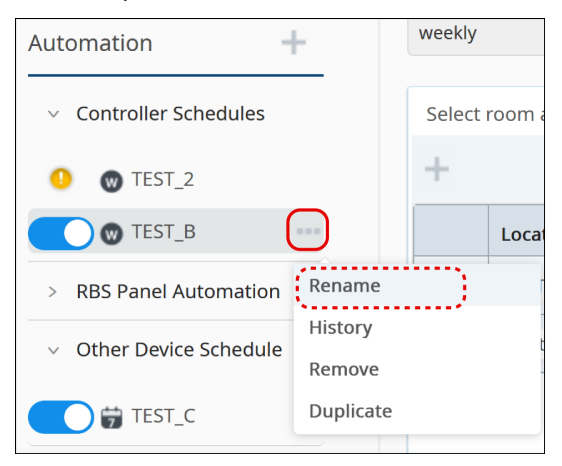

2. Enter the new name for this task and click  $OK$  to save the change.

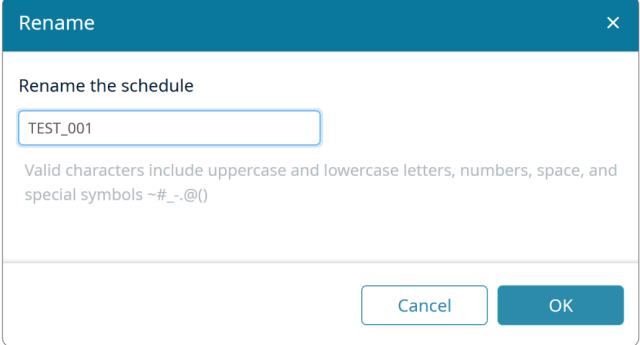

### Copying a Task

You can copy an existing task and make change from it if necessary.

- 1. Click the more button next to the task you'd like to copy.
- 2. Select Duplicate to make a copy.

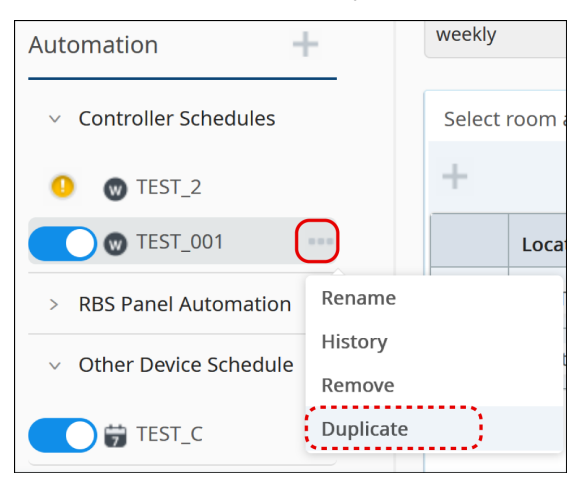

### Enabling / Disabling the Task

Simply click the switch of the task to enable or disable this task.

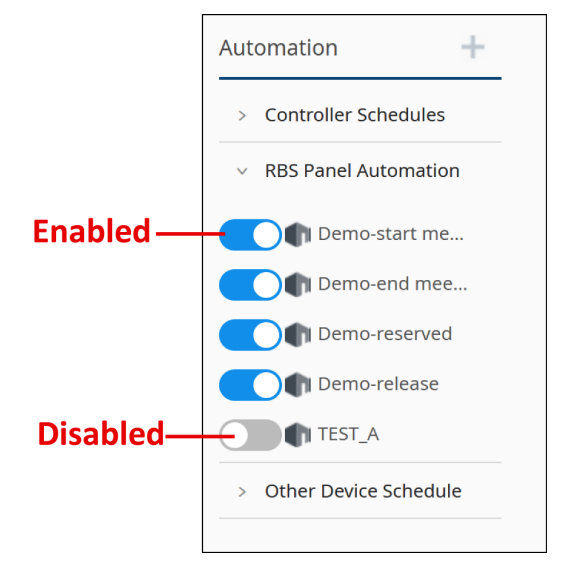
## Editing a Task

Click to select the task to be edited, and make change from it on the task panel. Make sure to save the task to make your changed settings take effect.

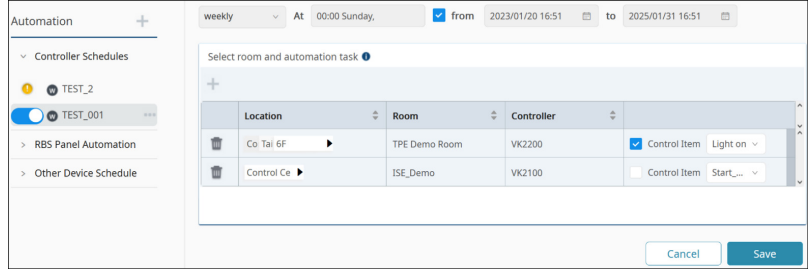

### This Page Intentionally Left Blank

# Chapter 5 Data Analytics

# **Overview**

ATEN Unizon™ provides the analytics service to convert the acquired data into easily discerned charts and generate the chart reports on your managed devices / rooms. With the graphical data and numerical summaries, users can easily scrutinize the detecting data across multiple managed devices and rooms and therefore extrapolate the possible issues and take the further action.

# **Dashboard**

Dashboard, the first page that you enter upon logging into ATEN Unizon™ web console, presents a collection of cards to convey information about your managed devices / rooms at a glance. The two tabs, Current Status and Analysis, include all the default dashboard cards that display the real-time data aggregation as described in the following sections.

# Card Information

### Current Status

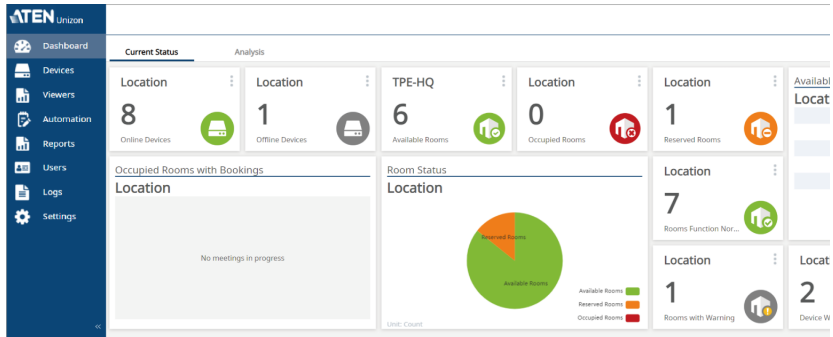

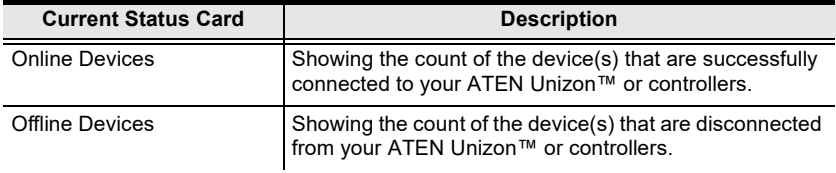

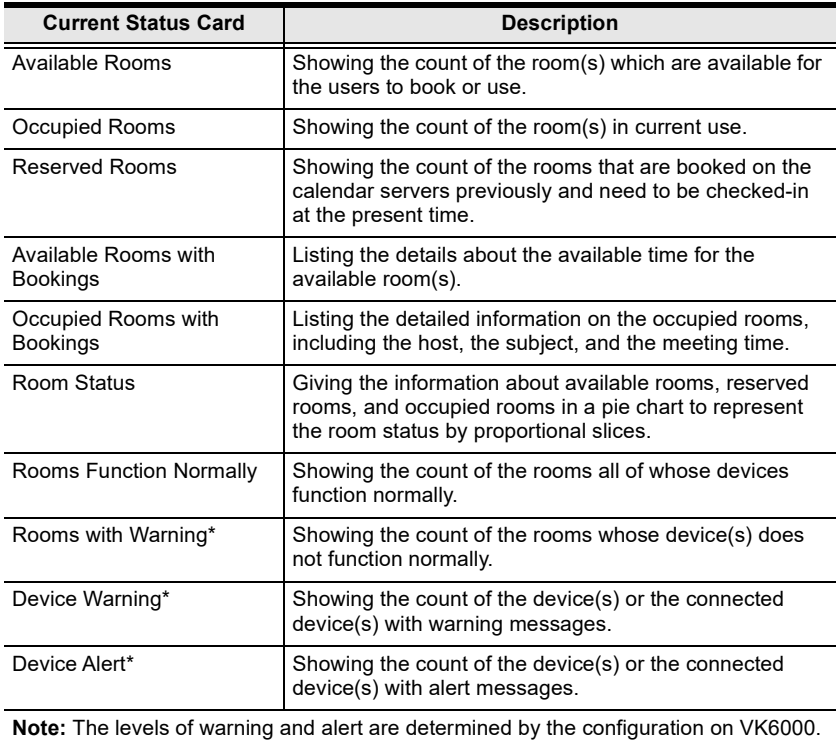

The metric cards, which show the numeric value, display the card elements as described in the table below:

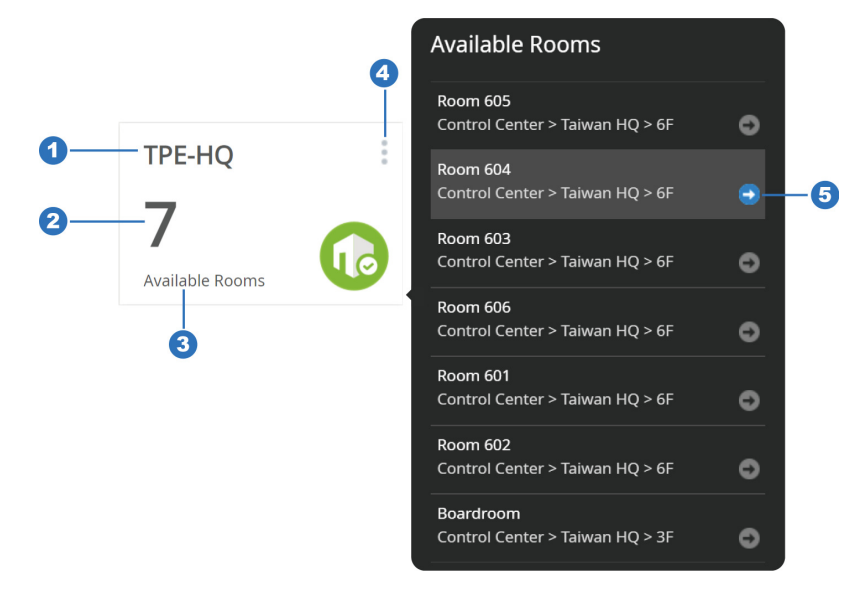

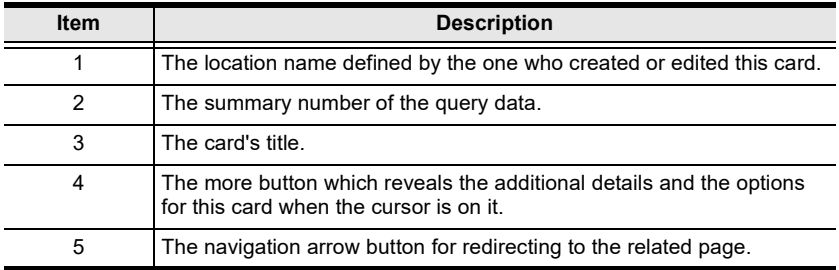

### <span id="page-77-0"></span>Analysis

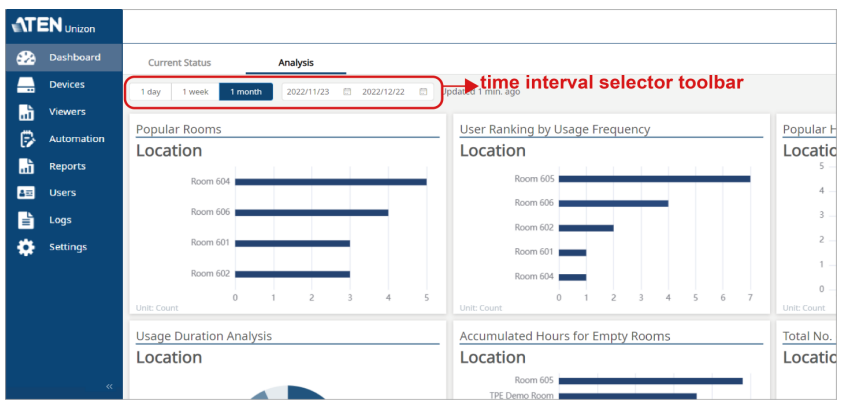

Analysis is an interactive page that displays the visualization data about the room usage. Define the time interval or duration from the toolbar to present the following query data in charts.

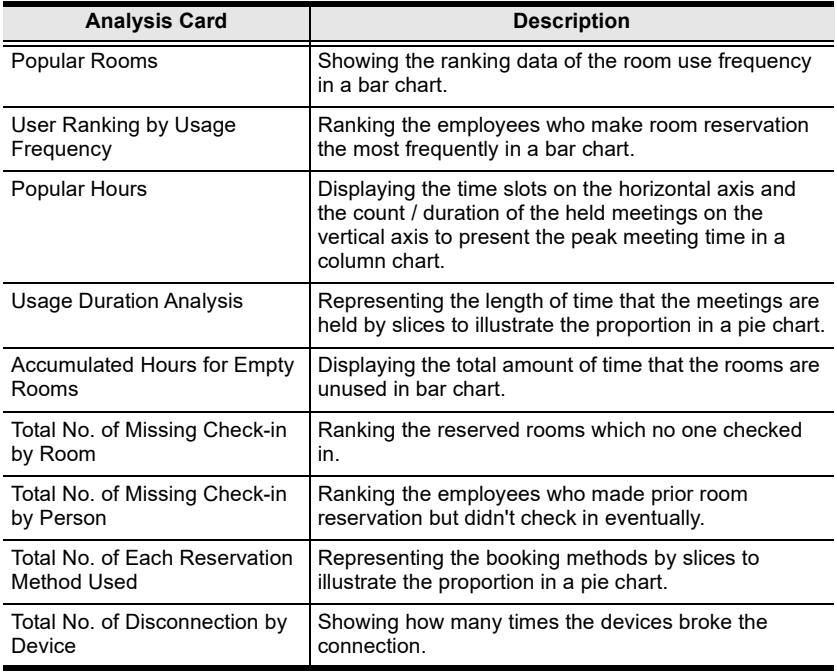

### Card Management

Users are able to create, delete, and arrange the dashboard cards to customize the dashboard layout. Simply click the edit button  $\Box$  at the top-right corner of the dashboard to enter the edit mode.

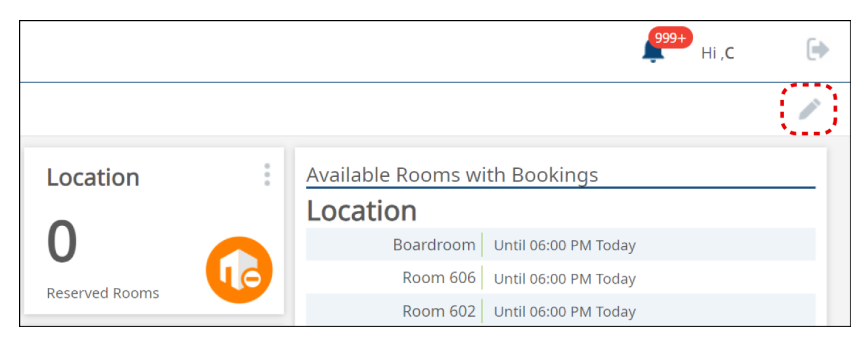

Once you enter the edit mode, you will see a dashboard item menu located on the lower-right of the screen, and each dashboard card is with a delete button  $\overline{\mathbb{I}\mathbb{I}}$  and a edit buton  $\longrightarrow$  . To resume in **Dashboard** normal view, please click the button **Done** on the top-right.

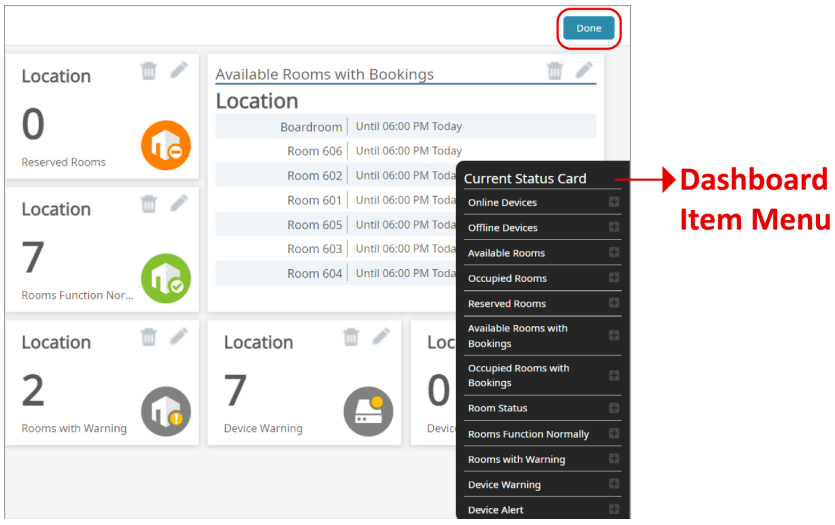

Note: By default, the 12 types of Current Status cards and the 9 types of Analysis cards are displayed on the dashboard. Users can make changes to the dashboard cards in the edit mode, and the modifications of Dashboard are irreversible.

#### Create New Dashboard Cards

To add a new card to be displayed on Current Status tab:

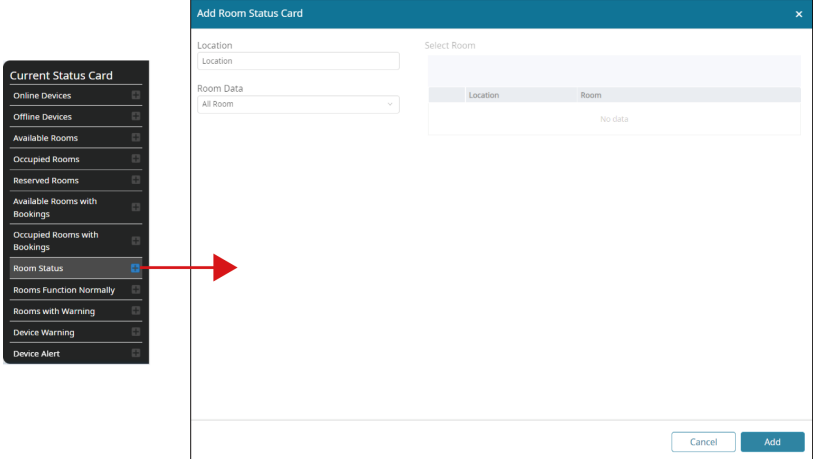

- 1. In the edit mode, click the card type to be created on the dashboard item menu of the **Current Status** tab.
- 2. A pop-up window appears for you to create a new card, and on the card details pop-up window, define the scope to be presented.

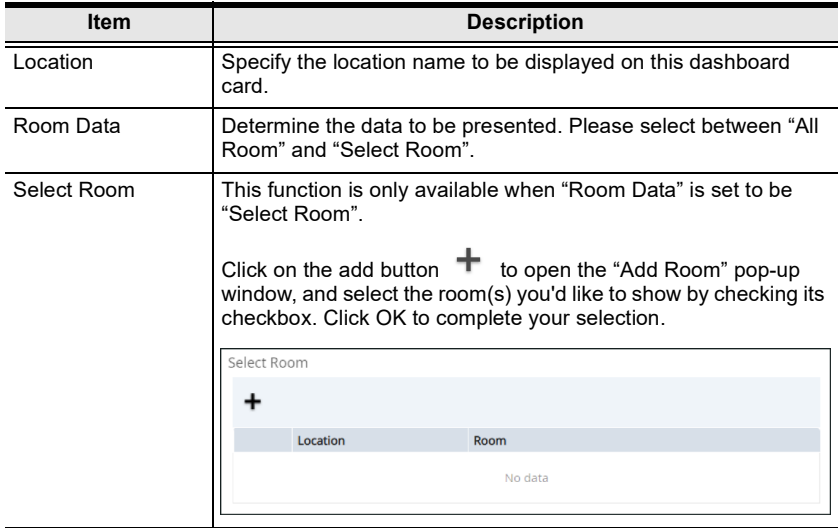

3. Click on the button Add to create this card.

Add Popular Hours Card  $\overline{\mathbf{x}}$ General Analysis Card Name Popular Hours Location **Location** Location Analysis Card Popular Rooms Room Data All Room User Ranking by Usage<br>Frequency Popular Hours **Usage Duration Analysis** Accumulated Hours for Empty Roooms Total No. of Missing Check-in by R Total No. of Missing Check-in by Person **Total No. of Each Reservation Method Used** Total No. of Disconnection by<br>Device Custom Card Cancel Add

To add a new card to be displayed on Anaysis tab:

- 1. In the edit mode, click the card type to be created on the dashboard item menu of the Analysis tab.
- 2. A pop-up window appears for you to create a new card. Define the scope to be presented.
- General Tab:

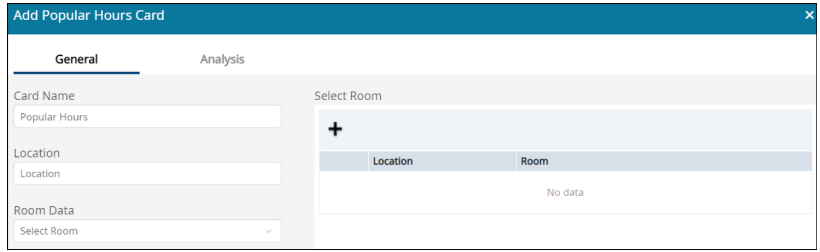

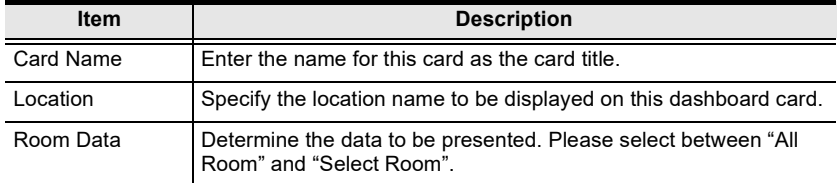

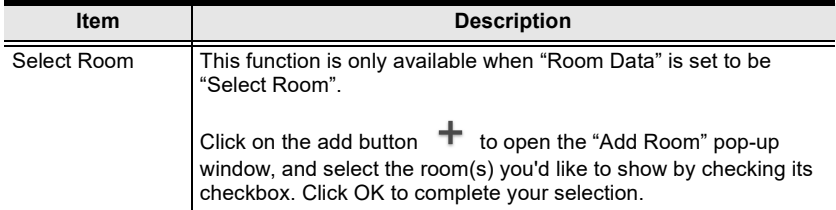

#### Analysis Tab:

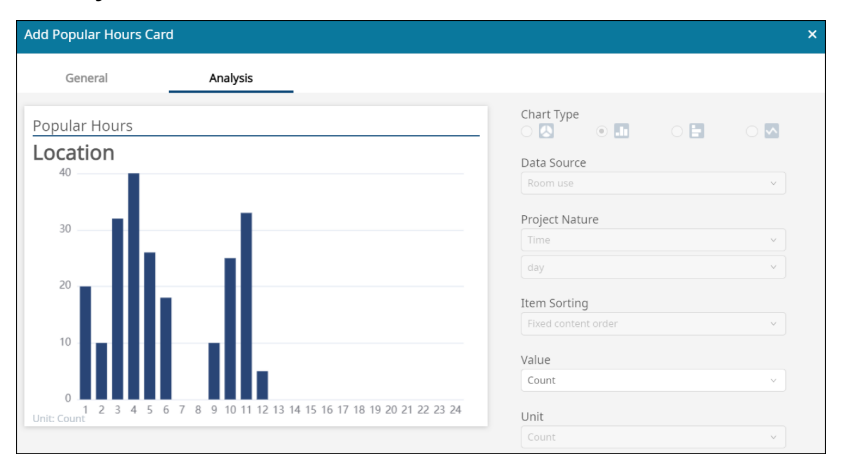

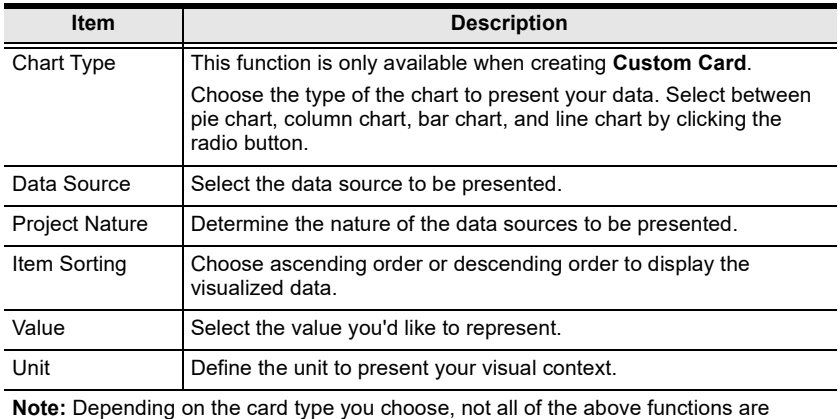

available.

3. Click on the button Add to create this card.

### Editing the Existing Cards

To edit the existing dashboard card:

1. Click the edit button on the card you'd like to make changes.

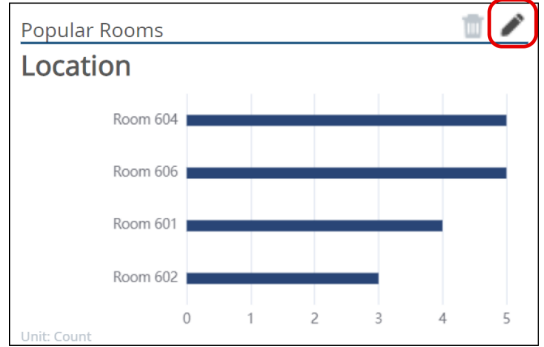

- 2. Specify the detailed information you'd like to inspect.
- 3. Click OK to finish editing.

#### Removing the Cards

To delete the card(s) on the dashboard, simply click the delete button  $\overline{w}$  on the card to remove it.

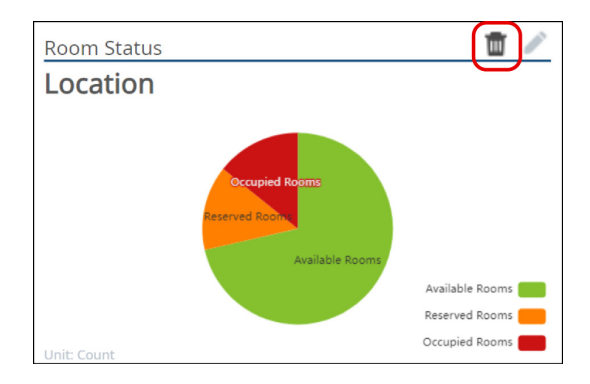

### Arranging the Cards

To reorder the layout of Dashboard, drag and drop the card to the preferred position on Dashboard and release it to have it placed.

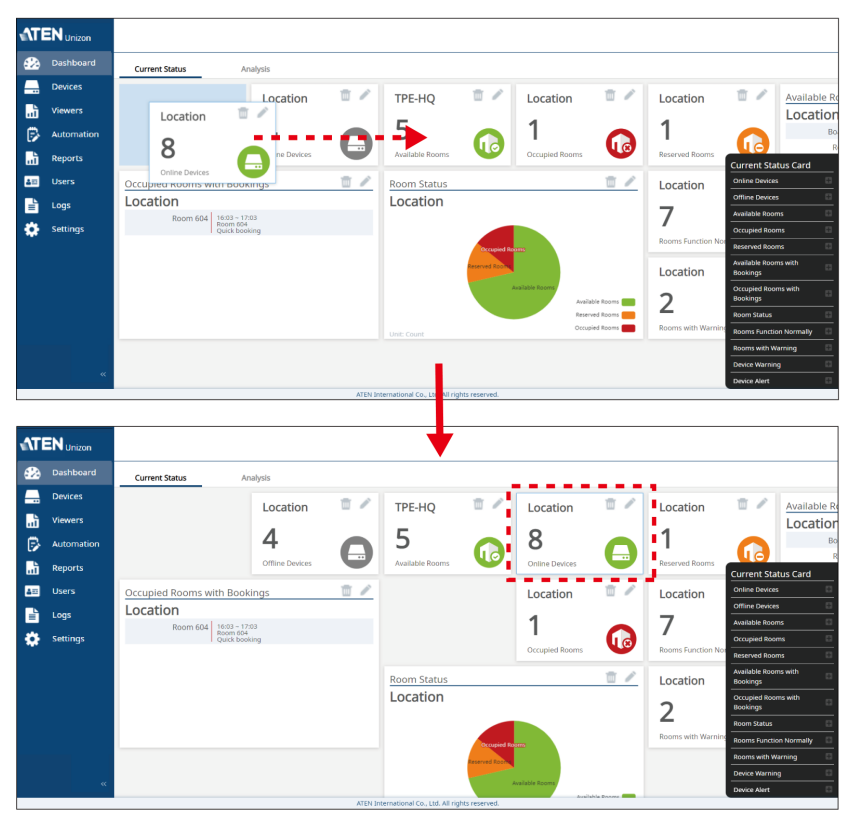

# Report

ATEN Unizon™ web console gives the statistic report of the managed devices and rooms. Users can customized the report types based on their needs to get the raw information arises in the specificed period collected and formatted into the digestible charts in reporting for facilitating proactive insights into device and room management.

# Report Template Management

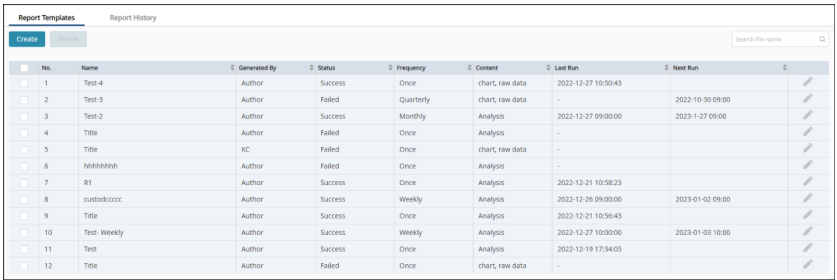

Report contains 2 tabs, Report Template and Report History. On Report **Template** tab, all the existing report templates created by the users are itemized with the following attributes:

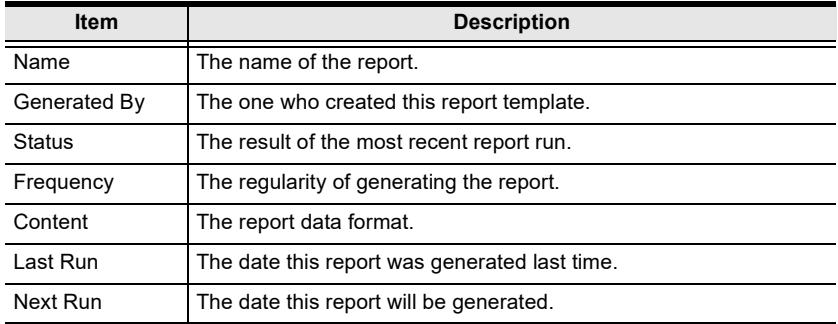

### Creating a New Report Template

To create a new report template:

1. On Report Templates tab, click the button Create to open Add Report Template pop-up window.

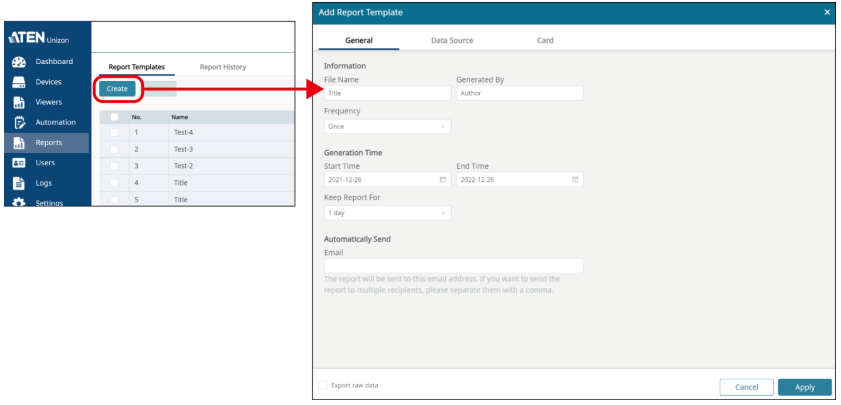

2. Go through the 3 tabs, General, Data Source, and Card, to define the information you'd like to get from this report.

#### General

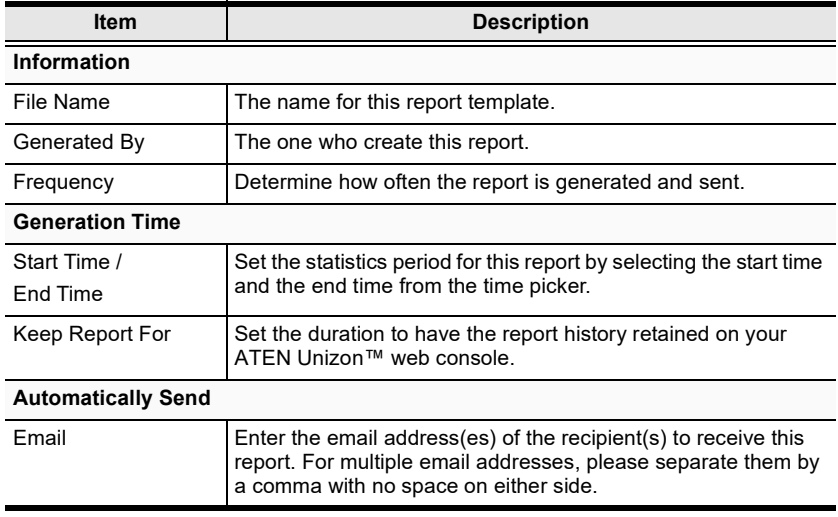

#### Data Source

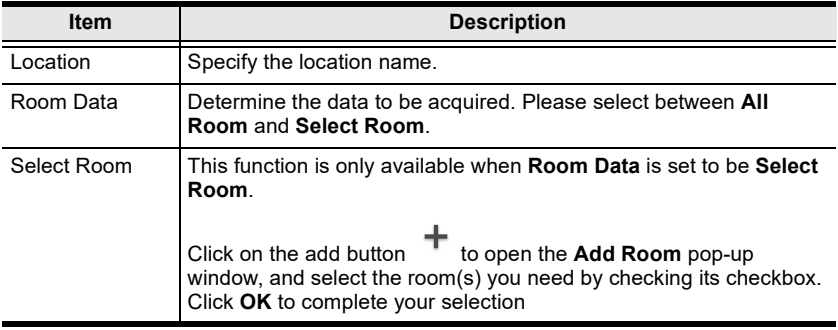

#### Card

You can set multiple cards to be included in the report.

a) Click the add button under Card List or Add a card to reveal more options.

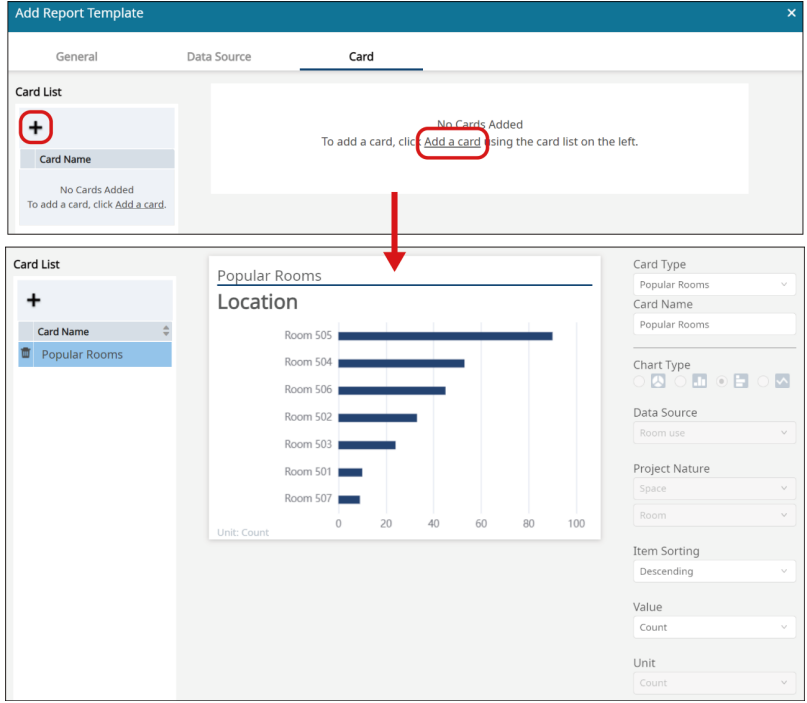

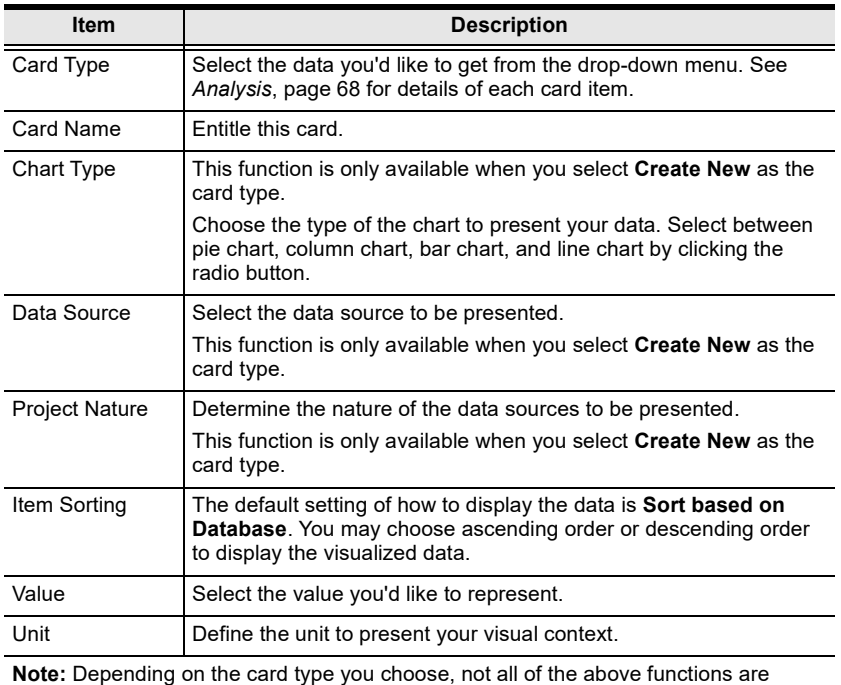

available.

b) Repeat the aforesaid steps to add more cards to this report.

#### Export Raw Data

If you would like to get the row data collected in your specified period, make sure to check the checkbox of **Export raw data**. The raw data report is output as a .csv file and compressed into a .zip file.

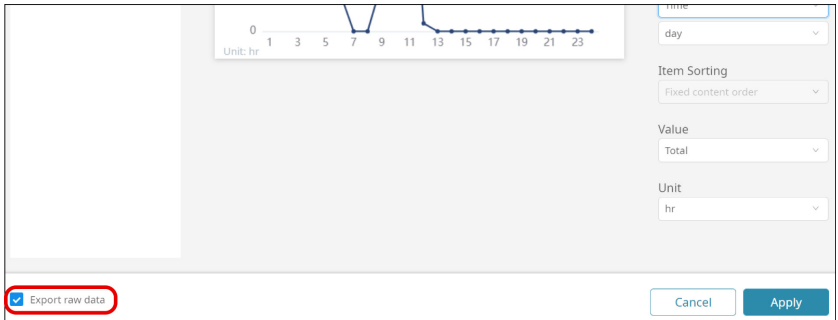

3. Click Apply to complete the creation.

### Deleting Report Templates

To delete the report template, click to select one or more reports to be removed from the Report Template page, and then click Delete. You can select multiple report templates to delete at a time.

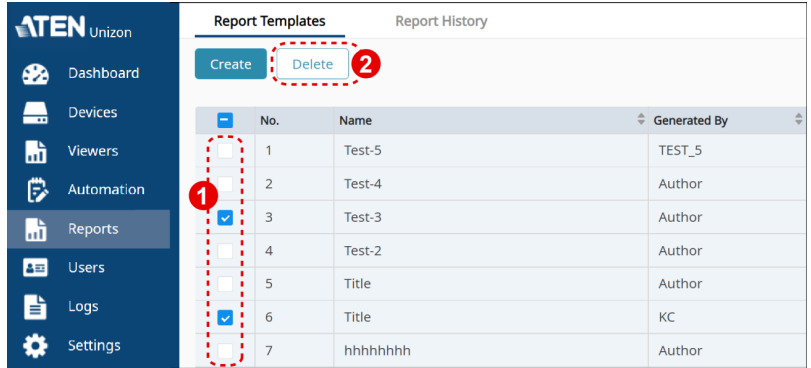

By checking the checkbox in the column header, all the report templates are checked.

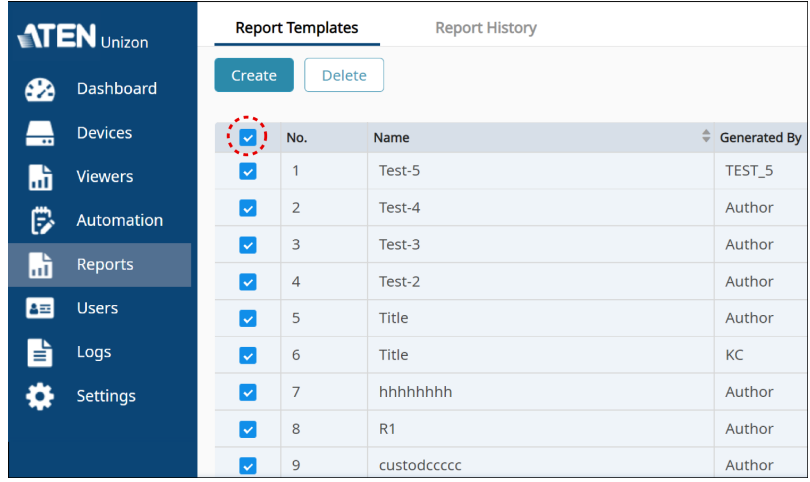

### Editing Report Templates

To edit the report template, click the edit button of this report to open the Edit Report Template pop-up window, make changes, and click Apply to save the changes.

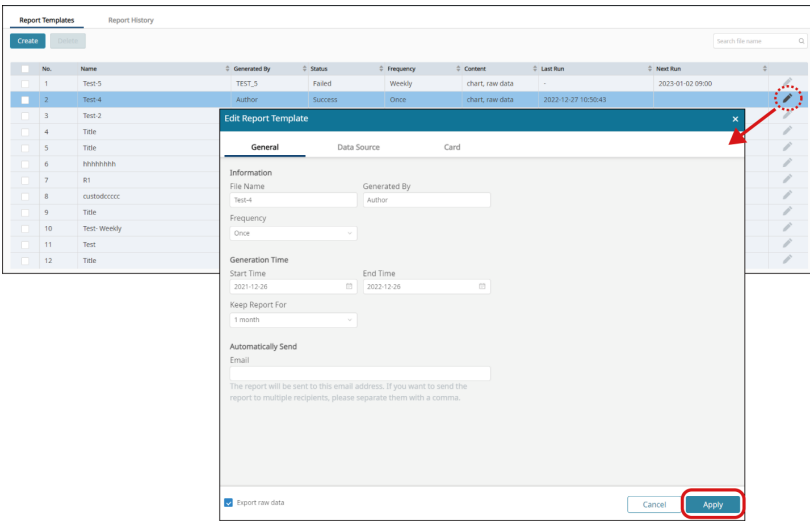

### Editing the Configuration on Card Tab

To edit the settings on Card tab, please click to select the card you'd like to edit and then make changes.

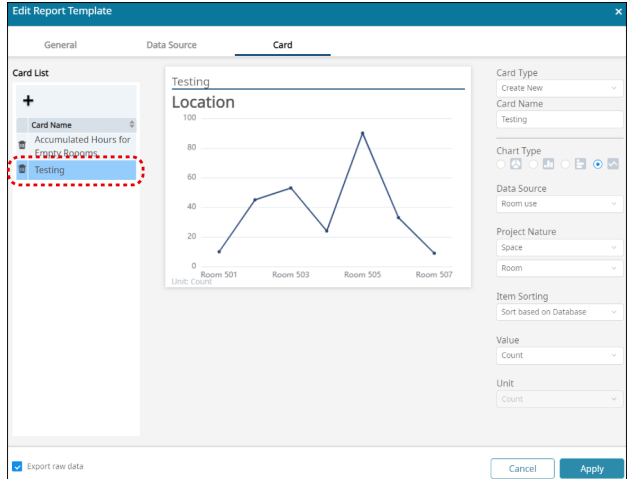

To delete the existing card type(s) on Card List, please click the delete button  $\mathbb{I}$  of the card type to be deleted.

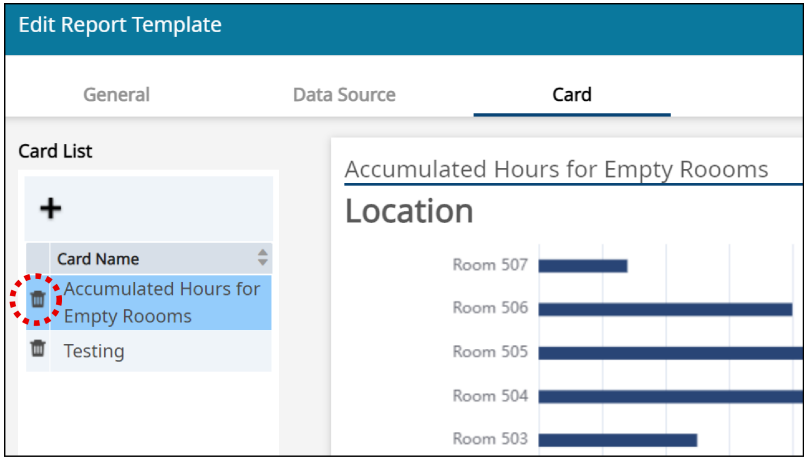

Make sure to click Apply to make the changed settings take effect.

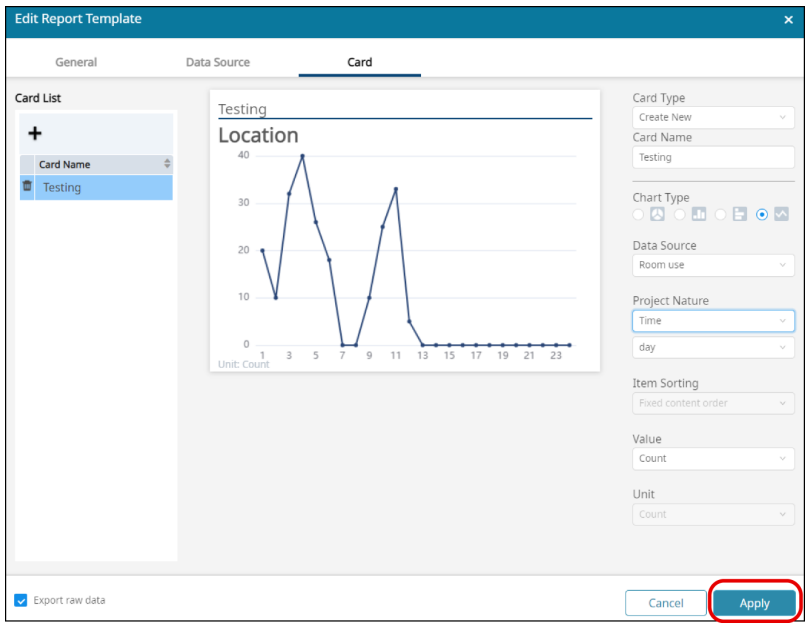

# Report History Management

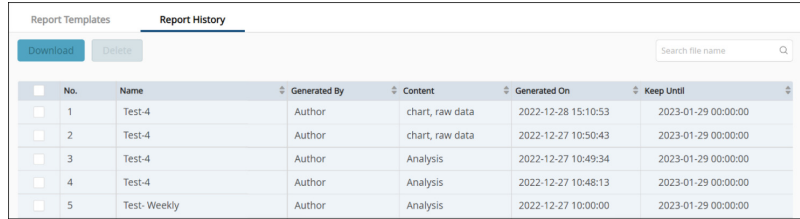

Report History lists the logs of the run reports which are in the valid period. Users are able to view the chart(s) the run report contains, and download the run report(s) on Report History tab.

The report history log(s) listed on **Report History** tab delivers the following information:

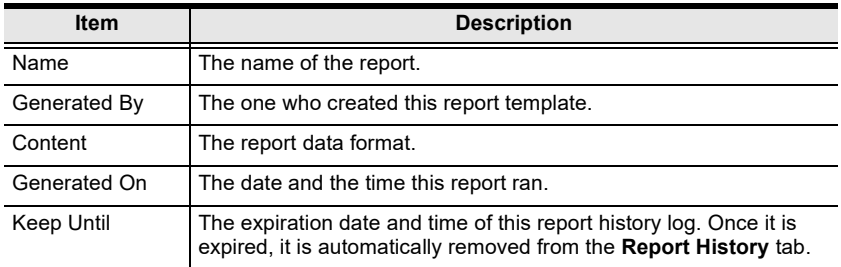

### Viewing the Run Report

To view the chart(s) of the run report, simply click on the history report log to be viewed to open a browser tab to display the chart(s).

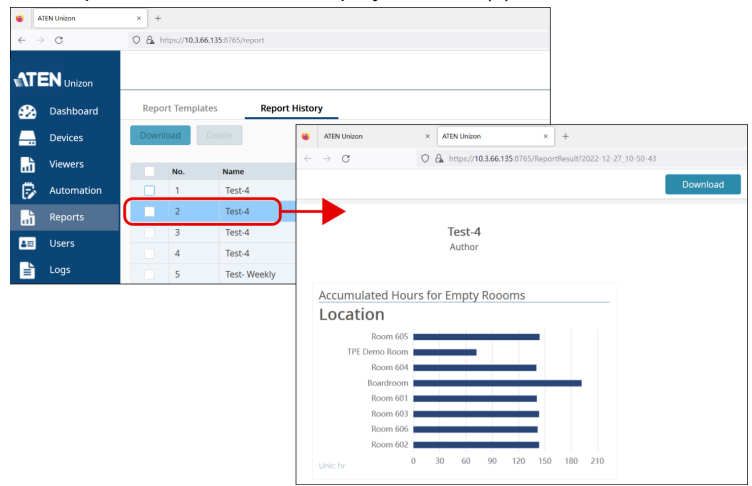

### Removing the Report History

To delete the report history log(s), click to select one or more logs to be removed and then click Delete.

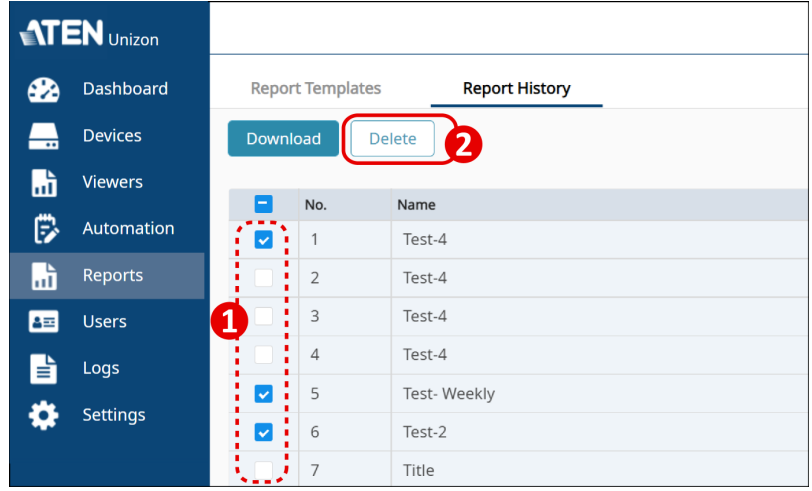

You can select multiple report history logs to delete at a time. Also, you can select all history logs by checking the checkbox in the column header.

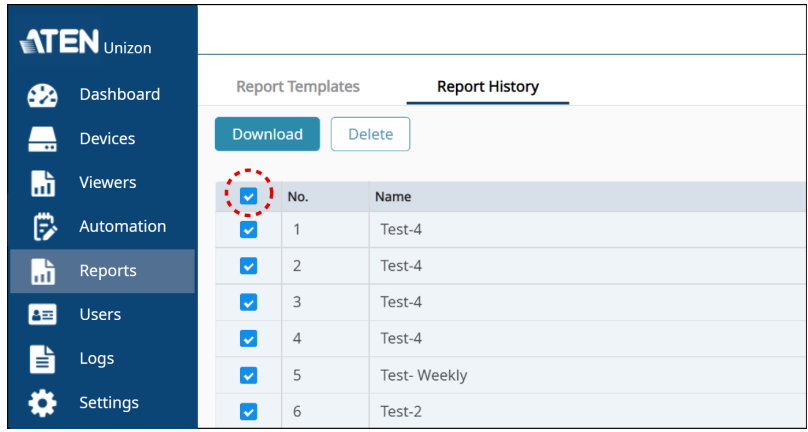

### Downloading the Report History

To download the run report, you may:

 Check the checkbox of the report log to be download, and then click Download. You can download multiple reports at a time.

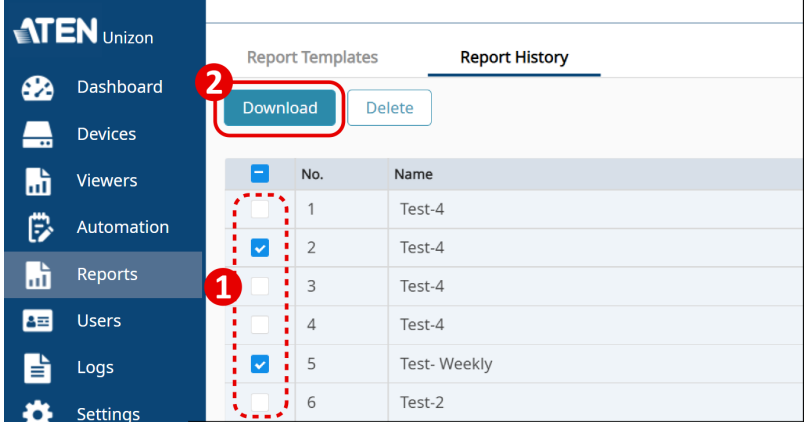

• Click the run report to open the browser tab, and then click the download button on this tab page.

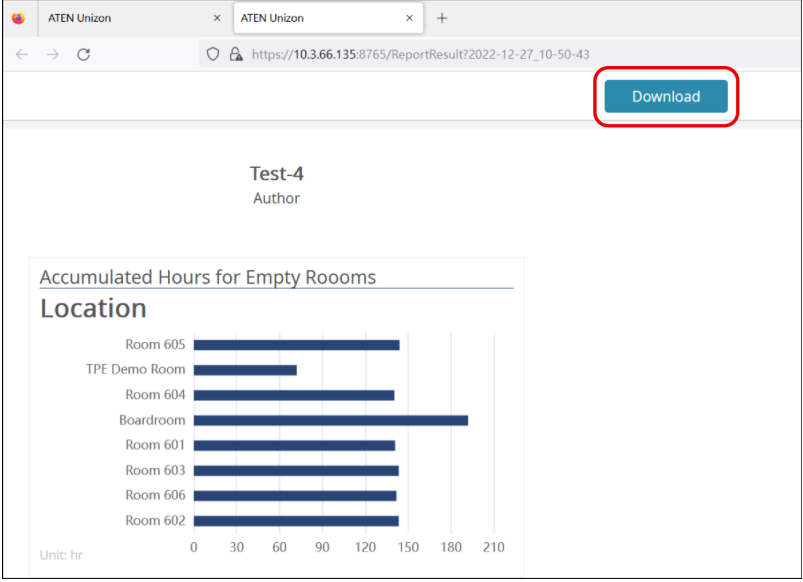

### Data in the Report

Please note that the latest data the report contains will be the data on the previous day before generating the report.

Besides, the report only contains the data which meets all the criteria you set. For example, the criteria for disconnection are set to be the period from September  $5<sup>th</sup>$  to September  $6<sup>th</sup>$ , and the disconnection of device A occurred at 11 p.m. on September  $6<sup>th</sup>$  and it reconnected to the system at 12:10 a.m. on September  $7<sup>th</sup>$ . Because only the start time of the disconnection meets the criteria, this disconnection log will be filtered.

### This Page Intentionally Left Blank

# Chapter 6 Administrator Settings

# **Overview**

The functions described in this chapter are administrator-only, unless specified otherwise. Use any administrator account to manage and configure user accounts and other ATEN Unizon™ settings. ATEN Unizon™ includes a builtin administrator account with the following default credentials:

- Username: administrator
- Password: password

#### Note:

- This built-in account can not be removed and its username is not configurable.
- You will be prompted to change the default password upon first login.

# User Accounts

Set up user accounts to grant and control access to the web console and the added remote devices. ATEN Unizon™ supports two types of user account – administrator and standard user. See the table below for a comparison on supported privileges.

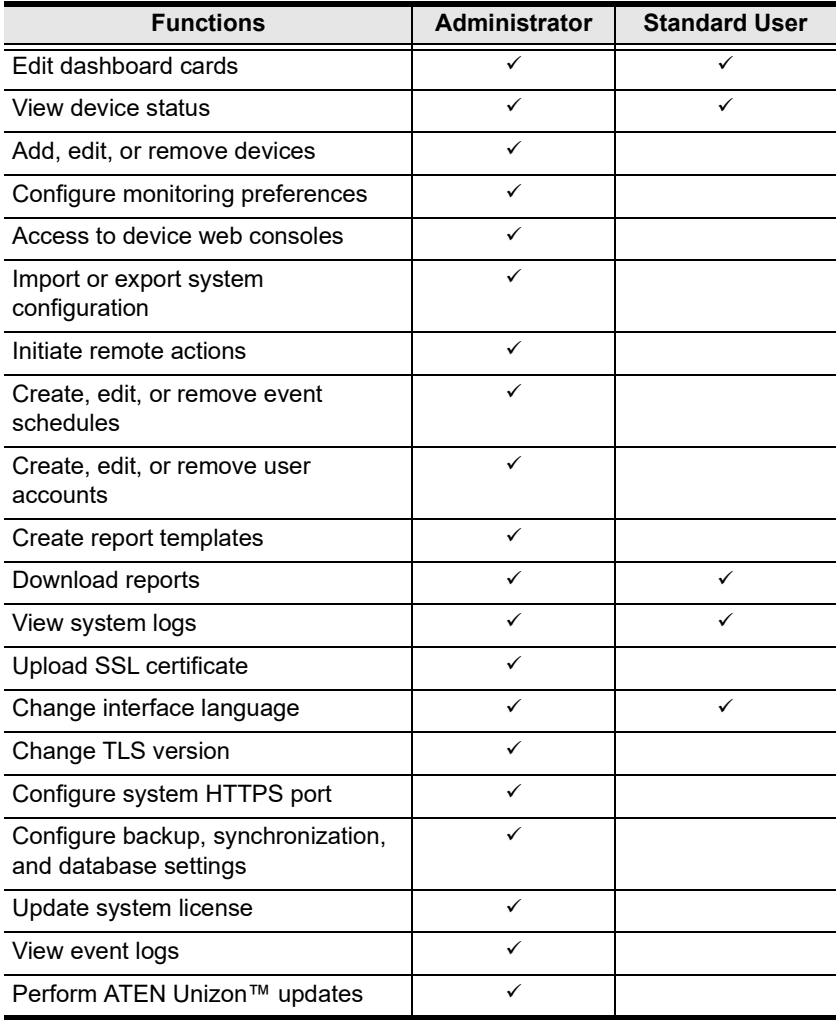

### Adding a User Account

- 1. Open the web console and go to the Users tab.
- 2. Click  $\blacksquare$  . The Add User window appears.
- 3. Configure the account.
	- a) In the Basic tab, fill in the required information and select the user type. For username and password, enter  $1 \sim 30$  alphanumeric characters and/ or special characters. The username and password are case-sensitive.

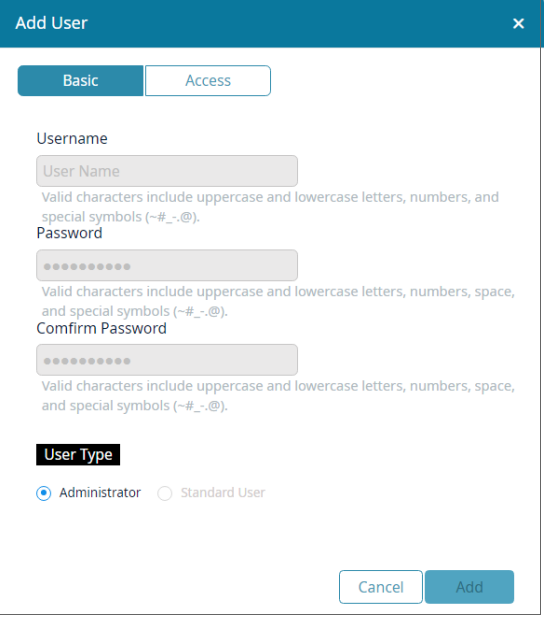

b) Click the Access tab and then select locations and/or rooms to grant privilege to access devices installed at these places.

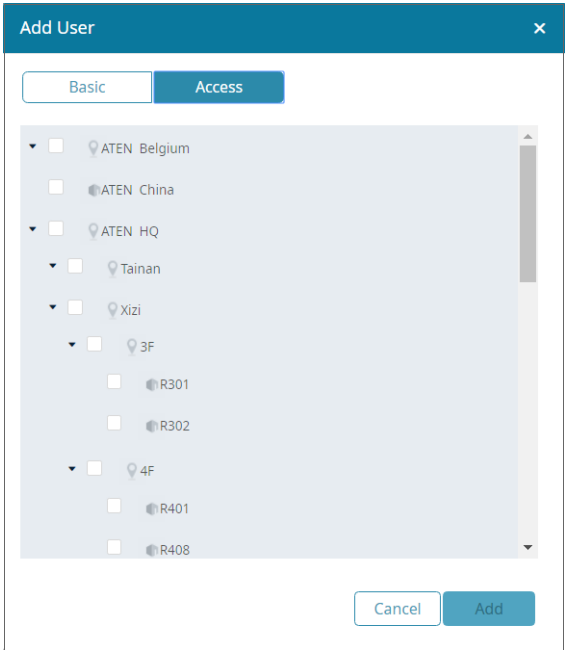

4. Click Add to create the account.

## Editing a User Account

- 1. Open the web console and go to the Users tab.
- 2. Click the account you wish to edit.

**Hint:** Click  $\begin{bmatrix} A \\ Z \end{bmatrix}$  to sort the Users list in alphabetical order.

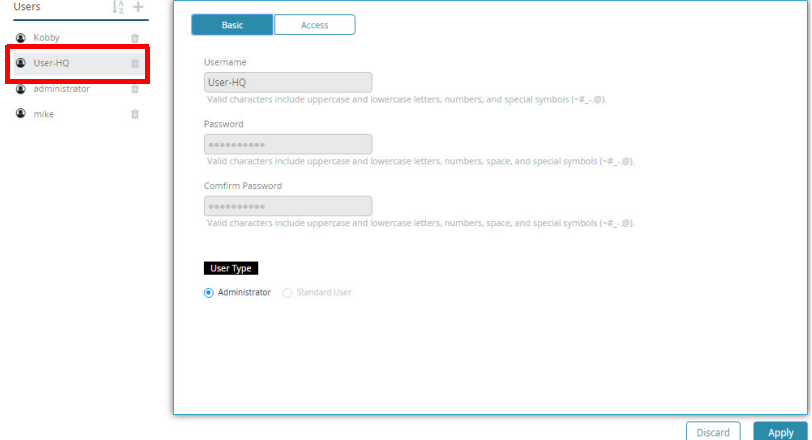

3. Click the Basic and Access tab to configure the account.

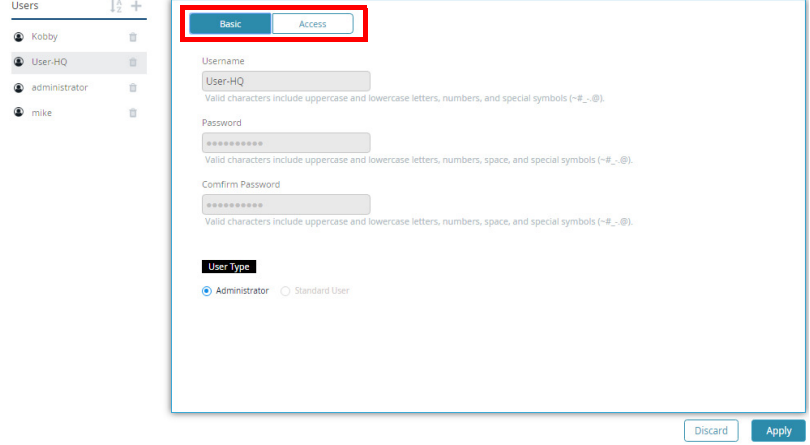

4. Click Apply to save the settings.

### Removing a User Account

- 1. Open the web console and go to the Users tab.
- 2. In the Users list, click next to the account you wish to remove.

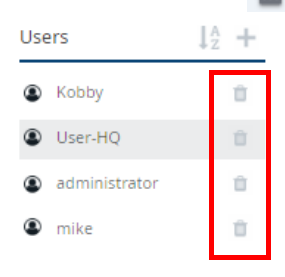

Note: The built-in administrator account can not be removed.

# **General**

To configure basic system settings, open the web console and go to Settings > General.

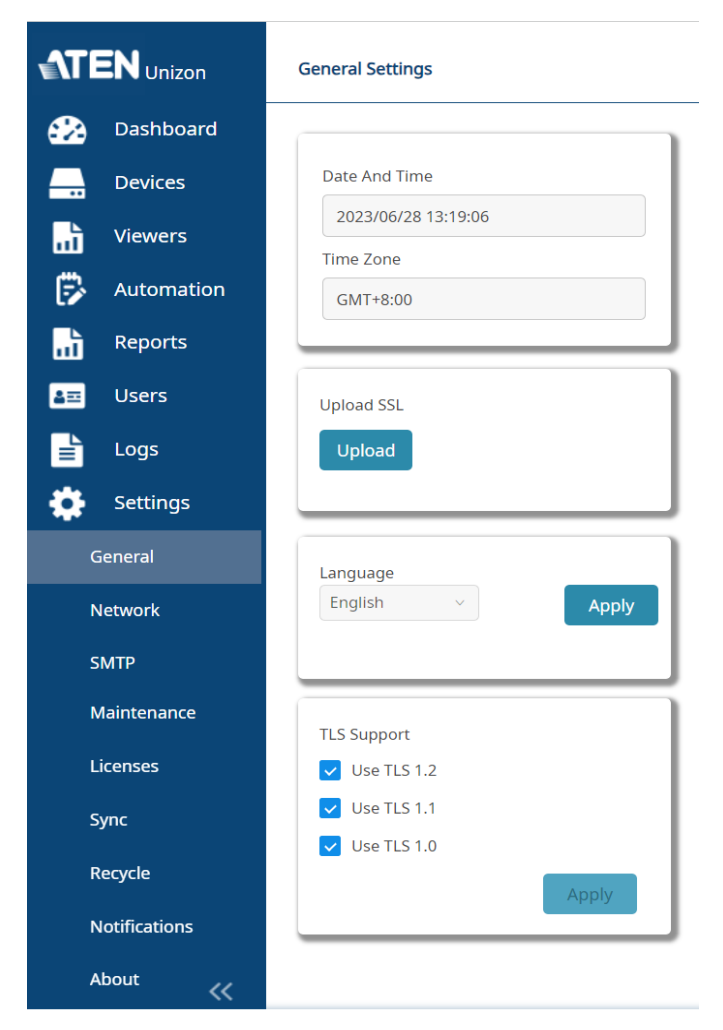

 Date and Time/Time Zone: Indicates the system date, time, and time zone. This information is directly retrieved from the computer to which ATEN Unizon™ is installed.

- Upload SSL: Secure the sessions between ATEN Unizon™ and the web browsers that access it, click the Upload button to upload an SSL Certificate.
- Language: Sets the interface language for ATEN Unizon™.

Note: The display language on ATEN Unizon™ login page is according to the language setting of the browser.

 TLS Support: Sets the TLS for ATEN Unizon™. Note that a higher TLS version requires more bandwidth to process.

# **Network**

à.

To configure the HTTPS port, open the web console and go to Settings > Network.

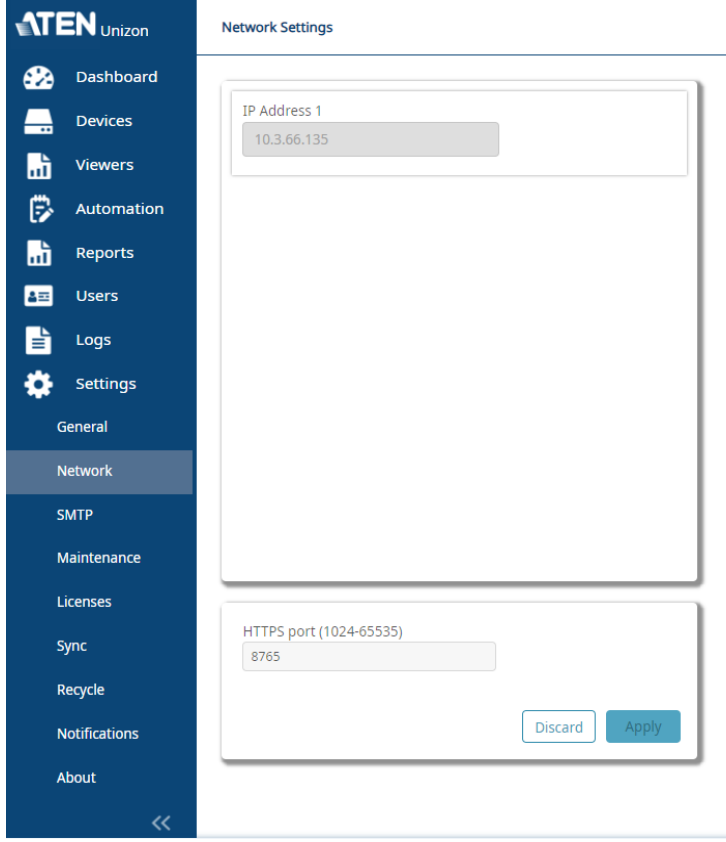

- IP Address: Indicates the IP address of the web console.
- HTTPS Port: Sets the communication port for the web console.

# SMTP Settings

Complete the following SMTP settings for sending notifications to your designated recipients through email.

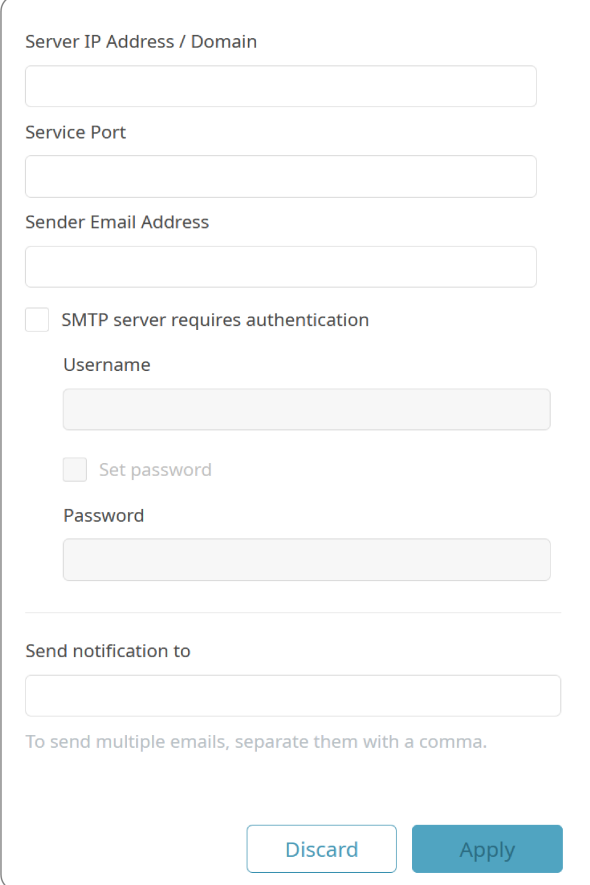

#### Server IP Address / Domain:

The IP address or host name of your SMTP server.

#### Service Port:

Input the port number for connecting to your SMTP server.

#### Sender Email Address:

The email address of the sender to be shown in the email header "from" to identify who submitted the notification.

#### SMTP server requires authentication:

Check the checkbox if SMTP authentication is required, and then enter the following information:

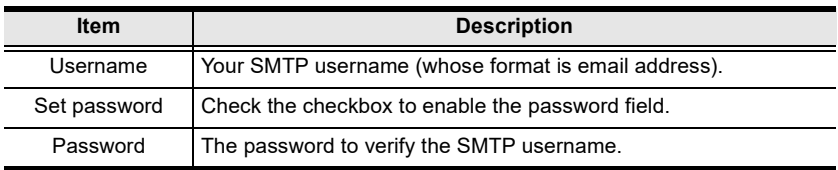

#### Send notification to:

Input the email address of the recipient who will receive the notification email(s). For multiple email addresses, please separate them by a comma with no space on either side.

#### Discard:

To withdraw the settings.

#### Apply:

To apply the changed settings.

# Configuration Backup and Restore

To manually start a backup of the system configuration, open the web console and go to Settings > Maintenance. Unselect the settings that are not required and click Start Backup.

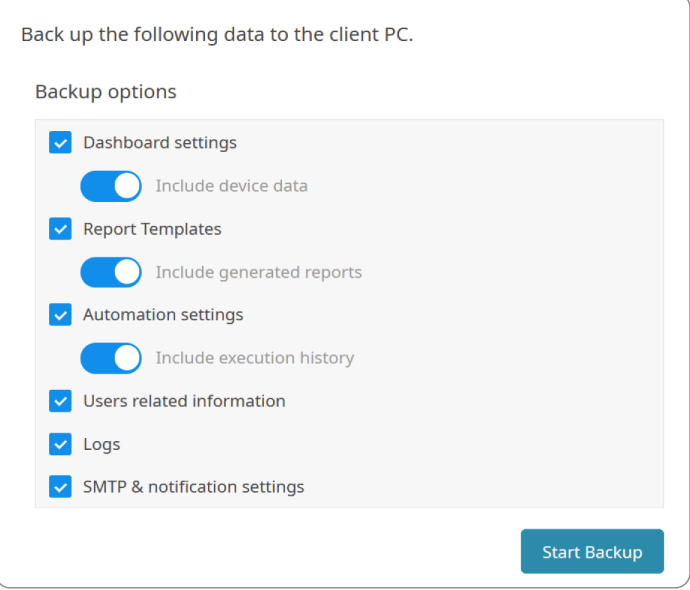

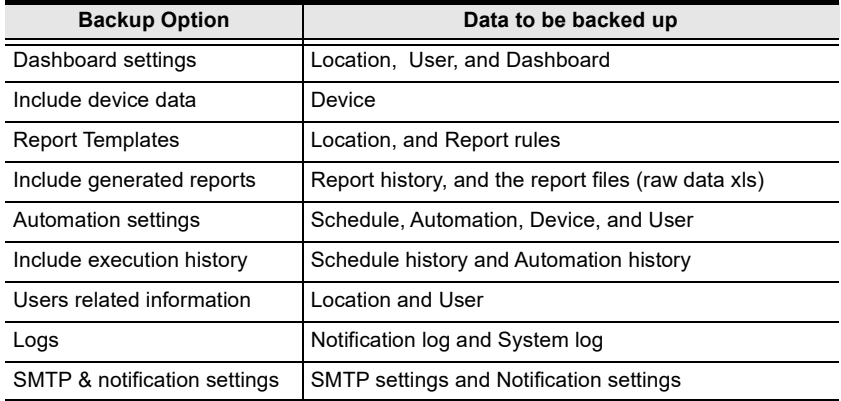
To restore system configuration, go to Settings > Maintenance, and then click Restore Database.

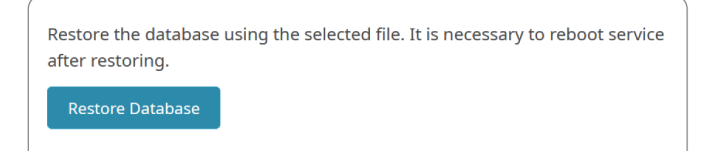

Note: It is suggested that backing up all the backup options to prevent important data loss. The data of the unselected backup options will be all cleared and restored to the default settings after you executed Restore Backup.

## Licenses

From the web console, use the Licenses page to:

- View total number of supported devices for your current license and the number of devices that can be added to ATEN Unizon™
- Import a renewed license
- Generates the system SID file

To access the License page, go to Settings > Licenses.

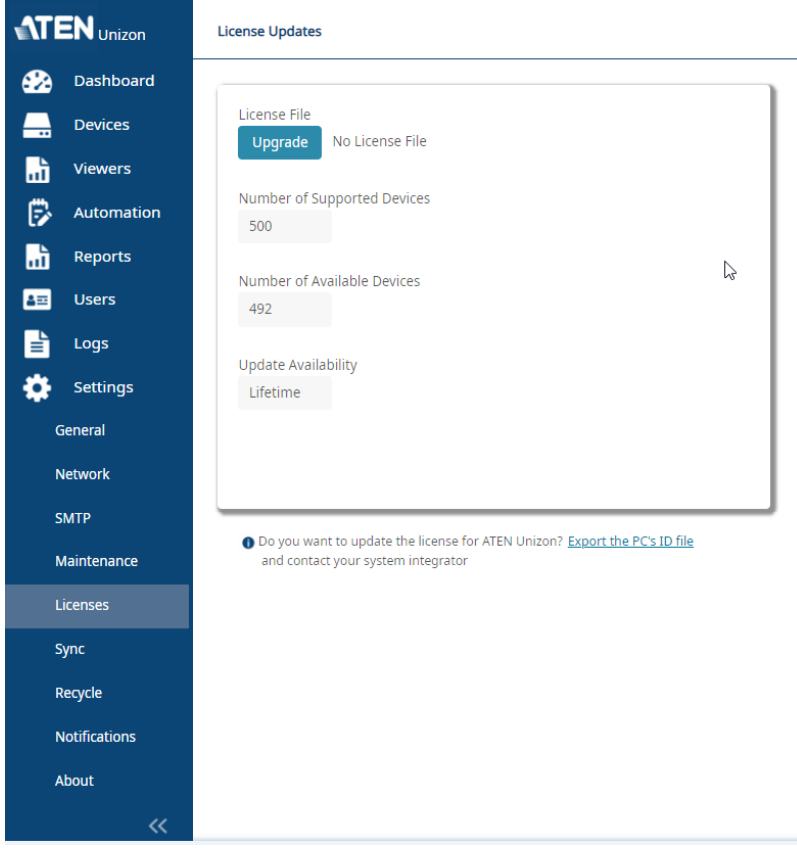

For more information about the license policy and detailed instructions on how to renew and import a license, see:

- [Licensing Policy](#page-13-0), page 4
- [Purchasing and Importing a New License](#page-21-0), page 12.

# Synchronization

By default, the names of the managed devices in ATEN Unizon™ takes priority when these devices reconnect to ATEN Unizon™. In this case, if device names are different from the names in the end devices, the name in the end devices will be overwritten. To change this priority, open the web console and go to Settings > Sync.

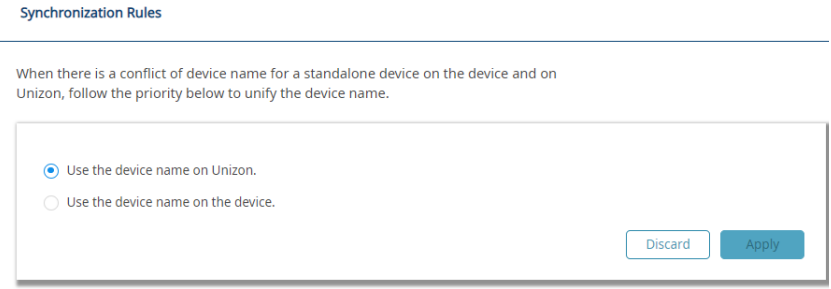

## Storage Management

The ATEN Unizon™ database keeps all notification messages, event logs, and system configuration. Note that when the database storage is full, new events, notification messages, and configuration to the deployment tree will not be saved. In this case, you will be notified with a pop-up message. To resolve the issue, do one or more of the following:

- Add hard drives to the system database.
- If you have other data stored in the hard drive where you keep the ATEN Unizon™ database, consider moving the data to another location to make space.
- Recycle old data using the Manage Logs function.

Note: Do not remove any ATEN Unizon™ data from the folder view as this may cause system errors.

a) Go to Settings > Recycle in the web console, and click Manage Logs. This screen appears.

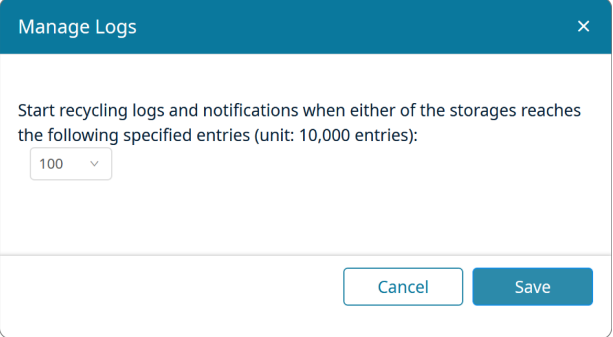

- b) Click the drop-down menu to select the maximum number of entries allowed to keep in the database.
- c) Click Save.

# Notifications and Log Settings

You can disable/enable events which ATEN Unizon™ logs and sends notifications for. Open the web console and go to Notifications. The following screen appears.

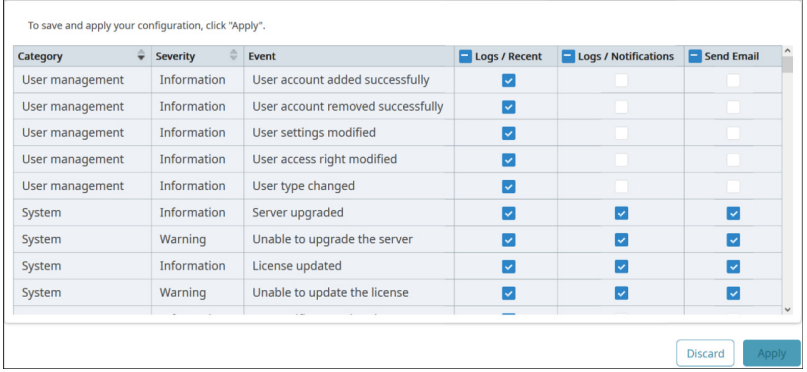

By default, ATEN Unizon™ logs all event types:

System: System includes 2 kinds of logs, system event and system task.

System events are those related to server upgrades, license updates, SSL certificate updates, database backup/restore, and administrator password reset.

System tasks are those related to adding, removing, configuring, and execution of event schedules.

- User management: User management events are those related to adding, removing, configuring of user accounts.
- Device Management: Device management events are those related to adding, removing, configuring of managed devices.
- Device: Device events are those related to device status change/warning and device firmware upgrades.
- Device trap: Device trap events are critical or abnormal device status that require users' attention, for example, power supply being removed or high device temperatures.

## About

Use the About page to do any of the following:

- Find out about the version of ATEN Unizon™
- Find out the current license type. Click Update License to redirect to the Licenses page. For a detailed procedure on renewing licenses, see [Purchasing and Importing a New License](#page-21-0), page 12.
- ◆ Click the Update button to perform ATEN Unizon<sup>™</sup> updates

To access the About page, open the web console and go to **Settings > About.** 

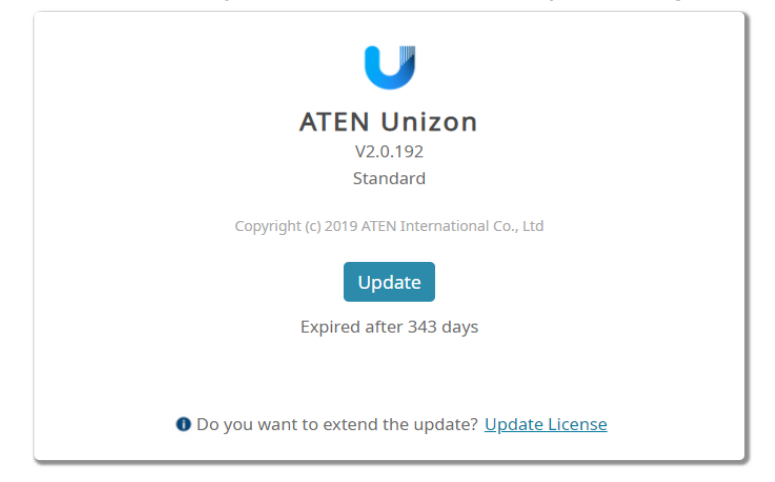

# ATEN Unizon™ Utility

The ATEN Unizon™ Utility is an application which provides the convenience of configuring the basic network settings, login credentials for the Unizon™ web and database servers, and for resetting the service license.

## Configuring the Web HTTPS Port

1. From the web server computer, go to Start > Unizon Utilities. This window appears.

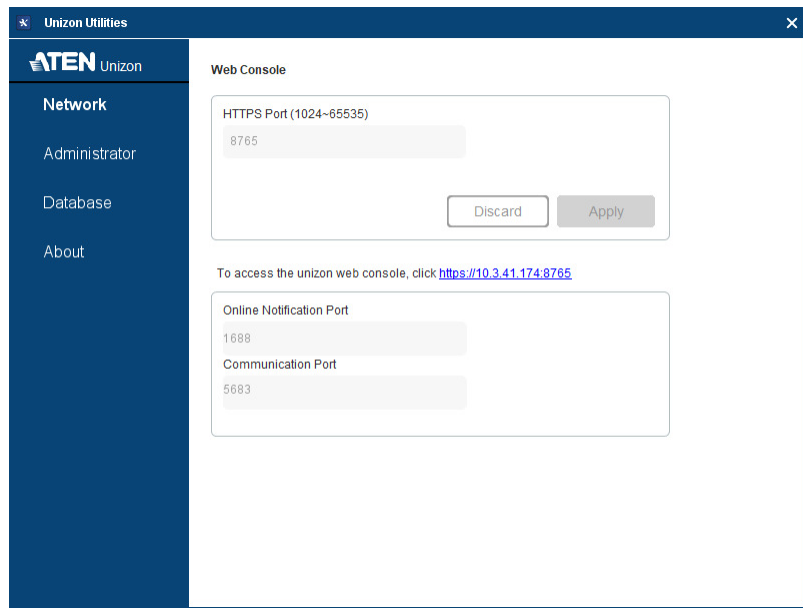

2. Type the HTTPS port and click **Apply** to change the setting. ATEN Unizon™ will restart shortly to apply the setting.

Note: The online notification and communication ports are not configurable. Make sure to reserve these ports to allow notifications of connection resumption and status change to send through to ATEN Unizon™.

## Resetting the Administrator Password

To reset the administrator password to default, follow the steps below.

- 1. From the web server computer, go to Start > Unizon Utility. The ATEN Utility window appears.
- 2. Click Administrator. This screen appears.

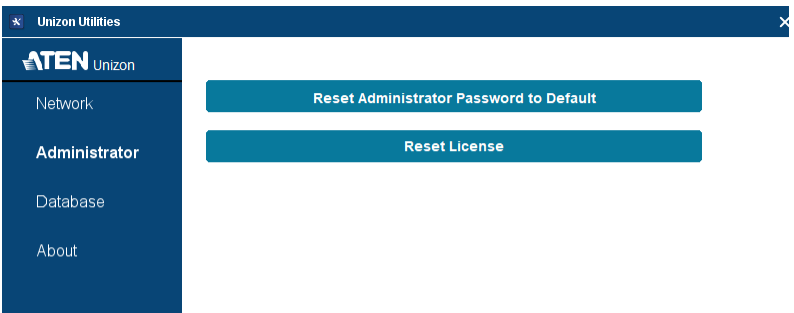

3. Click Reset Administrator Password to Default. The system will restart to apply the change.

#### Resetting the License

ATEN Unizon™ verifies the validity of a license by checking if the hardware of the detected matches the information specified in the license file. If any hardware component of the Unizon™ web server is changed, the license may become invalid. To continue using the service, use ATEN Unizon™ Utility to resolve the issue. For a complete procedure, see [Resetting the License](#page-23-0). [page 14.](#page-23-0)

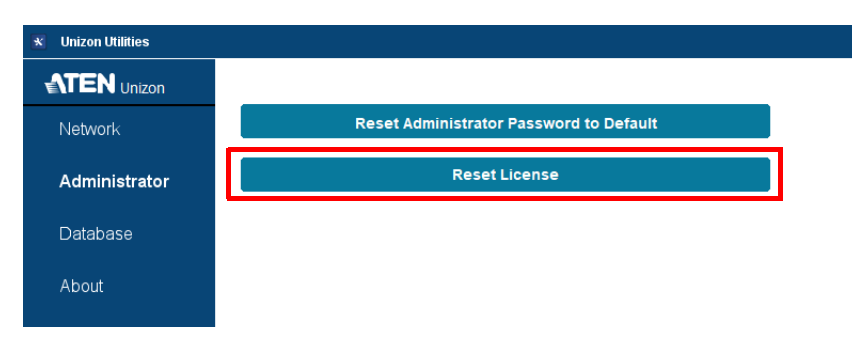

#### Configuring Database Settings

To configure the IP address, communication port, username, and/or password of the database server, follow the steps below.

- 1. From the web server computer, go to Start > Unizon Utility. The ATEN Utility window appears.
- 2. Click Database and configure the settings as required.

To change the username and/or password, type the new username and/or password and select Sync the login credentials to the database server installed via Unizon.

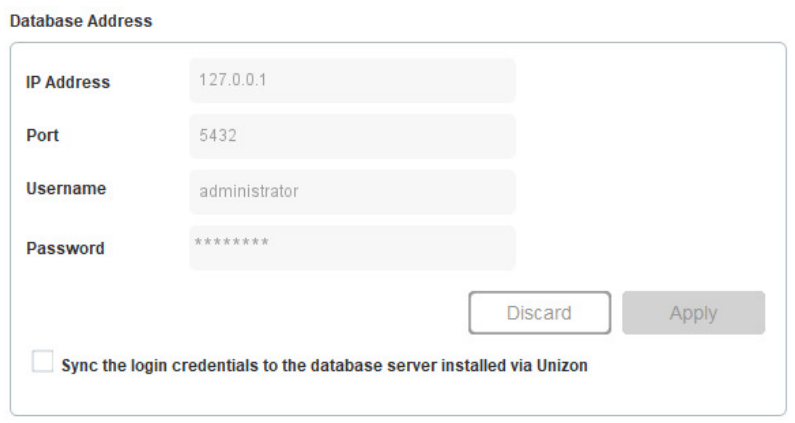

# Technical Support

## International

- For online technical support including troubleshooting, documentation, and software updates: <http://support.aten.com>
- For telephone support, call this number:

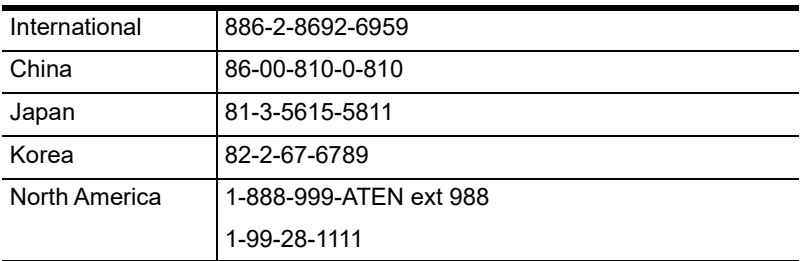

## North America

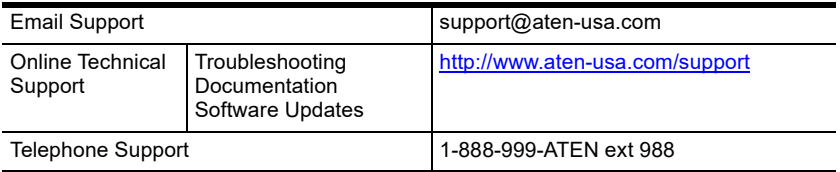

When you contact us, please have the following information ready beforehand:

- Product model number, serial number, and date of purchase
- Your computer configuration, including operating system, revision level, expansion cards, and software
- Any error messages displayed at the time the error occurred
- The sequence of operations that led up to the error
- Any other information you feel may be of help

# Appendix B

# Communication Ports

The table below lists and explains the communication ports that ATEN Unizon™ uses. Be sure to open the required communication ports.

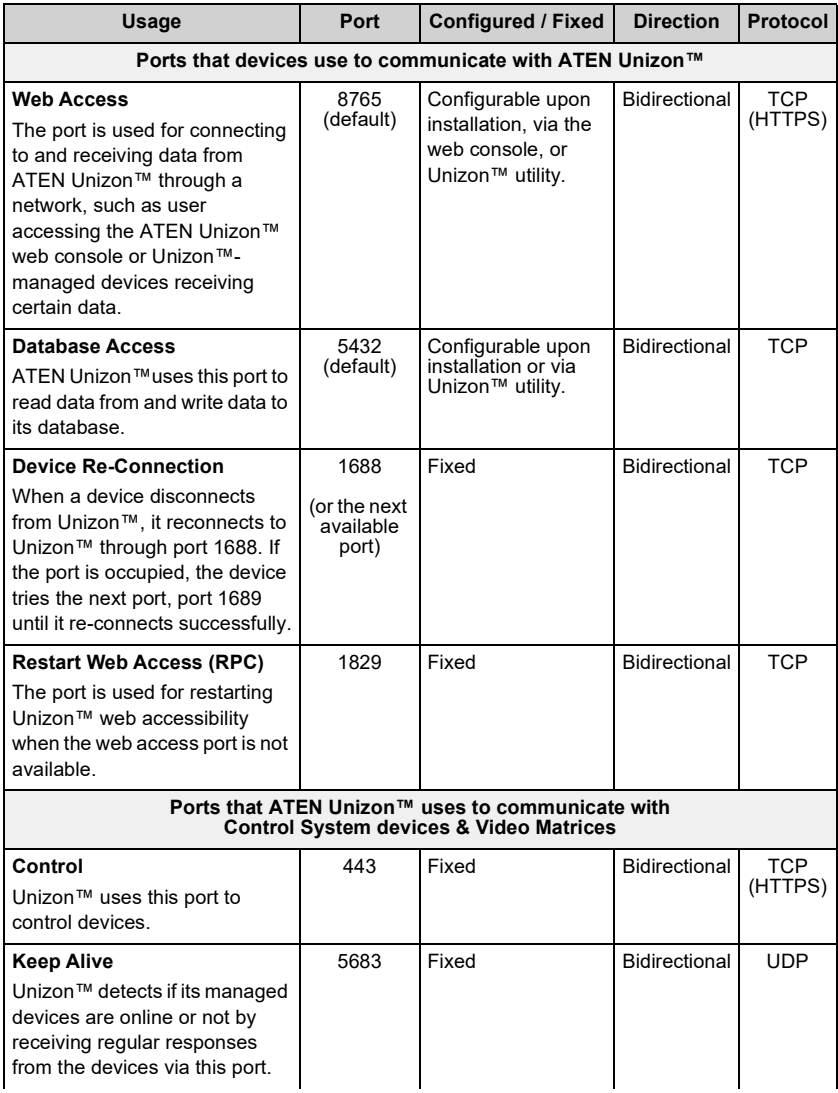

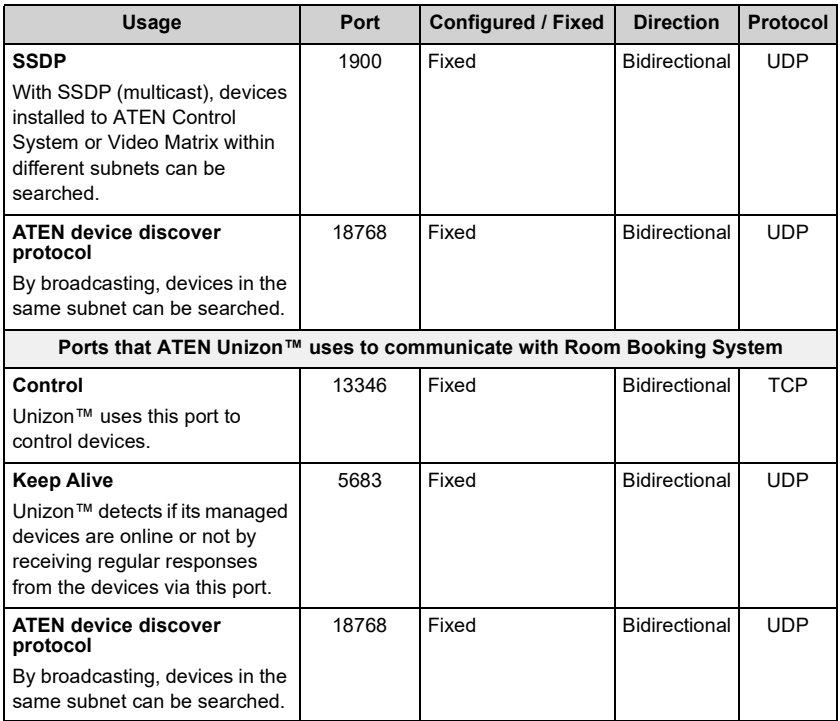

© Copyright 2023 ATEN® International Co., Ltd. Released: 27 July 2023

ATEN and the ATEN logo are registered trademarks of ATEN International Co., Ltd. All rights reserved. All other brand names and trademarks are the registered property of their respective owners